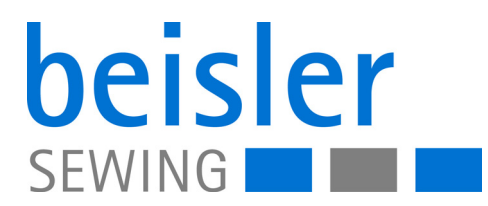

# 1200-7 Operating Instructions

## **IMPORTANT**

#### **READ CAREFULLY BEFORE USE KEEP FOR FUTURE REFERENCE**

All rights reserved.

Property of Dürkopp Adler GmbH and protected by copyright. Any reuse of these contents, including extracts, is prohibited without the prior written approval of Dürkopp Adler GmbH.

Copyright © Dürkopp Adler GmbH 2024

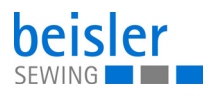

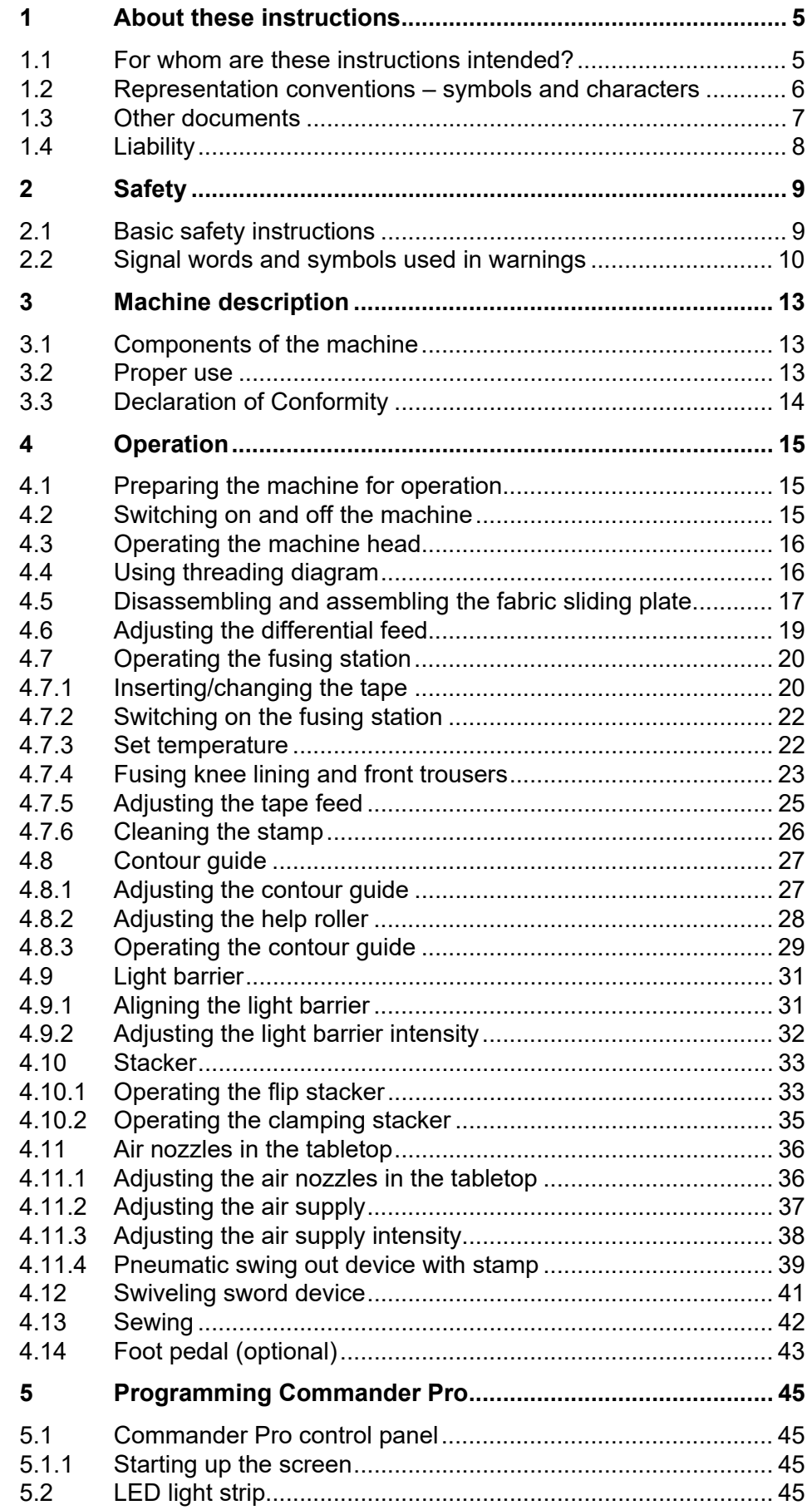

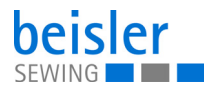

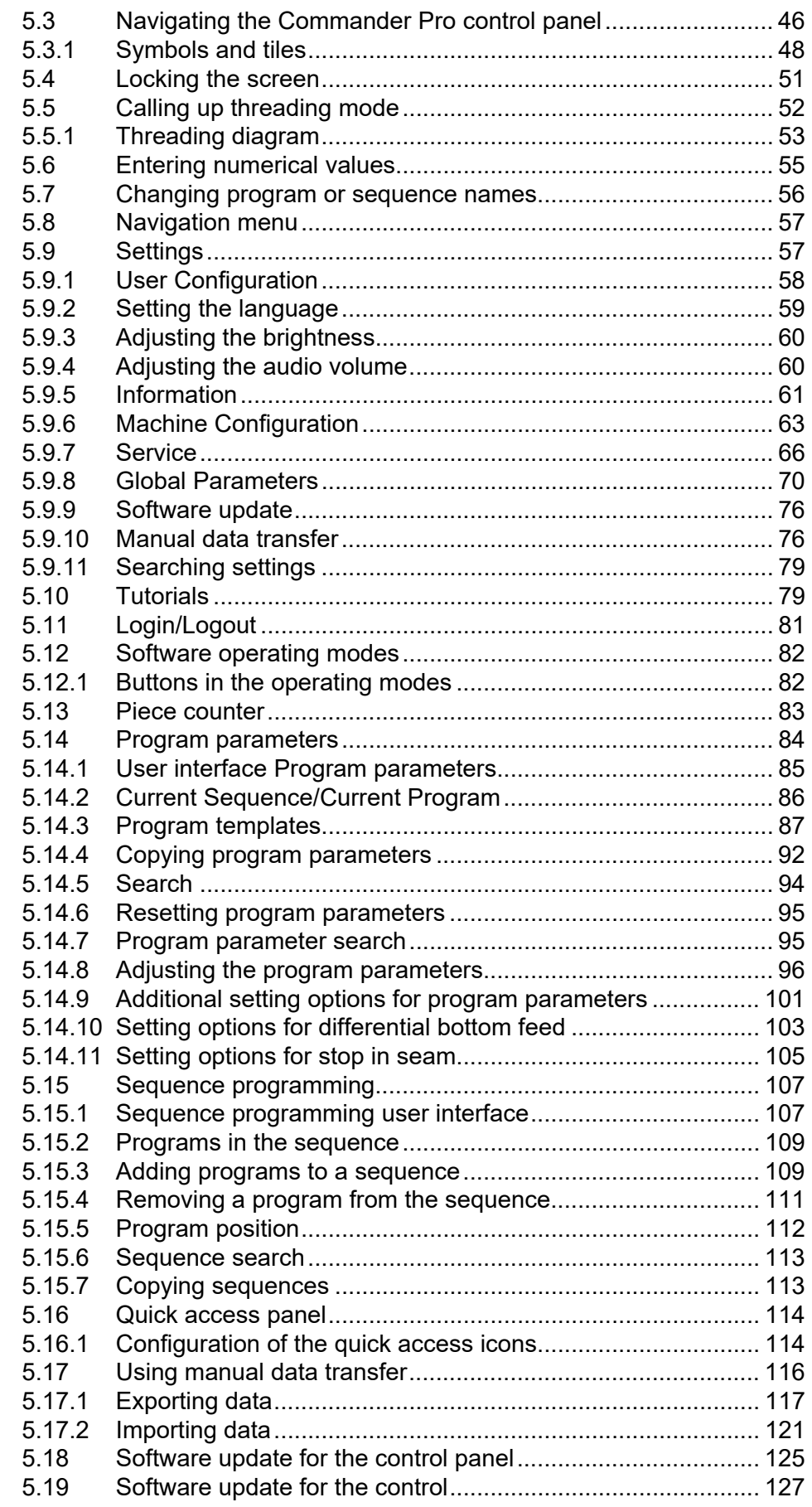

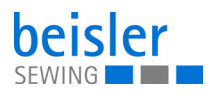

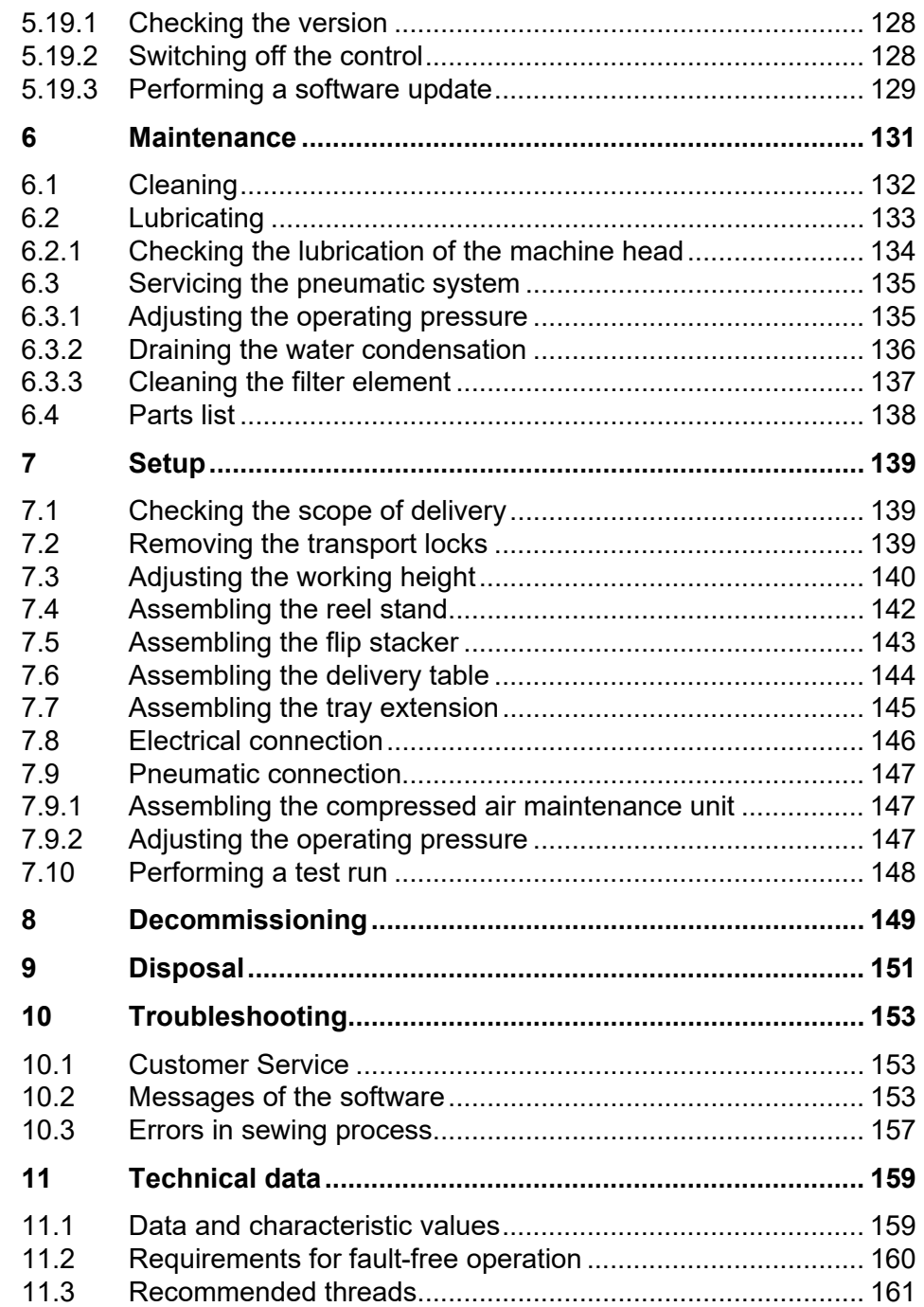

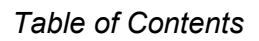

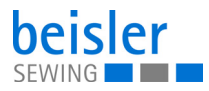

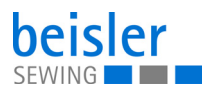

#### <span id="page-6-0"></span>**1 About these instructions**

These instructions have been prepared with utmost care. They contain information and notes intended to ensure long-term and reliable operation.

Should you notice any discrepancies or if you have improvement requests, then we would be glad to receive your feedback through **Customer Service** ( $\Box$  *[p. 153](#page-154-3)*).

Consider the instructions as part of the product and store them in a place where they are readily available.

#### <span id="page-6-1"></span>**1.1 For whom are these instructions intended?**

These instructions are intended for:

• Operators:

This group is familiar with the machine and has access to the instructions. Specifically, chapter **Operation** ( *[p. 15](#page-16-3)*) is important for the operators.

• Specialists:

This group has the appropriate technical training for performing maintenance or repairing malfunctions. Specifically, the chapter **Setup** ( $\Box$  *[p. 139](#page-140-3)*) is important for specialists.

Service Instructions are supplied separately.

With regard to minimum qualification and other requirements to be met by personnel, please also follow the chapter **Safety** ( *[p. 9](#page-10-2)*).

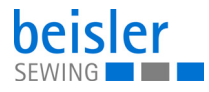

#### <span id="page-7-0"></span>**1.2 Representation conventions – symbols and characters**

Various information in these instructions are represented or highlighted by the following characters in order to facilitate easy and quick understanding:

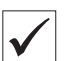

#### **Proper setting**

Specifies proper setting.

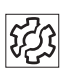

#### **Disturbances**

Specifies the disturbances that can occur from an incorrect setting.

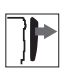

#### **Cover**

Specifies which covers must be disassembled in order to access the components to be set.

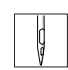

**Steps to be performed when operating the machine (sewing and equipping)**

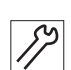

**Steps to be performed for service, maintenance, and installation**

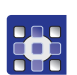

#### **Steps to be performed via the software control panel**

#### **The individual steps are numbered:**

- First step 1.
- Second step 2.
- The steps must always be followed in the specified order. …
- Lists are marked by bullet points. •

#### **Result of performing an operation**  $\theta$

Change on the machine or on the display/control panel.

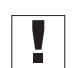

#### **Important**

Special attention must be paid to this point when performing a step.

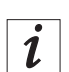

#### **Information**

Additional information, e.g. on alternative operating options.

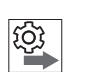

#### **Order**

Specifies the work to be performed before or after a setting.

#### **References**

**Q** Reference to another section in these instructions.

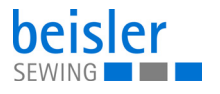

**Safety** Important warnings for the user of the machine are specifically marked. Since safety is of particular importance, hazard symbols, levels of danger and their signal words are described separately in the chapter **Safety** ( *[p. 9](#page-10-2)*).

**Location information** If no other clear location information is used in a figure, indications of **right** or **left** are always from the user's point of view.

#### <span id="page-8-0"></span>**1.3 Other documents**

The machine includes components from other manufacturers. Each manufacturer has performed a hazard assessment for these purchased parts and confirmed their design compliance with applicable European and national regulations. The proper use of the built-in components is described in the corresponding manufacturer's instructions.

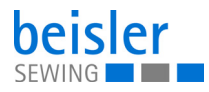

#### <span id="page-9-0"></span>**1.4 Liability**

All information and notes in these instructions have been compiled in accordance with the latest technology and the applicable standards and regulations.

Dürkopp Adler cannot be held liable for any damage resulting from:

- Breakage and transport damages
- Failure to observe these instructions
- Improper use
- Unauthorized modifications to the machine
- Use of untrained personnel
- Use of unapproved parts

#### **Transport**

Dürkopp Adler cannot be held liable for breakage and transport damages. Inspect the delivery immediately upon receiving it. Report any damage to the last transport manager. This also applies if the packaging is not damaged.

Leave machines, equipment and packaging material in the condition in which they were found when the damage was discovered. This will ensure any claims against the transport company.

Report all other complaints to Dürkopp Adler immediately after receiving the product.

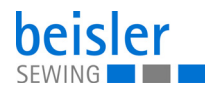

### <span id="page-10-2"></span><span id="page-10-0"></span>**2 Safety**

This chapter contains basic information for your safety. Read the instructions carefully before setting up or operating the machine. Be sure to follow the information in the safety instructions. Failure to do so can result in serious injury and property damage.

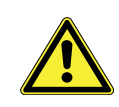

#### <span id="page-10-1"></span>**2.1 Basic safety instructions**

The machine may only be used as described in these instructions.

The instructions should be available at the machine's location at all times.

Work on live components and equipment is prohibited. Exceptions are defined in the DIN VDE 0105.

For the following work, switch off the machine at the main switch or disconnect the power plug:

- Replacing the needle or other sewing tools
- Leaving the workstation
- Performing maintenance work and repairs
- Threading

Missing or faulty parts could impair safety and damage the machine. Only use original parts from the manufacturer.

- **Transport** Use a lifting carriage or stacker to transport the machine. Raise the machine max. 20 mm and secure it to prevent it from slipping off.
	- **Setup** The connecting cable must have a power plug approved in the relevant country. The power plug may only be assembled to the power cable by qualified specialists.

**Obligations of the operator** Follow the country-specific safety and accident prevention regulations and the legal regulations concerning industrial safety and the protection of the environment.

> All the warnings and safety signs on the machine must always be in legible condition. Do not remove!

Missing or damaged warnings and safety signs must be replaced immediately.

**Requirements to be met by the personnel** Only qualified specialists may be used for:

- Setting up the machine/putting the machine into operation
- Performing maintenance work and repairs
- Performing work on electrical equipment

Only authorized persons may work on the machine and must first have understood these instructions.

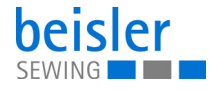

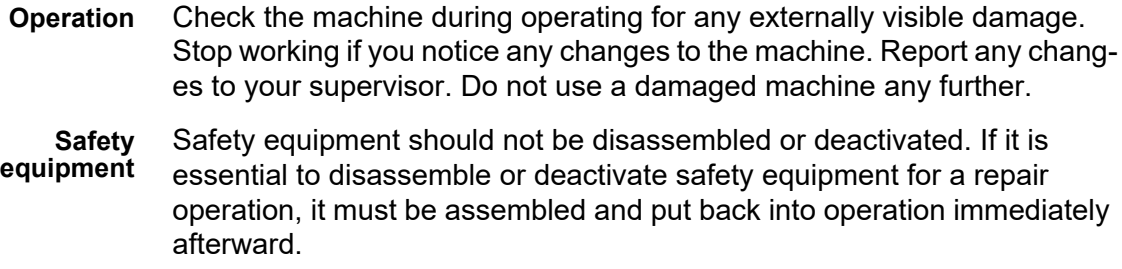

#### <span id="page-11-0"></span>**2.2 Signal words and symbols used in warnings**

Warnings in the text are distinguished by color bars. The color scheme is based on the severity of the danger. Signal words indicate the severity of the danger.

**Signal words** Signal words and the hazard they describe:

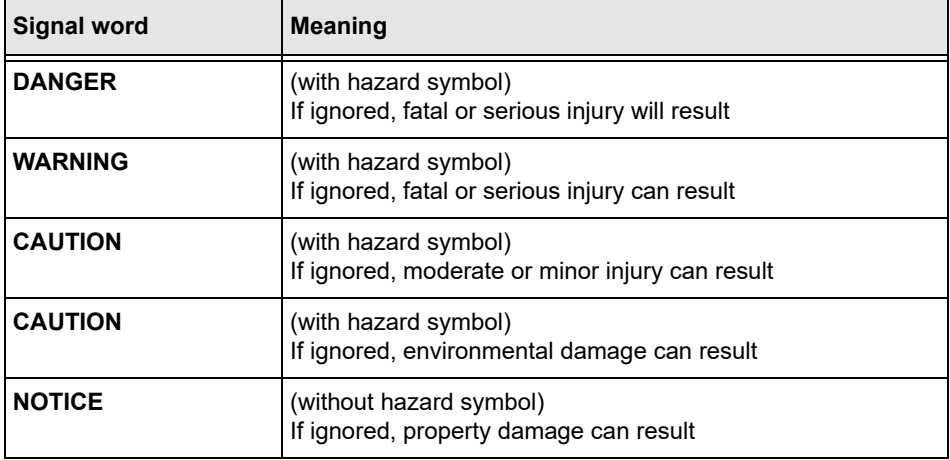

**Symbols** The following symbols indicate the type of danger to personnel:

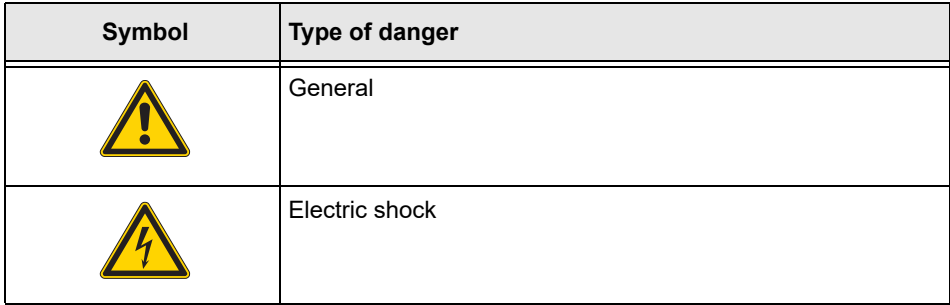

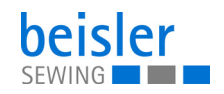

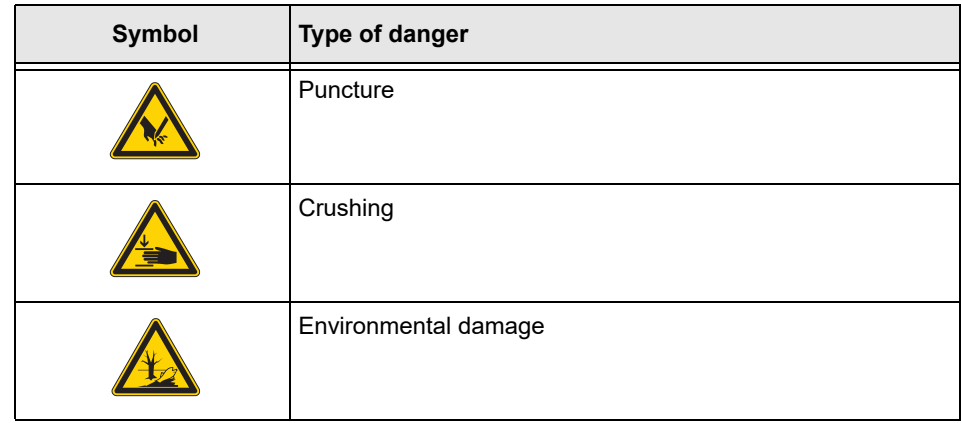

**Examples** Examples of the layout of warnings in the text:

## **DANGER Type and source of danger!** Consequences of non-compliance. Measures for avoiding the danger.

 $\%$  This is what a warning looks like for a hazard that will result in serious injury or even death if ignored.

#### **WARNING**

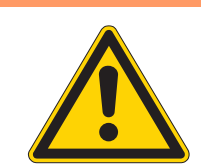

**Type and source of danger!**

Consequences of non-compliance.

Measures for avoiding the danger.

 $\%$  This is what a warning looks like for a hazard that could result in serious or even fatal injury if ignored.

#### **CAUTION**

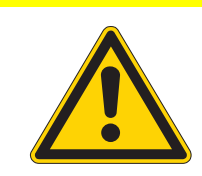

**Type and source of danger!**

Consequences of non-compliance.

Measures for avoiding the danger.

 $\%$  This is what a warning looks like for a hazard that could result in moderate or minor injury if the warning is ignored.

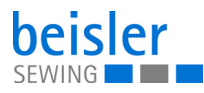

## **CAUTION**

**Type and source of danger!**

Consequences of non-compliance.

Measures for avoiding the danger.

 $\%$  This is what a warning looks like for a hazard that could result in environmental damage if ignored.

#### *NOTICE*

#### **Type and source of danger!**

Consequences of non-compliance.

Measures for avoiding the danger.

 $\%$  This is what a warning looks like for a hazard that could result in property damage if ignored.

#### <span id="page-14-0"></span>**3 Machine description**

#### <span id="page-14-1"></span>**3.1 Components of the machine**

*Fig. 1: Components of the machine*

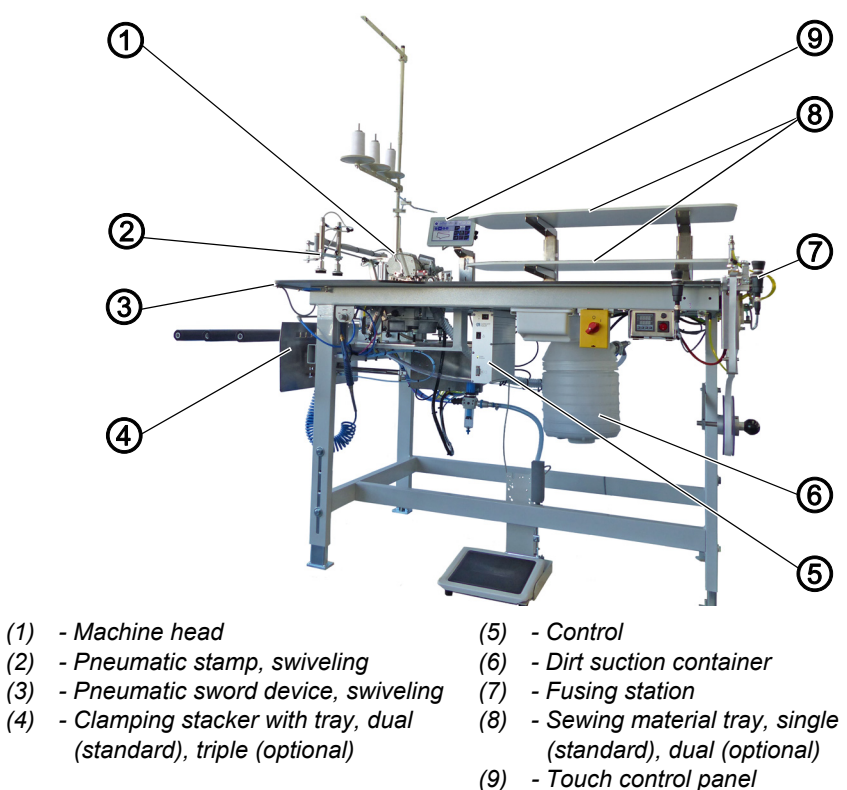

#### <span id="page-14-2"></span>**3.2 Proper use**

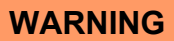

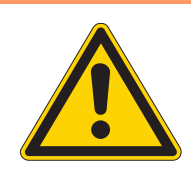

**Risk of injury from live, moving and cutting parts as well as from sharp parts!**

Improper use can result in electric shock, crushing, cutting and punctures.

Follow all instructions provided.

#### *NOTICE*

#### **Non-observance will lead to property damage!**

Improper use can result in material damage at the machine.

Follow all instructions provided.

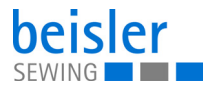

The machine may only be used with sewing material that satisfies the requirements of the specific application at hand.

The machine is intended only for use with dry sewing material. The sewing material must not contain any hard objects.

The needle thicknesses permissible for the machine are listed in the **Technical data** ( *[p. 159](#page-160-2)*) chapter.

The seam must be completed with a thread that satisfies the requirements of the specific application at hand.

The machine is intended for industrial use.

The machine may only be set up and operated in dry conditions on wellmaintained premises. If the machine is operated on premises that are not dry and well-maintained, then further measures may be required which must be compatible with DIN EN 60204-31.

Only authorized persons may work on the machine.

Dürkopp Adler cannot be held liable for damages resulting from improper use.

#### <span id="page-15-0"></span>**3.3 Declaration of Conformity**

The machine complies with European regulations ensuring health, safety, and environmental protection as specified in the declaration of conformity or in the declaration of incorporation.

 $\epsilon$ 

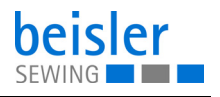

#### <span id="page-16-3"></span><span id="page-16-0"></span>**4 Operation**

The operating sequence consists of several different steps. Fault-free operation is necessary in order to achieve a good sewing result.

#### <span id="page-16-1"></span>**4.1 Preparing the machine for operation**

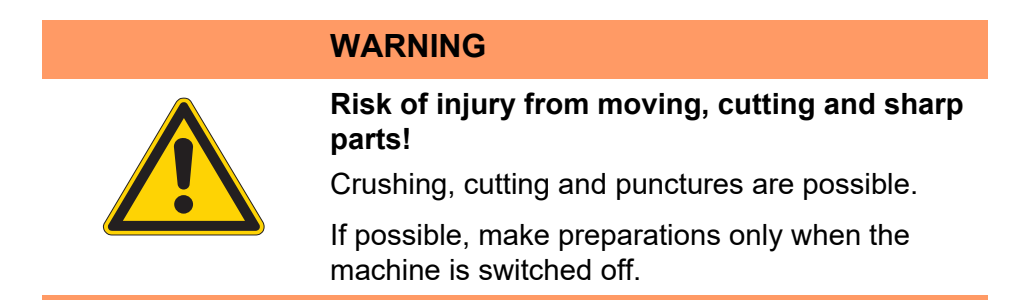

Complete the following steps in preparation of sewing before starting to work:

- Inserting or changing the needle
- Threading the needle thread
- Threading the hook thread
- Adjusting the thread tension
- Inserting the tape

#### <span id="page-16-2"></span>**4.2 Switching on and off the machine**

*Fig. 2: Switching on and off the machine*

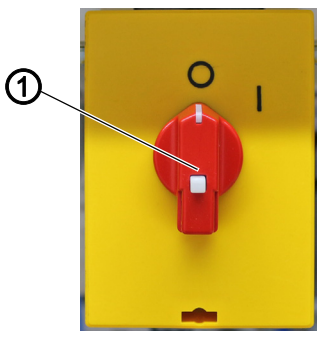

*(1) - Main switch*

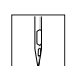

To switch the machine on and off:

- 1. Turn the main switch (1) to the **I** position.
- $\%$  The machine starts up. The control and the control panel of the machine start up.
- $\%$  The machine performs a reference run and is afterwards ready for sewing.
- 2. Turn the main switch (1) to the **O** position.
- $\%$  The machine switches off.

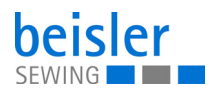

#### <span id="page-17-0"></span>**4.3 Operating the machine head**

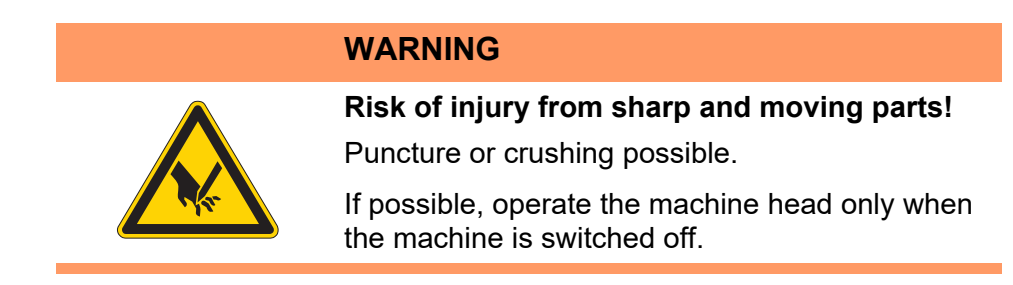

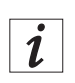

#### **Information**

The operation of the machine head (needle insertion or change, threading of needle thread and hook thread etc.) is described in the separately included Pegasus Operating Instructions.

The Pegasus Operating Instructions are included in the accessories of the machine.

#### <span id="page-17-1"></span>**4.4 Using threading diagram**

*Fig. 3: Using threading diagram* 

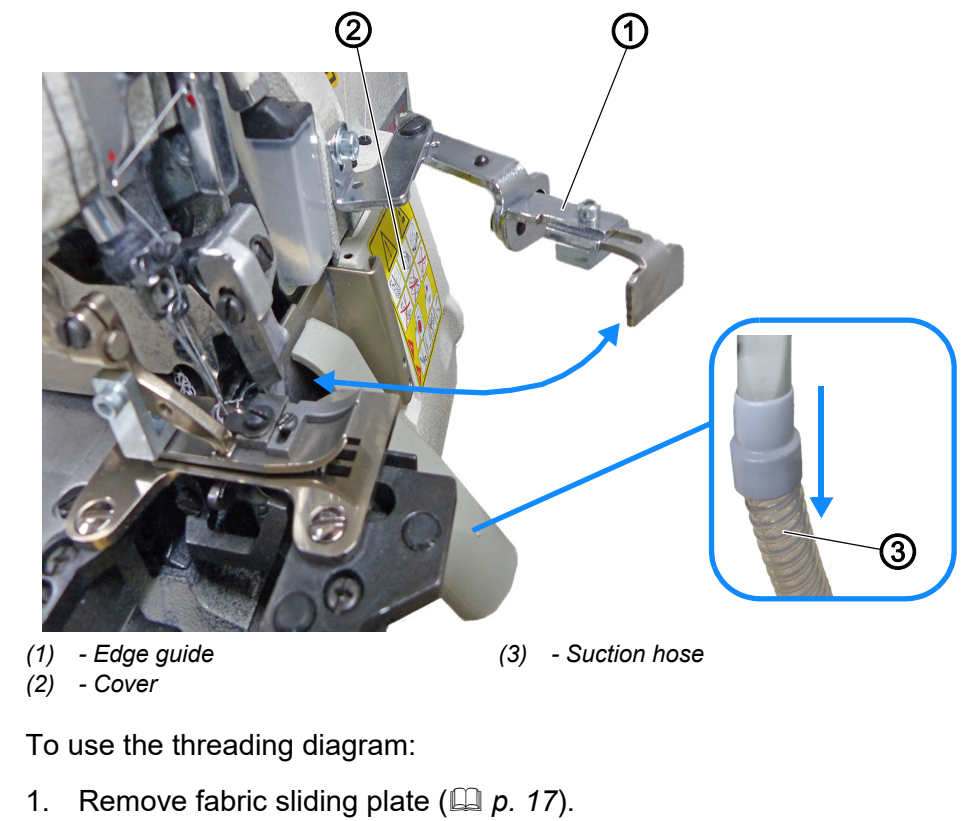

2. Pull the suction hose (3) down.

 $\frac{1}{9}$ 

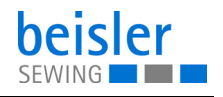

- 3. Swing out edge guide (1).
- 4. Slide the cover (2) outwards.
- $\%$  Cover (2) opens downwards.
- 5. Threading diagram for the machine head is visible on the inside of the cover.

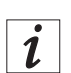

#### **Information**

The threading diagram can be accessed via the control panel ( $\Box$ ) [p. 52](#page-53-1))

#### <span id="page-18-0"></span>**4.5 Disassembling and assembling the fabric sliding plate**

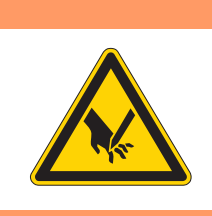

**Risk of injury from sharp and moving parts!** Puncture or crushing possible.

Do not put the machine back into operation until AFTER the fabric sliding plate has been assembled.

*Fig. 4: Disassembling and assembling the fabric sliding plate (1)*

**WARNING**

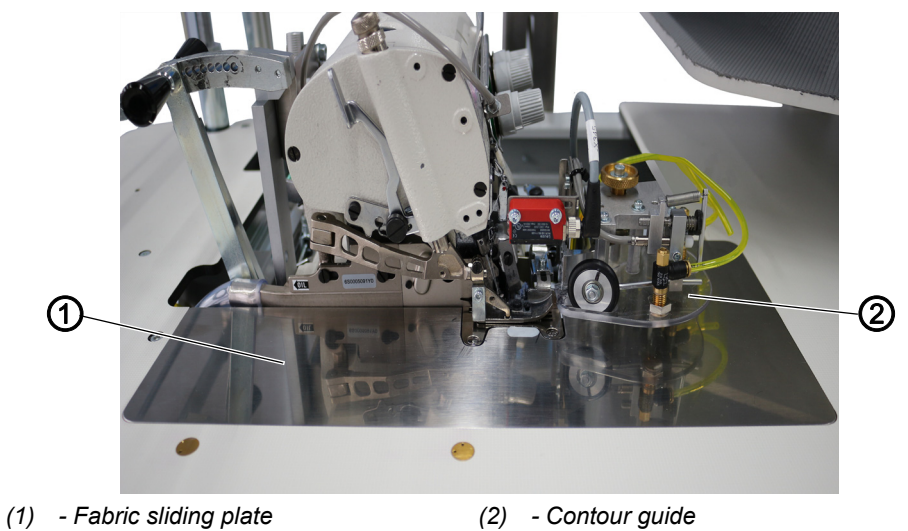

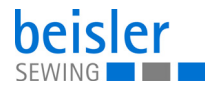

*Fig. 5: Disassembling and assembling the fabric sliding plate (2)*

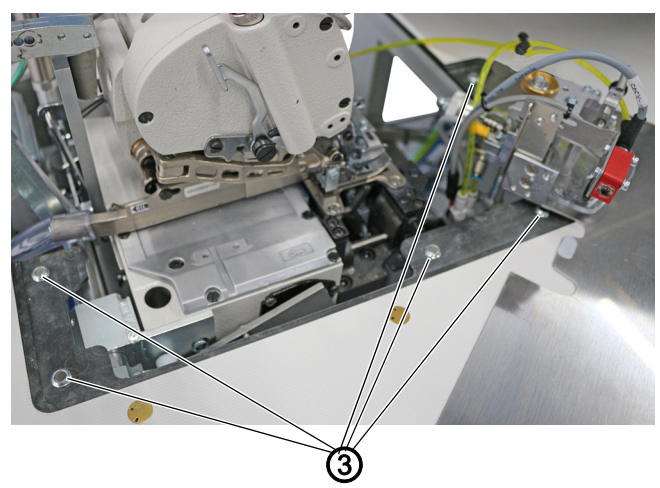

*(3) - Magnets*

The fabric sliding plate (1) is held in place in the tabletop cut-out by the magnets (3).

The contour guide (2) is attached to the fabric sliding plate.

#### **Disassembling the fabric sliding plate**

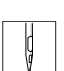

To disassemble the fabric sliding plate:

- 1. Carefully pull the contour guide (2) up and off the magnets (3).
- 2. Swivel the fabric sliding plate (1) aside.
- $\%$  The bottom section of the machine head is now accessible.

#### **Assembling the fabric sliding plate**

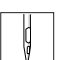

To assemble the fabric sliding plate:

- 1. Insert the fabric sliding plate (1) into the tabletop cut-out.
- $\%$  Make sure it is engaged by the magnets (3).

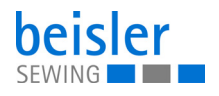

#### <span id="page-20-0"></span>**4.6 Adjusting the differential feed**

*Fig. 6: Adjusting the differential feed*

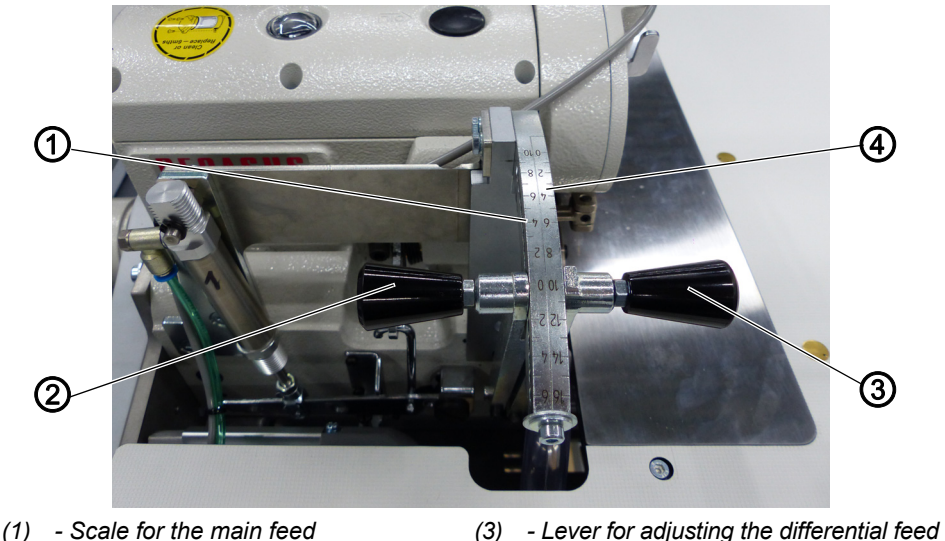

- *(2) Lever for adjusting the main feed*
- *(4) Scale for the differential feed*

#### **Adjusting the main feed**

The main feed is active throughout the entire seam. The adjustment range on the scale for the main feed (1) extends from -10 to +6.

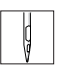

To adjust the main feed:

- 1. Pull and adjust the level for adjusting the main feed (2).
	- **Default:** the value is set to 0.

For a smooth result during bottom feed.

- **Increased fullness:** Pull the lever for adjusting the main feed (2) and move it further into the plus range of the scale for the main feed (1).
- **Less to no fullness:** Move the lever for adjusting the main feed (2) further into the minus range of the scale for the main feed (1).

#### **Adjusting the differential feed**

The differential feed can be switched on using the control in the program and is only active for the selected seam sections. The seam can be divided in up to 5 sections. The differential feed for inserting fullness can be set separately for each section. The adjustment range on the scale for the differential feed (4) extends from 0 to +16.

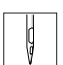

To adjust the differential feed:

- 1. Pull and adjust the lever for adjusting the differential feed (3).
	- **Increased fullness:** Move the lever for adjusting the differential feed (3) further into the plus range.
	- **Less to no fullness:** Move the lever for adjusting the differential feed (3) further into the zero range of the scale for the differential feed (4).

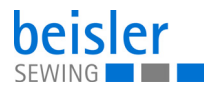

#### **Important**

When processing knee lining, always make sure the lining is at the bottom!

#### <span id="page-21-0"></span>**4.7 Operating the fusing station**

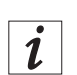

 $\sqrt{2}$ 

 $\overline{\mathbf{V}}$ 

#### **Information**

The exact operation of the fusing station is available in the separately enclosed A-senco TR-81 Universal Temperature Controller operating Instructions described. The A-senco TR-81 Universal Temperature Controller operating Instructions are included in the accessories of the machine.

#### <span id="page-21-1"></span>**4.7.1 Inserting/changing the tape**

*Fig. 7: Inserting/changing the tape (1)*

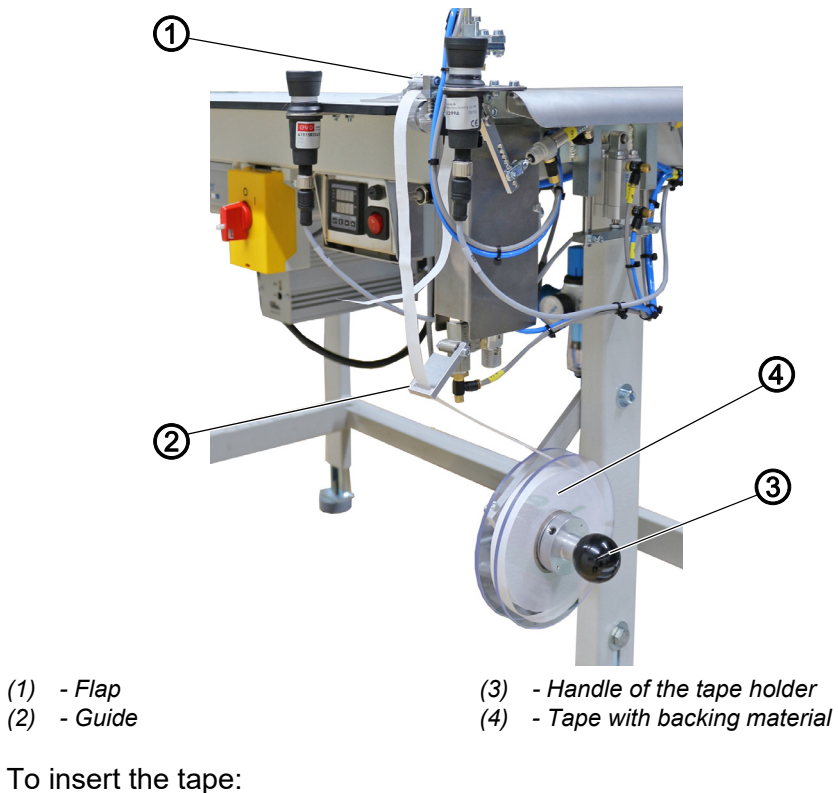

1. Forcefully pull on the handle of the tape holder (3) and pull off the support plate on the right.

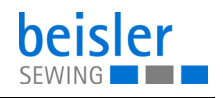

- 2. Insert a new roll of tape with backing material (4).
	- Make sure the entire roll turns counterclockwise when being unwound.
	- Make sure that the transparent adhesive side of the tape with backing material (4) is forward displays.
- 3. Slide the right support plate back onto the shaft and snap it.
- 4. Feed the tape with backing material (4) through the guide (2).

*Fig. 8: Inserting/ changing the tape (2)*

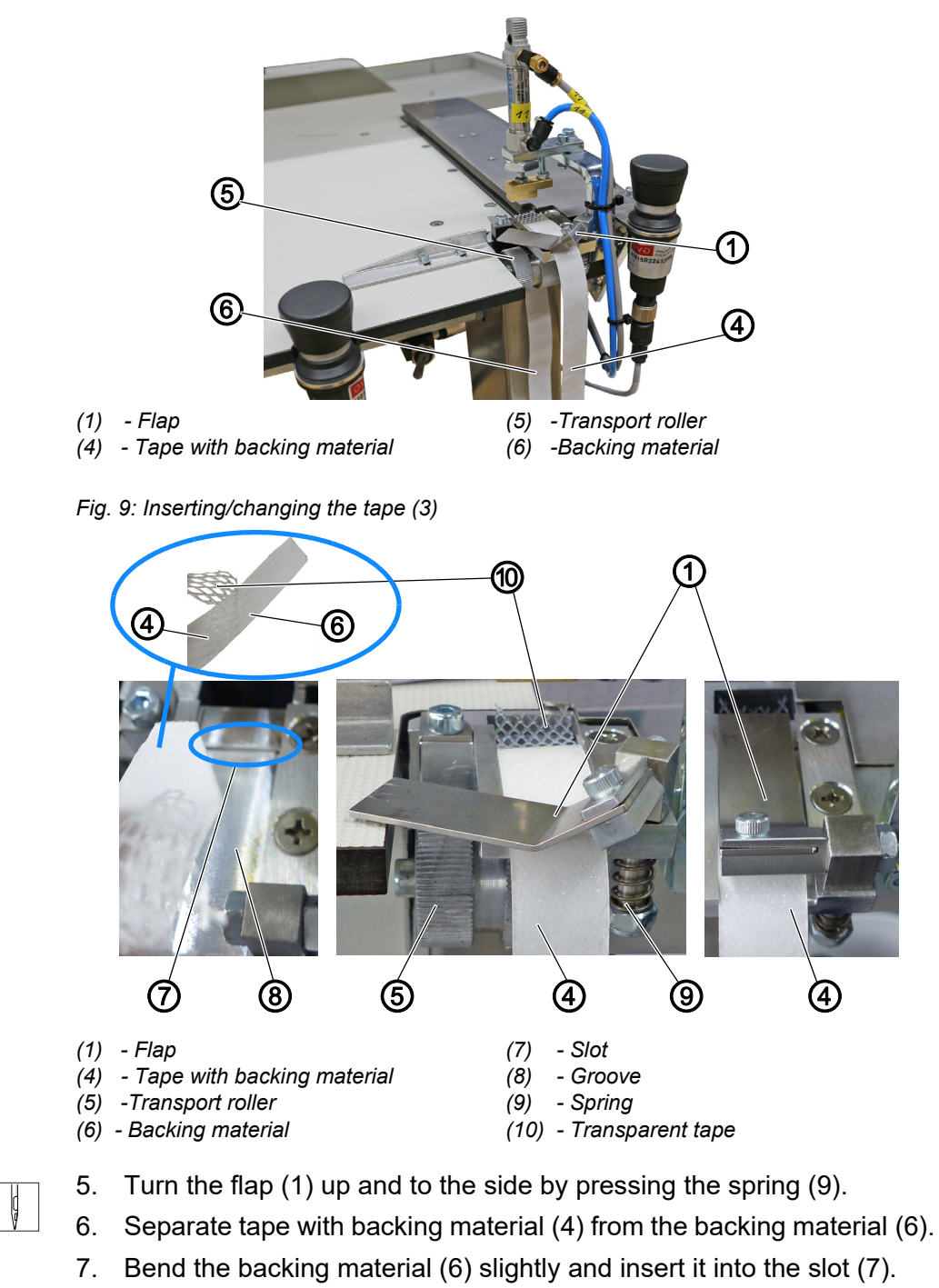

8. Insert tape with backing material (4) into the groove (8).

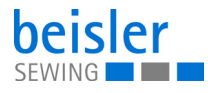

- 9. Manually rotate the transport roller (5) and thus guide the backing material (6) downwards and behind the transport roller (5).
- 10. Check the position of the tape with backing material (4) in the groove (8) and lower the flap (1) over it.

#### <span id="page-23-0"></span>**4.7.2 Switching on the fusing station**

*Fig. 10: Switching on the fusing station*

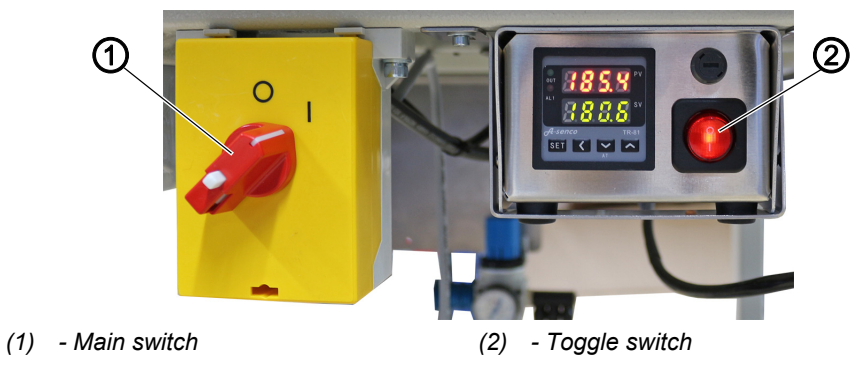

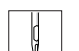

To switch the fusing station on and off:

- 1. Turn the main switch (1) to the **I** position.
- $\%$  The machine switches on.
- 2. Turn the toggle switch (2) to the **I** position.
- $\%$  The toggle switch illuminates.

#### <span id="page-23-1"></span>**4.7.3 Set temperature**

Ţ

#### **Important**

**The upper value:** PV = Actual value and display

Displays the current calorific value.

#### **The lower value:**

SV = Setpoint and status display Displays the preset calorific value alternating with *Low Alarm.*

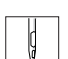

To set the temperature:

- 1. Switching on the fusing station (**QQ** [p. 22](#page-23-0)).
- $\%$  The temperature controller displays the current temperature.
- 2. Press the *SET* button until *Su* appears on the display.
- 3. Press the button  $\overline{\phantom{a}}$ .
- $\%$  The actual value display changes its value downwards.
- $\%$  The longer the button is pressed, the faster the value is changed.

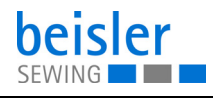

- 4. Press the button  $\blacksquare$ .
- $\%$  The actual value display changes its value upwards.

**WARNING**

 $\%$  The longer the button is pressed, the faster the value is changed.

#### <span id="page-24-0"></span>**4.7.4 Fusing knee lining and front trousers**

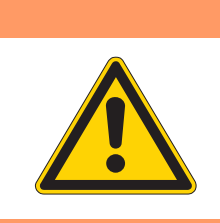

**Risk of injury from hot fusing stamp!** Risk of burns.

Do not touch the area around the fusing station as the lower stamp is very hot.

*Fig. 11: Fusing knee lining and front trousers*

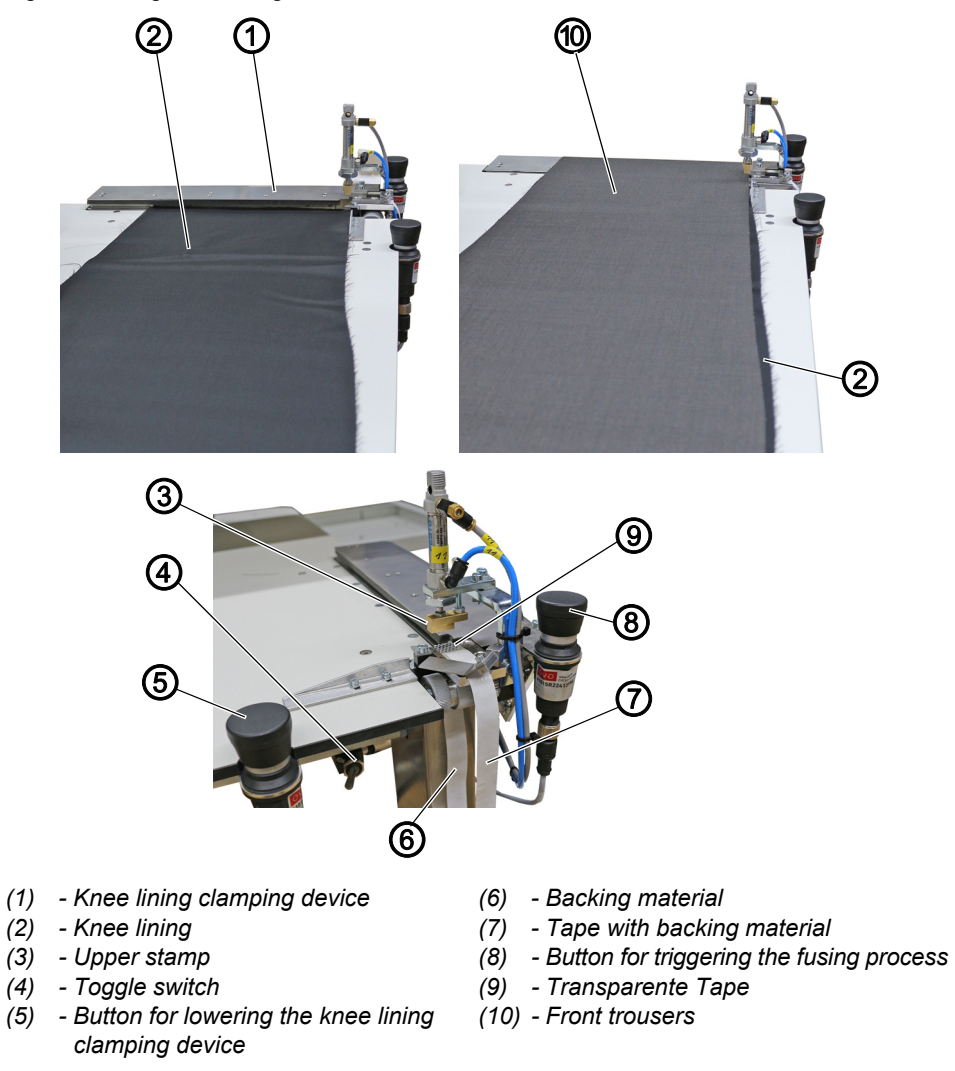

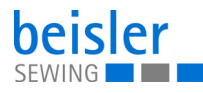

#### **Important**

To keep the knee lining from shifting during sewing, you need to set a fusing point with the fusing station that will keep the lining in place at the correct position. Only after this point has been set will you be able to sew the knee lining from the hem to the waistband edge.

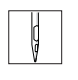

 $\overline{\mathbf{V}}$ 

To fuse the knee lining and the front trousers:

- 1. Position the knee lining (2) under the knee lining clamping device (1).
- 2. Press the button for lowering the knee lining clamping device (5).
- $\%$  The knee lining clamping device (1) is lowered and clamps the knee lining (2) at the edge of the hem. At the same time, the tape with the backing material (7) is advanced, separating the transparente tape (9) from the backing material (6).
- 3. Position the front trousers (10) and align it with the knee lining (2).
- $\%$  When positioning the knee lining (2), make sure it protrudes in accordance with the desired fullness.
- 4. Press the button for triggering the fusing process (8).
- $\%$  The upper stamp (3) moves down while the lower heated stamp moves up. The stamps press the front trousers (10) and the knee lining (2) together with the transparente tape (9) positioned in between and fix the tape in place.

Following the preset fusing time, the upper stamp (3) and the knee lining clamping device (1) are raised automatically, while the lower stamp is lowered.

Knee lining (2) and front trousers (10) have been fused and can be positioned for serging.

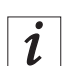

#### **Information**

The toggle switch (4) allows 2 different positions for the lower, heated stamp.

1. **Toggle switch (4) placed to the left:**

The lower, heated stamp is at the bottom and comes up for the bonding process.

2. **Toggle switch (4) placed to the right:**

The lower, heated stamp moves upwards and remains at the top during the entire work process.

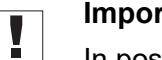

#### **Important**

In position 2 (toggle switch (4) placed to the right), the knee lining can be damaged or melted by too high a temperature.

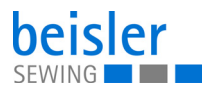

#### <span id="page-26-0"></span>**4.7.5 Adjusting the tape feed**

*Fig. 12: Adjusting the tape feed*

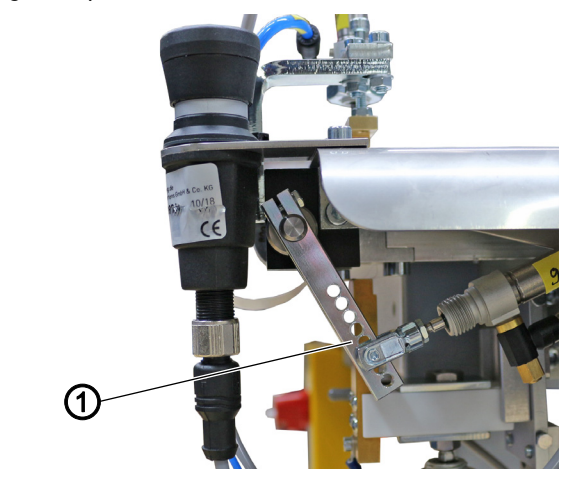

*(1) - Lever*

You can use the lever (1) to adjust the amount of tape that will be advanced.

To adjust the tape feed:

- 1. Use the lever (1) to select the desired hole:
	- **more tape:** select higher hole
	- **less tape:** select lower hole

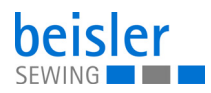

#### <span id="page-27-0"></span>**4.7.6 Cleaning the stamp**

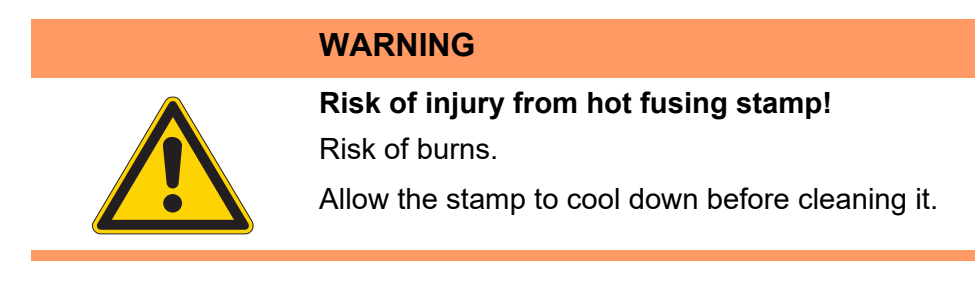

*Fig. 13: Cleaning the stamp*

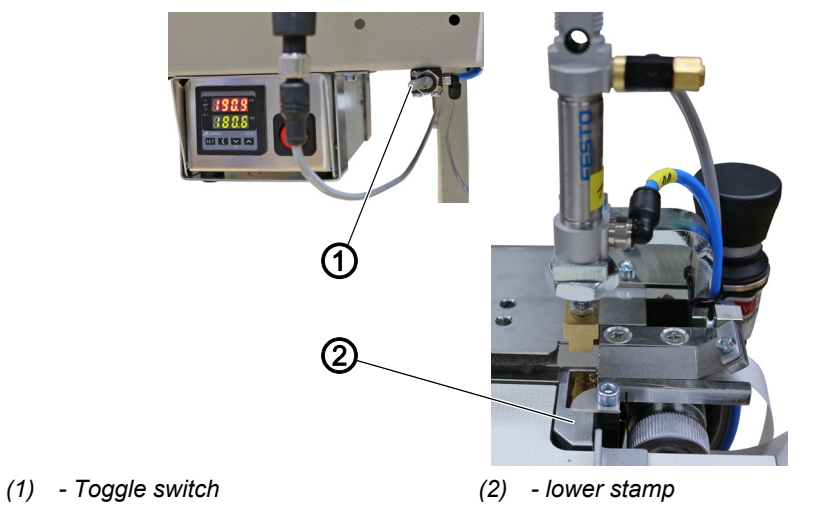

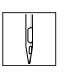

To clean the stamp:

- 1. Flip the toggle switch (1).
- $\%$  The lower stamp (2) moves up and will remain in the up position for the duration of the work process.

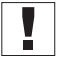

#### **Important**

In this position the knee lining may sustain damage or melt if the temperature is too high.

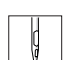

- 2. Clean the stamp.
- 3. Flip the toggle switch (1).
- $\%$  The lower stamp (2) moves down.

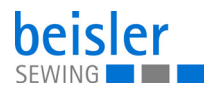

#### <span id="page-28-0"></span>**4.8 Contour guide**

#### <span id="page-28-1"></span>**4.8.1 Adjusting the contour guide**

*Fig. 14: Adjusting the contour guide*

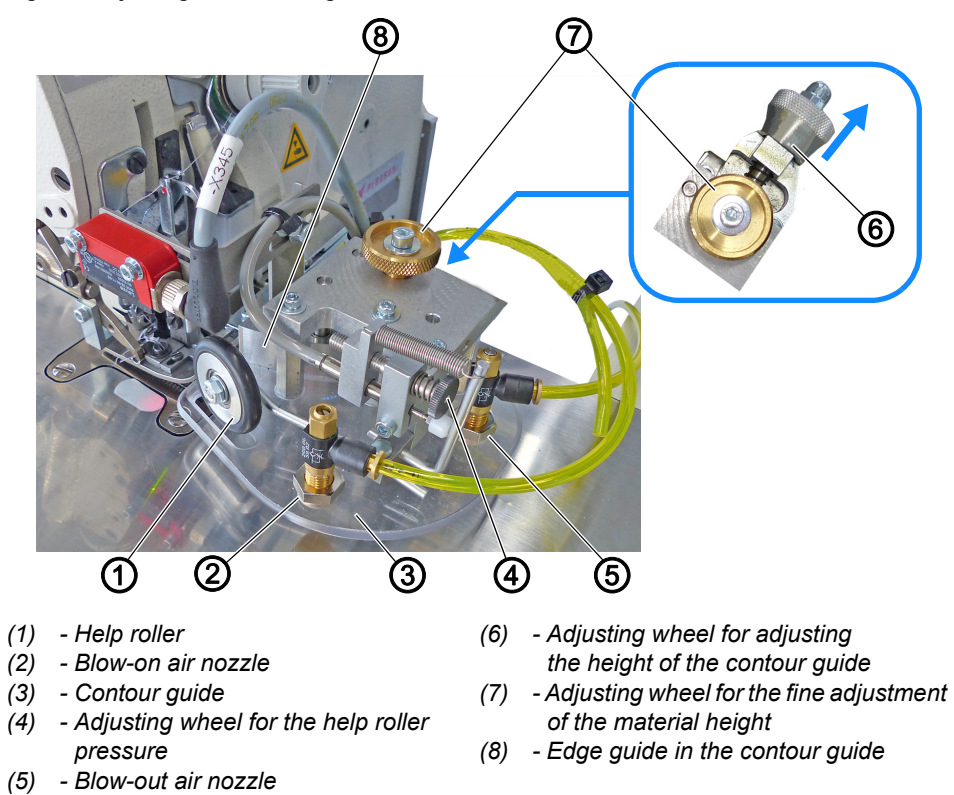

The height-adjustable contour guide (3) ensures that the sewing material is positioned and guided evenly in front of the sewing head. The height of the contour guide (3) can be adjusted with the adjusting wheel for adjusting the height of the contour guide (6) to match the thickness of the sewing material.

The help roller (1) ensures that the sewing material is precisely fed up to the edge guide (8) in the contour guide (3). At the same time, the material is guided towards the edge guide (8) by the blow-on air nozzle (2).

The fly blow-out nozzle (5) is used when the inseam is sewn from the hem. Blowing out prevents folding over and unintentional sewing of material in the fly/seat seam.

## $\overline{\mathbf{i}}$

#### **Information**

You can use the program parameters on the control panel ( $\Box$  [p. 96](#page-97-1)) to program the air nozzle (5) for blowing out the fly/seat seam (7.1).

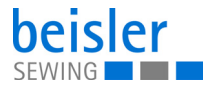

#### **Adjusting the height of the contour guide**

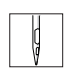

To adjust the height of the contour guide:

- 1. Pull the adjusting wheel for adjusting the height of the contour guide (6) in the direction of the arrow.
- 2. Turn the adjusting wheel for adjusting the height of the contour guide (6) to one of the 4 catch positions.
	- **Position 1:** lowest height
	- **Position 4:** greatest possible height

#### **Adjusting the fine adjustment of the contour guide**

To adjust the fine adjustment of the contour guide:

- 1. Turn the adjusting wheel for the fine adjustment of the material height (7).
	- **Material height low:** turn clockwise.
	- **Material height high:** turn counterclockwise.

#### <span id="page-29-0"></span>**4.8.2 Adjusting the help roller**

*Fig. 15: Adjusting the help roller*

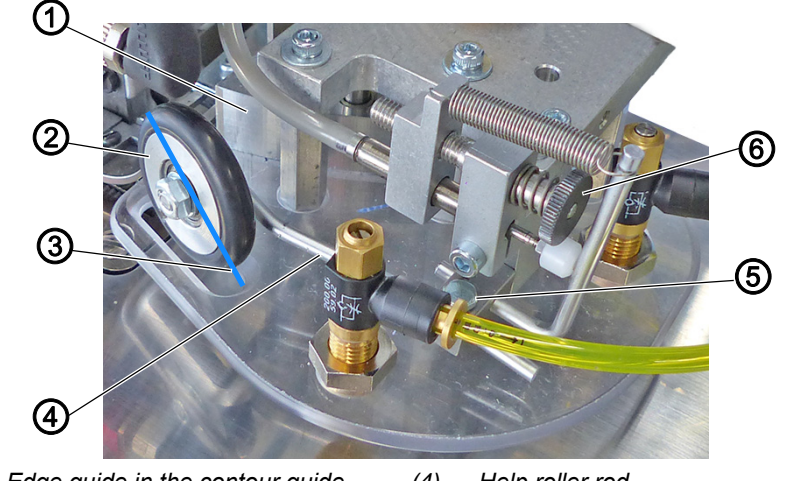

- *(1) Edge guide in the contour guide*
- *(2) Help roller*
- *(3) Tilt direction*

 $\mathcal{G}$ 

- *(4) Help roller rod*
- *(5) Screw*
- *(6) Adjusting wheel for the help roller pressure*

#### **Adjusting the pressure of the help roller**

To adjust the pressure of the help roller:

- 1. Turn the adjusting wheel for the help roller pressure (6).
	- **Greater help roller pressure (2):** turn clockwise.
	- **Lower help roller pressure (2):** turn counterclockwise.

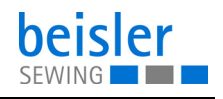

#### **Adjusting the inclination of the help roller**

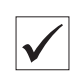

#### **Proper setting**

The help roller (2) should be slightly tilted towards the edge guide (1) in the contour guide. This helps the transport of the sewing material.

To adjust the inclination of the help roller:

- 1. Loosen screw (5).
- 2. Slightly turn the help roller rod (4) to position it in the tilt direction (3).
- 3. Tighten the screw (5).

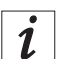

#### **Information**

The help roller should be activated approx. 15 cm before the seam end to keep the fabric edge from running out at the seam end.

You can use the program parameters on the control panel ( $\Box$  [p. 96](#page-97-1)) to program the help roller (7.5).

#### <span id="page-30-0"></span>**4.8.3 Operating the contour guide**

*Fig. 16: Operating the contour guide*

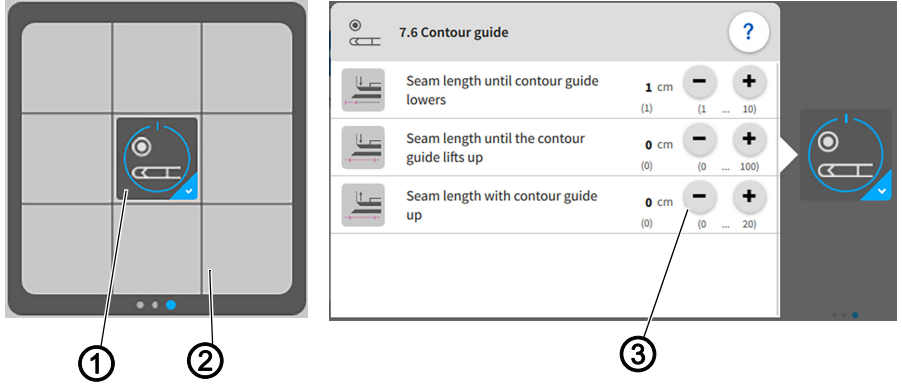

*(1) - Button Parameters Contour Guide (2) - Quick Access Icons (3) - Setting parameters*

In case of material/seam thickness, the contour guide can be raised within the seam section to prevent material blockage at thicker points, e.g. in the area of pocket openings. This happens when the front trouser pockets have been worked into the front trousers before the knee lining was sewn in and the lining is sewn on afterwards. In that case, the pocket bag will later be positioned between lining and front trousers.

You can open and change the setting parameters (3) easily using the quick access icons (2) on the control panel found on the main page.

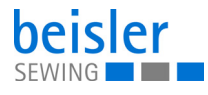

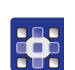

To operate the contour guide:

- 1. Briefly press the button Parameters Contour Guide (1) once.
- $\%$  The contour guide switches ON/OFF.
- 2. Perform a long press on the button Parameters Contour Guide (1).
- $\%$  The window for the setting parameters (3) opens.
- 3. You can change the setting parameters to your requirements.
- $\%$  The new values are adopted automatically.
- 4. Press briefly outside of the setting parameters (3).
- $\%$  The display returns to the main screen.

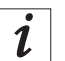

#### **Information**

You can use the program parameters on the control panel ( $\Box$  [p. 96](#page-97-1)) to program the contour guide (7.6).

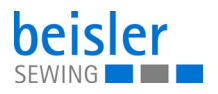

#### <span id="page-32-0"></span>**4.9 Light barrier**

#### <span id="page-32-1"></span>**4.9.1 Aligning the light barrier**

*Fig. 17: Aligning the light barrier*

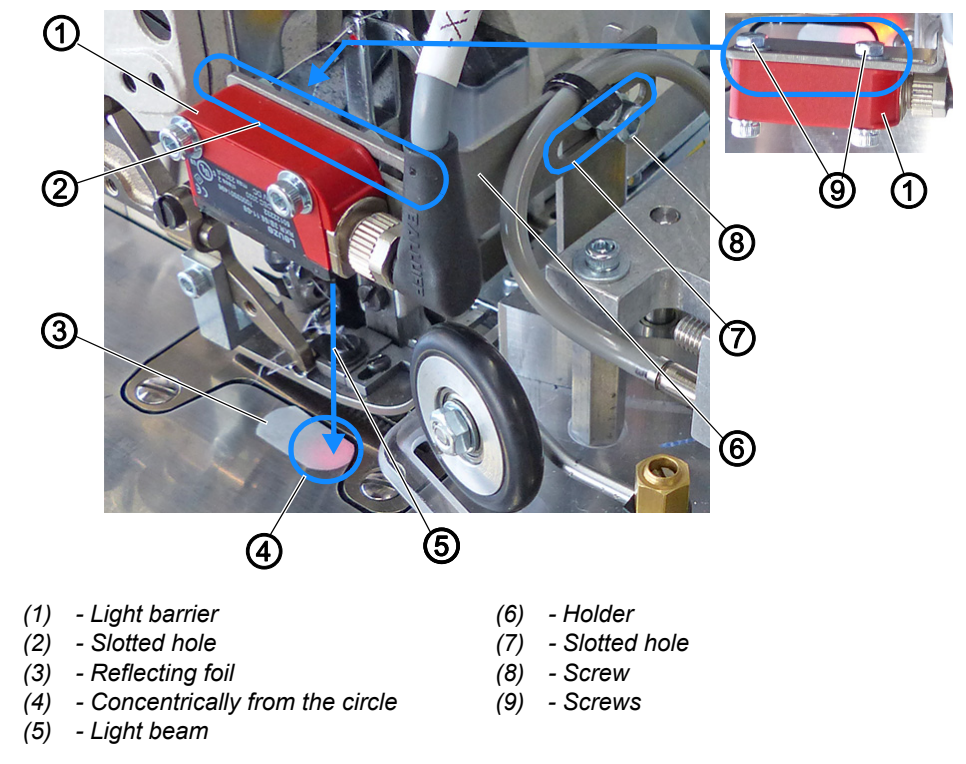

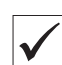

#### **Proper setting**

The light beam (5) must be aligned concentrically from the circle (4) on the reflecting foil (3).

- Automatic sewing start later: move the light barrier (1) in the slotted hole (2) with the sewing direction.
- Automatic sewing start earlier: move light barrier (1) in the slotted hole (2) against the sewing direction.

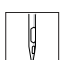

To align the light barrier:

- 1. Loosen the screws (9).
- 2. Move the light barrier in the area of the slotted hole (2) with the sewing direction.
- 3. Tighten the screws (9).
- 4. Loosen screw (8).
- 5. Move the holder (6) with the light barrier (1) in the area of the slotted hole (7).
- 6. Tighten the screw (8).

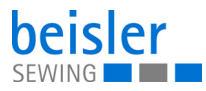

#### <span id="page-33-0"></span>**4.9.2 Adjusting the light barrier intensity**

**WARNING**

#### **Important**

Adjustments to the light barrier are made with the sewing unit switched on.

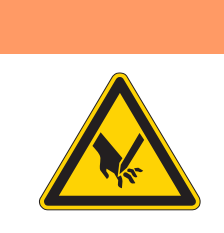

#### **Risk of injury from sharp and moving parts!** Puncture or crushing possible.

Proceed with utmost caution when adjusting the settings and performing the function test.

*Fig. 18: Adjusting the light barrier intensity*

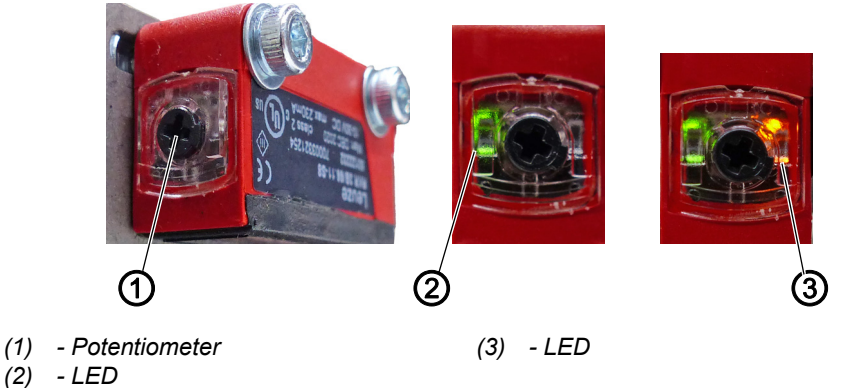

#### **Proper setting**

The LED (3) on the potentiometer (1) lights up orange permanently.

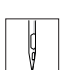

To adjust the intensity of the light barrier:

- 1. Turn the potentiometer (1) counterclockwise as far as it will go.
- $\%$  The LED (2) lights up green.

Green = light barrier has power and is active.

- 2. Turn the potentiometer (1) clockwise until the LED (3) starts flashing.
- 3. Continue to turn the potentiometer (1) until the LED (3) is lit orange reliably and permanently.
- $\%$  The process is now complete.

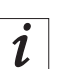

#### **Information**

If the LED is not lit, you should clean, readjust or replace the light barrier.

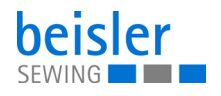

#### <span id="page-34-0"></span>**4.10 Stacker**

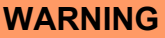

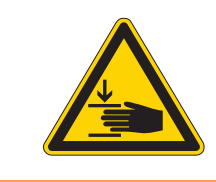

**Risk of injury from moving parts!** Crushing possible.

While stacking is in progress, DO NOT reach into the working area of the flip/clamping stacker.

#### <span id="page-34-1"></span>**4.10.1 Operating the flip stacker**

*Fig. 19: Operating the flip stacker (1)*

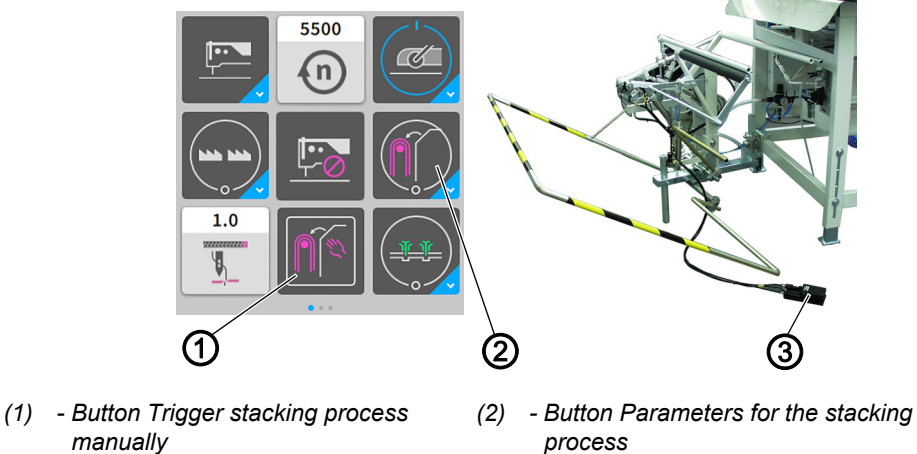

*(3) - Pedal for opening the clamping stacker*

The finished sewn products are stacked on the flip stacker.

#### **Stacking the sewing material**

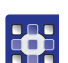

To stack the sewing material:

- 1. Press the button Trigger stacking process manually (1).
- $\%$  The stacking process is executed once.
- 2. Briefly press the button Parameters for the stacking process (2) once.
- $\%$  The stacker switches ON/OFF.
- $\%$  The stacking process is executed/not executed.

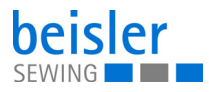

*Fig. 20: Operating the flip stacker (2)*

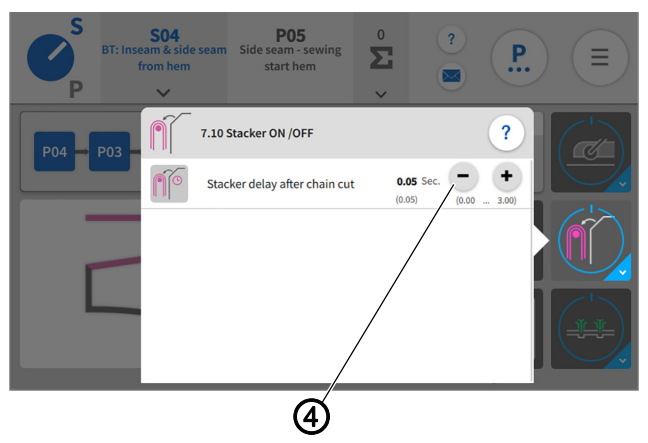

*(4) - Setting parameters*

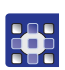

- 3. Perform a long press on the button Parameters for the stacking process (2).
- $\%$  The window for the setting parameters (4) opens.
- 4. You can change the setting parameters to your requirements.
- $\%$  The new values are adopted automatically.

#### **Removing stacked pieces**

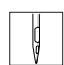

To remove stacked pieces:

- 1. Press the pedal for opening the clamping stacker (3) and keep it there.
- $\%$  The flip stacker opens.
- 2. Remove the stacked pieces.
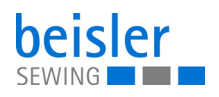

# **4.10.2 Operating the clamping stacker**

*Fig. 21: Operating the clamping stacker (1)*

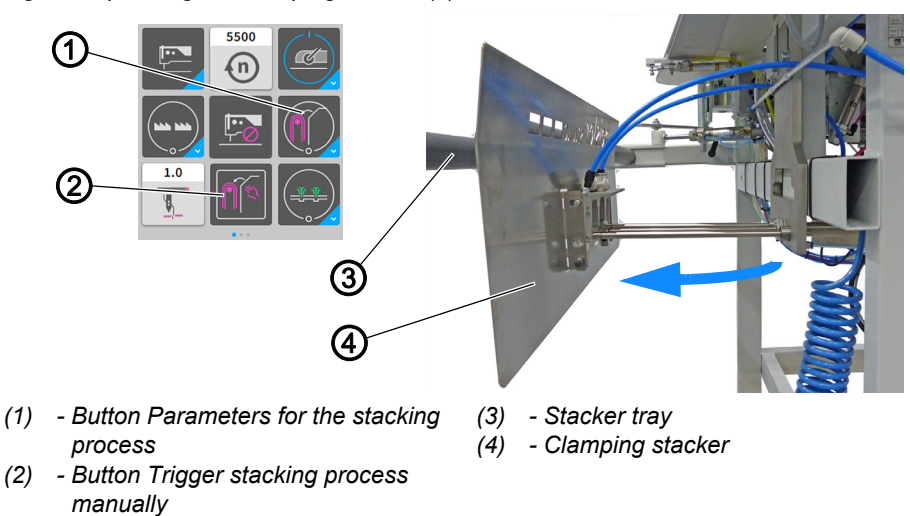

The clamping stacker (4) is used to stack the finished sewn products during the ongoing sewing process. By default, the clamping stacker (4) is equipped with two arms for the stacker tray (3). An additional arm is available as an extension for the stacker tray if the sewing material is large/long ( $\Box$ ) [p. 145](#page-146-0))

# **Stacking the sewing material**

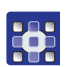

To stack the sewing material:

- 1. Press the button Trigger stacking process manually (2).
- $\%$  The stacking process is executed once.
- 2. Briefly press the button Parameters for the stacking process (1) once.
- The stacker switches ON/OFF.
- $\%$  The stacking process is executed/not executed.

Stacking process:

- Once the sewing material is fully sewn and has reached the level of the clamping stacker (4), the clamping stacker (4) moves towards the stacker tray (3) (see blue arrow).
- The sewing material is deposited automatically on the stacker tray (3).

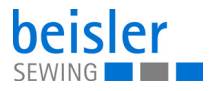

*Fig. 22: Operating the clamping stacker (2)*

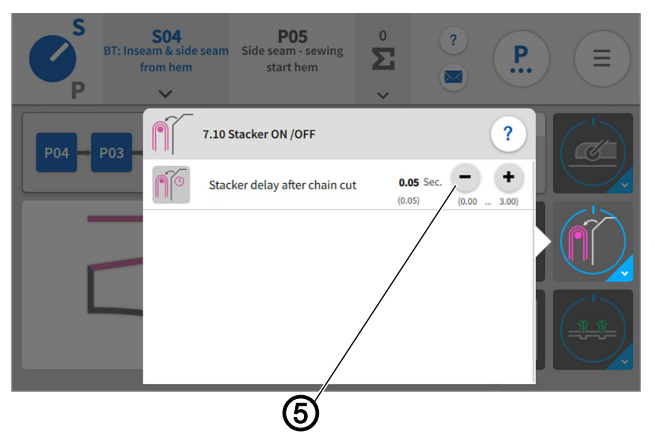

*(5) - Setting parameters*

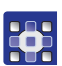

- 3. Perform a long press on the button Parameters for the stacking process (1).
- $\%$  The window for the setting parameters opens.
- 4. You can change the setting parameters (5) to your requirements.
- $\%$  The new values are adopted automatically
- $\%$  You can remove the sewing material directly from the stacker tray.

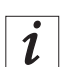

# **Information**

You can use the program parameters on the control panel ( $\Box$  [p. 96](#page-97-0)) to program the stacker (7.10).

# **4.11 Air nozzles in the tabletop**

#### <span id="page-37-0"></span>**4.11.1 Adjusting the air nozzles in the tabletop**

*Fig. 23: Adjusting the air nozzles in the tabletop (1)*

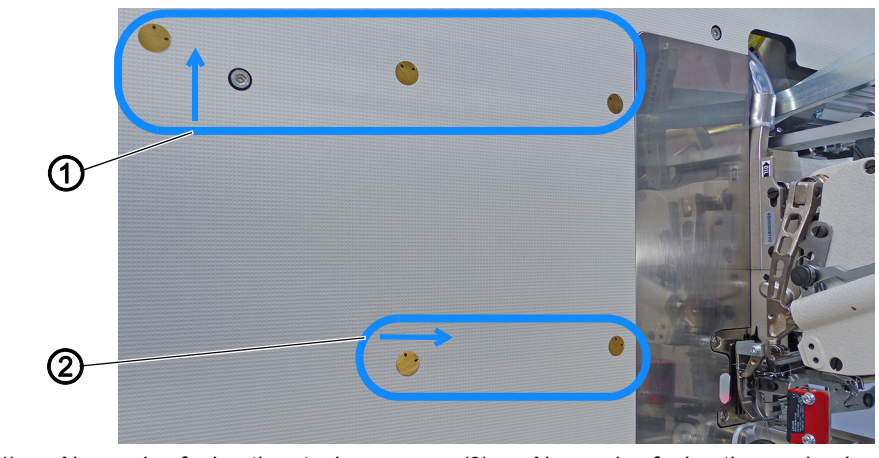

*(1) - Air nozzles facing the stacker (2) - Air nozzles facing the sewing head* 

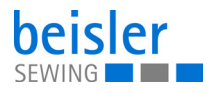

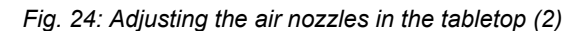

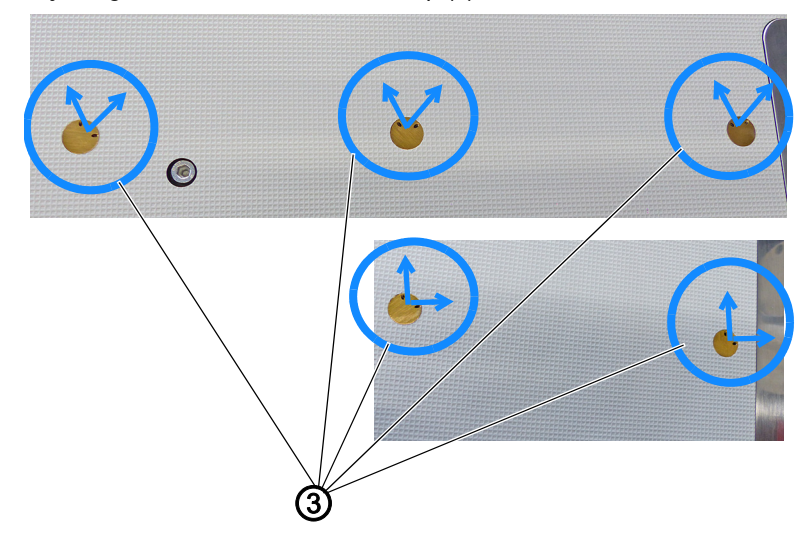

*(3) - Air nozzle orientation*

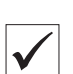

# **Proper setting**

Align the air nozzles facing the stacker (1) in the 11 o'clock and the 1 o'clock position to support transport to the stacker.

Align the air nozzles facing the sewing head (2) in the 12 o'clock and the 3 o'clock position. This supports the feed of material to the sewing head during the sewing process.

#### **4.11.2 Adjusting the air supply**

*Fig. 25: Adjusting the air supply*

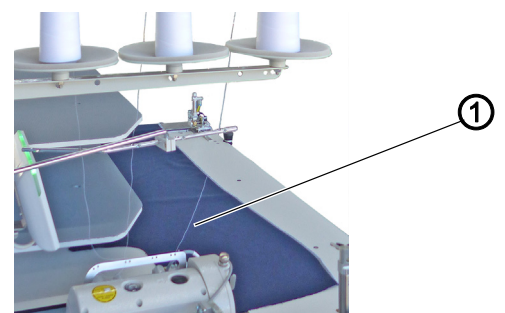

*(1) - Sewing material*

**Proper setting**

The air supply to the air nozzles must be adjusted to the corresponding thickness of the sewing material.

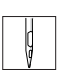

To adjust the air supply to the air nozzles:

- 1. Place the sewing material (1) on the sewing table above the air nozzles.
- 2. Log in as a Default technician  $(\Box \rho. 81)$  on the control panel.

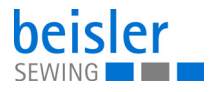

- 3. Test the air supply using the Input/Output Test  $( \Box p. 66)$  $( \Box p. 66)$  $( \Box p. 66)$  menu item.
- $\%$  The air should slightly lift the sewing material, allowing you to push the sewing material towards the sewing head/stacker using merely 2 fingers/almost automatically.

 $\mathbf{i}$ 

# **Information**

If the sewing material is **not** pushed towards the stacker/sewing head, the air nozzles in the tabletop need to be adjusted  $( \Box p. 36)$  $( \Box p. 36)$  $( \Box p. 36)$  accordingly.

# **4.11.3 Adjusting the air supply intensity**

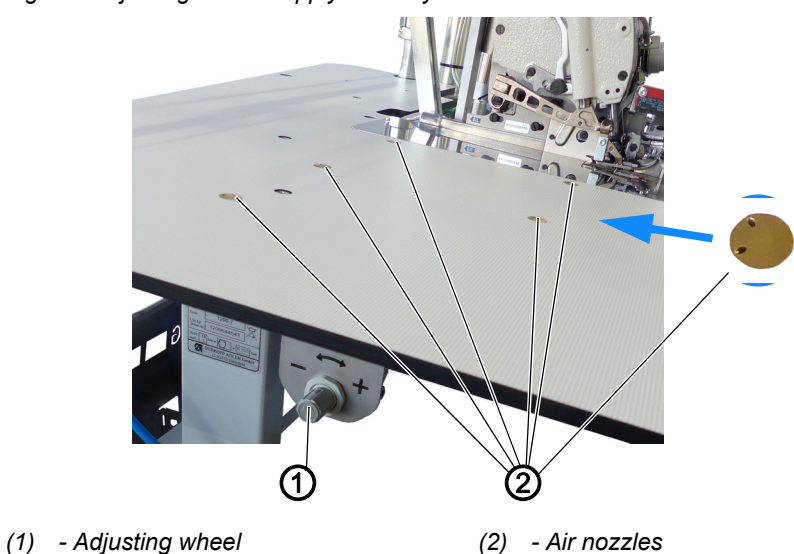

*Fig. 26: Adjusting the air supply intensity*

The air nozzles (2) in the tabletop help the sewing material to be fed properly during the ongoing sewing process. Lifting and advancing the sewing material towards the stacker reduces the risk of the sewing material becoming caught.

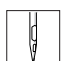

 $\overline{i}$ 

To adjust the air supply intensity:

- 1. Turn the adjusting wheel (1).
	- **Blowing air more intense:** turn towards **+**
	- **Blowing air less intense:** turn towards **-**

# **Information**

You can use the program parameters on the control panel ( $\Box$  [p. 96](#page-97-0)) to program the air nozzles (7.4).

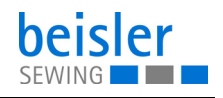

# **4.11.4 Pneumatic swing out device with stamp**

**WARNING**

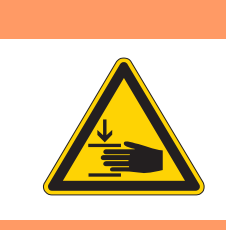

**Risk of injury from moving parts!** Crushing possible.

While swiveling is in progress, DO NOT reach into the working area of the stamp.

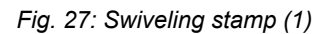

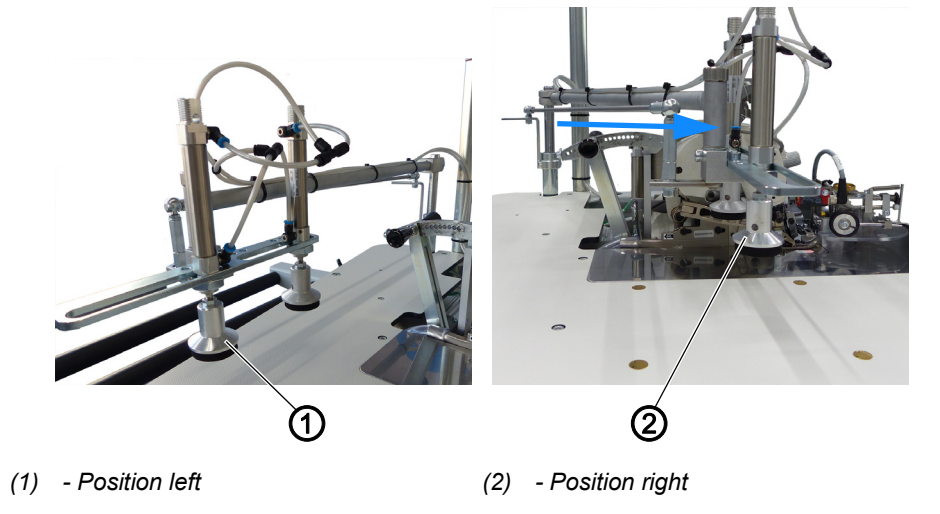

The pneumatic stamp assists the sewing material while it is being swung towards the stacker following the sewing process. The pneumatic stamp works exceptionally well on short sewing material and when sewing starts at the trousers hem.

The pneumatic stamp on the tabletop can swivel.

- The position on the left (1) indicates the initial position of the stamp.
- The blue arrow indicates the swivel direction of the stamp.
- The position on the right (2) indicates the completed swivel movement of the stamp.

When the sewing process has finished, the stamps lower to position (2) before the sewing material is first swiveled towards the stacker and then stacked.

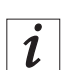

#### **Information**

You can use the program parameters on the control panel ( $\Box$  [p. 96](#page-97-0)) to program the pneumatic stacker (7.7, 7.8, 7.8.4).

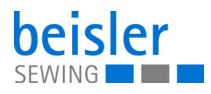

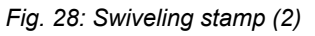

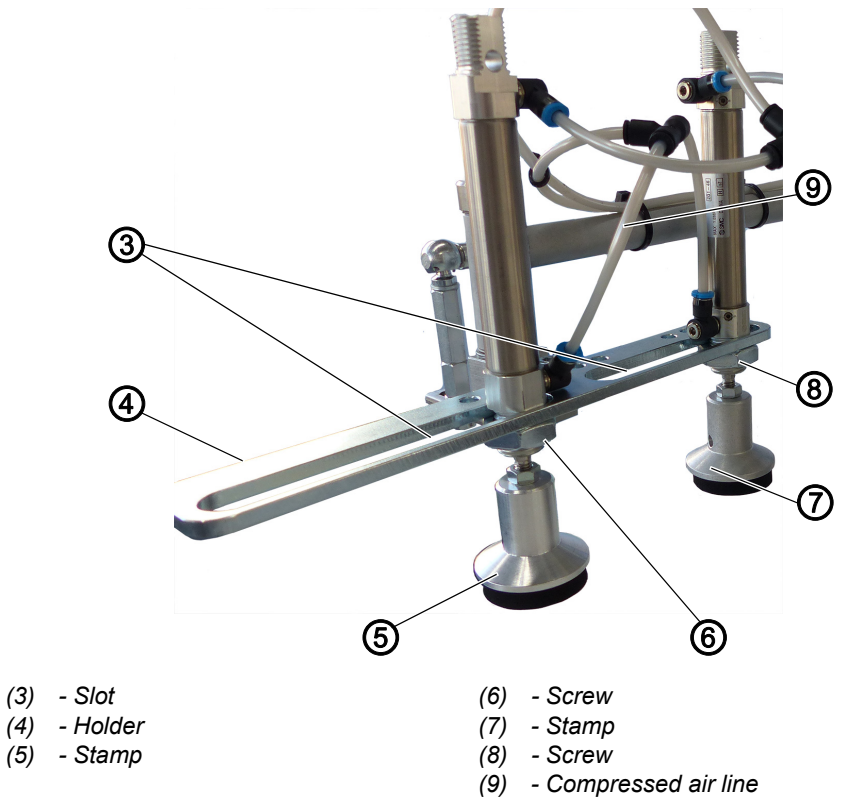

# **Stamp positions**

The positions of stamps (5) and (7) can be set individually as needed and to match the size of the sewing material.

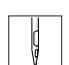

To adjust the stamp positions:

- 1. Loosen screw (6) and/or screw (8).
- 2. Slide stamp (5) and/or stamp (7) to the desired position in their respective slot (3).
- 3. Tighten screw (6) and/or screw (8).

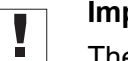

# **Important**

The compressed air line (9) must have enough play to keep it from being torn off during the swiveling process.

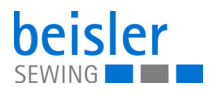

# **4.12 Swiveling sword device**

*Fig. 29: Swiveling sword device*

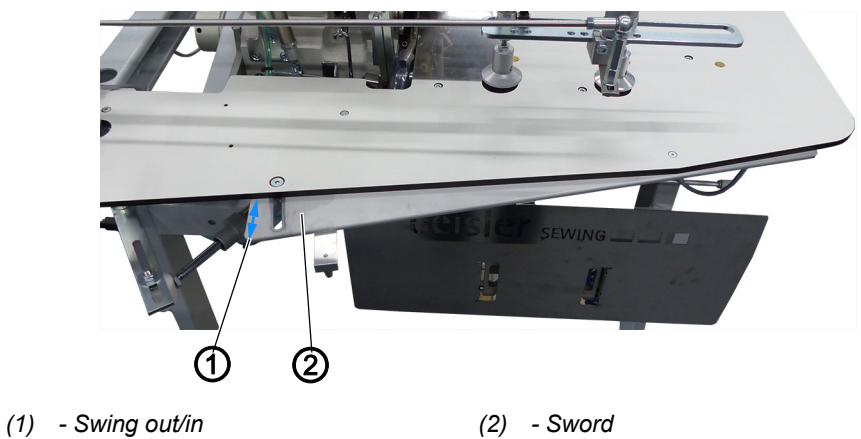

The sword (2) can be swung out/in (1) to lightly turn the sewing material during the sewing process. This is recommended for improving control over the hip bow and when sewing starts at the trousers hem.

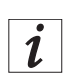

# **Information**

You can use the program parameters on the control panel ( $\Box$  [p. 96](#page-97-0)) to program the pneumatic, swiveling sword device (7.9).

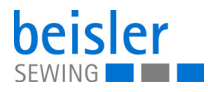

# **4.13 Sewing**

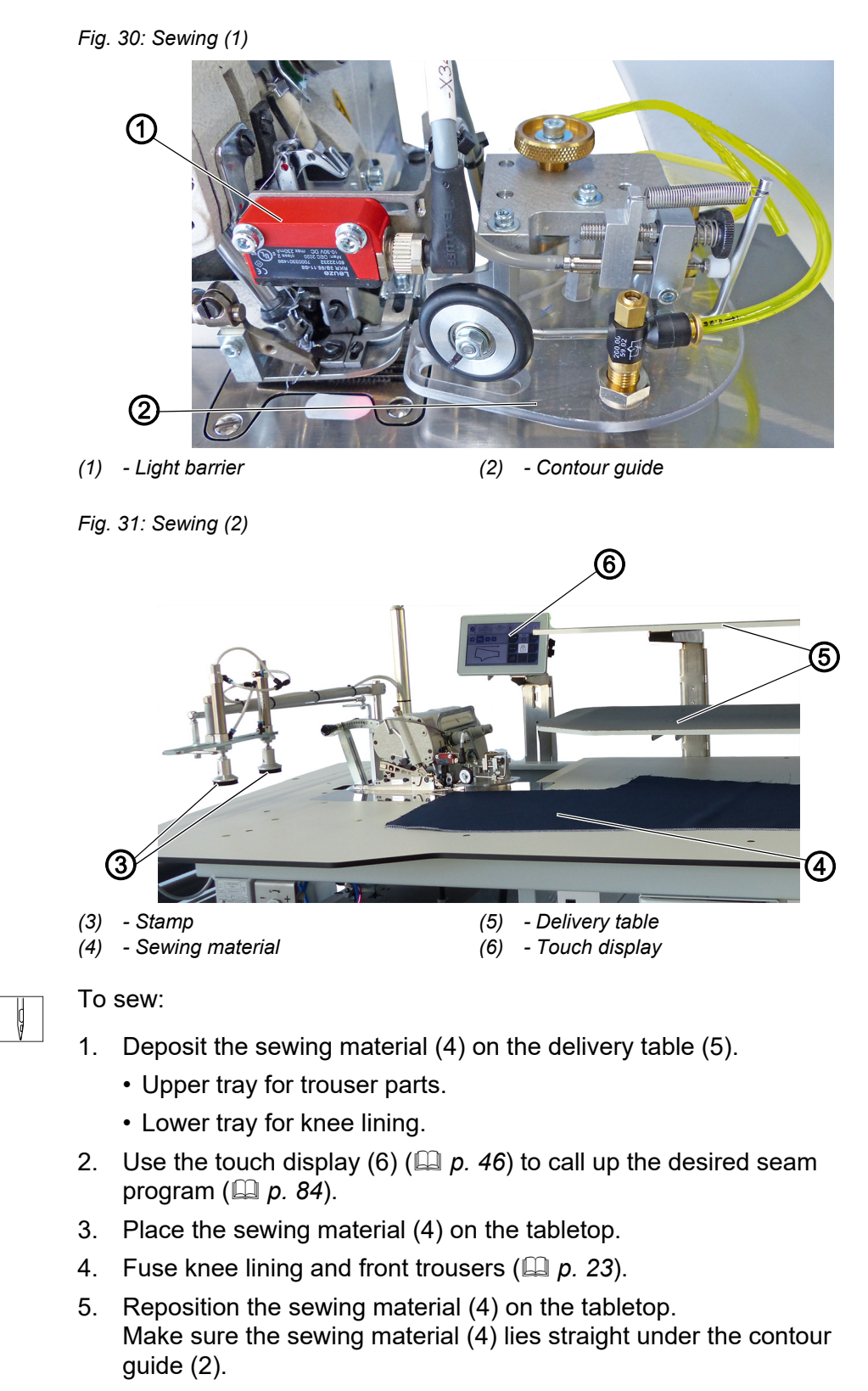

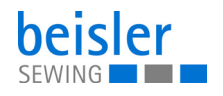

# **Important**

As soon as the sewing material (4) is pushed under the light barrier (1), the contour guide (2) is lowered. The sewing process may begin automatically depending on the program selection.

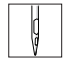

 $\overline{\mathbf{V}}$ 

6. Push the sewing material (4) under the light barrier (1).

 $\%$  The sewing process starts automatically if you selected start mode 1 ( $\Box p$ , 101).

When the sewing process is complete, the stamps (3) lower, and the sewing material (4) is stacked.

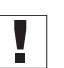

# **Important**

The light barrier (1) will only be able to reliably detect the sewing material subsequently fed during the ongoing sewing process if the minimum distance to the subsequent sewing material is kept between 1.50 cm - 2.00 cm.

# **4.14 Foot pedal (optional)**

*Fig. 32: Foot pedal*

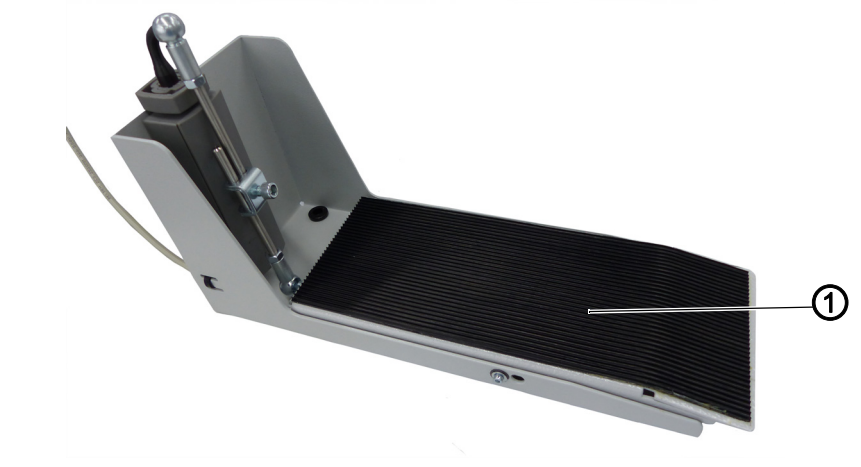

*(1) - Foot pedal*

 $\overline{\mathbf{i}}$ 

#### **Information**

There are various options for the Manual sewing by foot pedal, which is converted into an automatic sewing start.

You can use the program parameters on the control panel ( $\Box p$ , 101) to program the start mode (7.2.6).

The foot pedal (optional) is recommended for seams with seam stops, e.g. labels in the seam, or for the manual sewing start. This requires that the start mode be set to Start Mode 2 (7.2.6.2) or 3 (7.2.6.3) ( *[p. 101](#page-102-0)*).

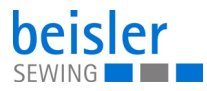

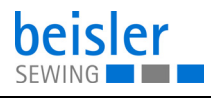

# **5 Programming Commander Pro**

# **5.1 Commander Pro control panel**

*Fig. 33: Commander Pro control panel*

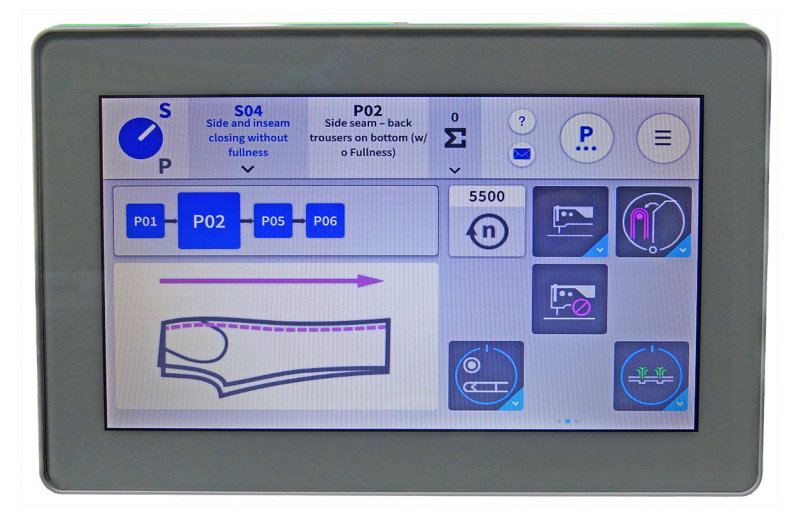

All settings in the software are performed using the Commander Pro control panel.

# **5.1.1 Starting up the screen**

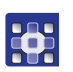

To start up the screen:

- 1. Turn on the main switch of the machine  $(\Box \Box p. 15)$  $(\Box \Box p. 15)$  $(\Box \Box p. 15)$ .
- $\%$  The machine starts up. The control initializes. The start screen is displayed.

# **5.2 LED light strip**

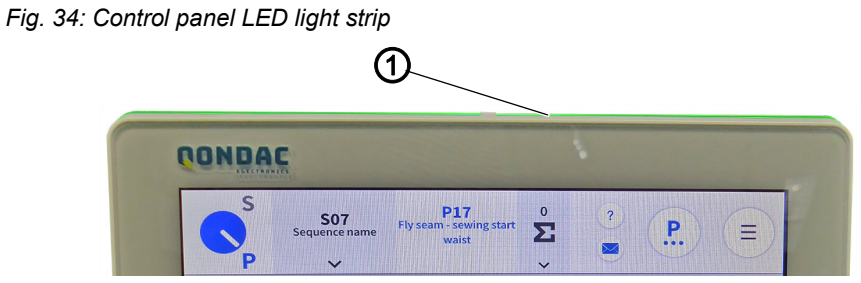

*(1) - LED light strip*

The color of the LED light strip (1) indicates to the user to which mode the machine is currently set. There are 4 colors, all assigned to a specific area.

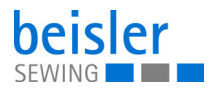

The meaning of the 4 colors is specified below:

- green = normal status
- blue = information notice
- yellow = warning
- red = error message

# <span id="page-47-1"></span><span id="page-47-0"></span>**5.3 Navigating the Commander Pro control panel**

You navigate the control panel by tapping the screen with your fingers. There is no need for an input device.

You can open menus by pressing the corresponding button with your finger. You switch between the different pages of the start screen by swiping with one finger to the right or the left.

In the submenus the user can switch between entries by scrolling. Manual entries to change names or numerical values can be made with a long press or a quick double click. The switch of a program sequence or of the quick access icons is made using the interaction: Drag and drop.

When the control panel has finished starting up, you can immediately access the user interface. The tiles on the control panel can be selected as soon as they have become visible.

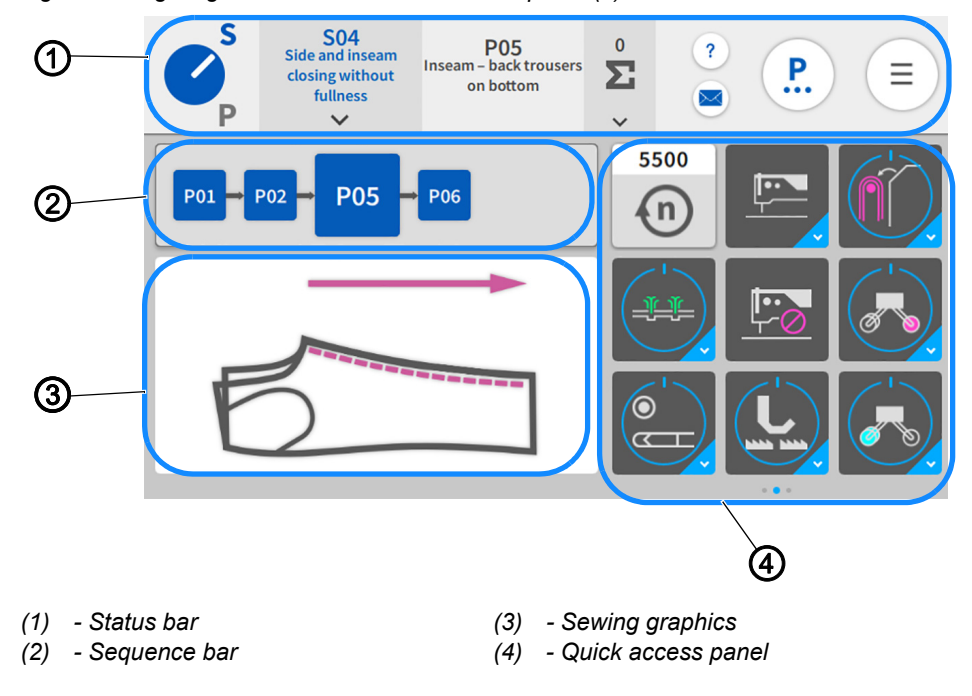

*Fig. 35: Navigating the Commander Pro control panel (1)*

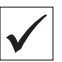

**This is what the start screen looks like.**

The start screen also functions as the main screen and the main level on which the machine is ready to sew. The screen is divided into 4 areas.

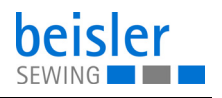

- 1. Status bar (1) (*[p. 48](#page-49-0)*)
- 2. Sequence bar (2)
- 3. Sewing graphics (3)
- 4. You can customize the quick access panel (4) per sequence and swipe across its 3 pages from the right to the left.

*Fig. 36: Navigating the Commander Pro control panel (2)*

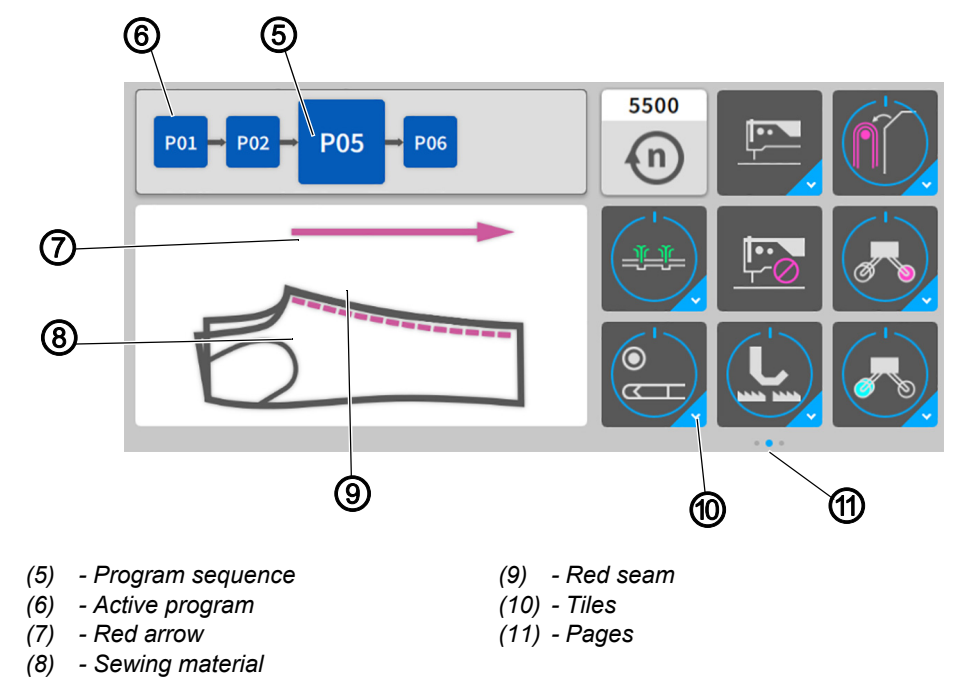

Displayed in the sequence bar (2) is the program sequence (5) of the current sequence. The active program (6) is always highlighted in bold and displayed as a red seam (9) next to the sewing graphics (3) immediately on the sewing material (8). The red seam (9) in the sewing graphics (3) changes along with each program change in the program sequence (5). The red arrow (7) indicates the sewing direction.

The quick access panel (4) holds the tiles (10) that are used to change the program parameters. They can be customized and grouped across 3 pages (11) and 27 placeholders ( *[p. 114](#page-115-0)*). The blue dot indicates the active page (11).

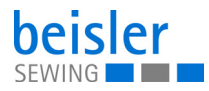

# <span id="page-49-0"></span>**5.3.1 Symbols and tiles**

Explanation of recurring symbols and tiles:

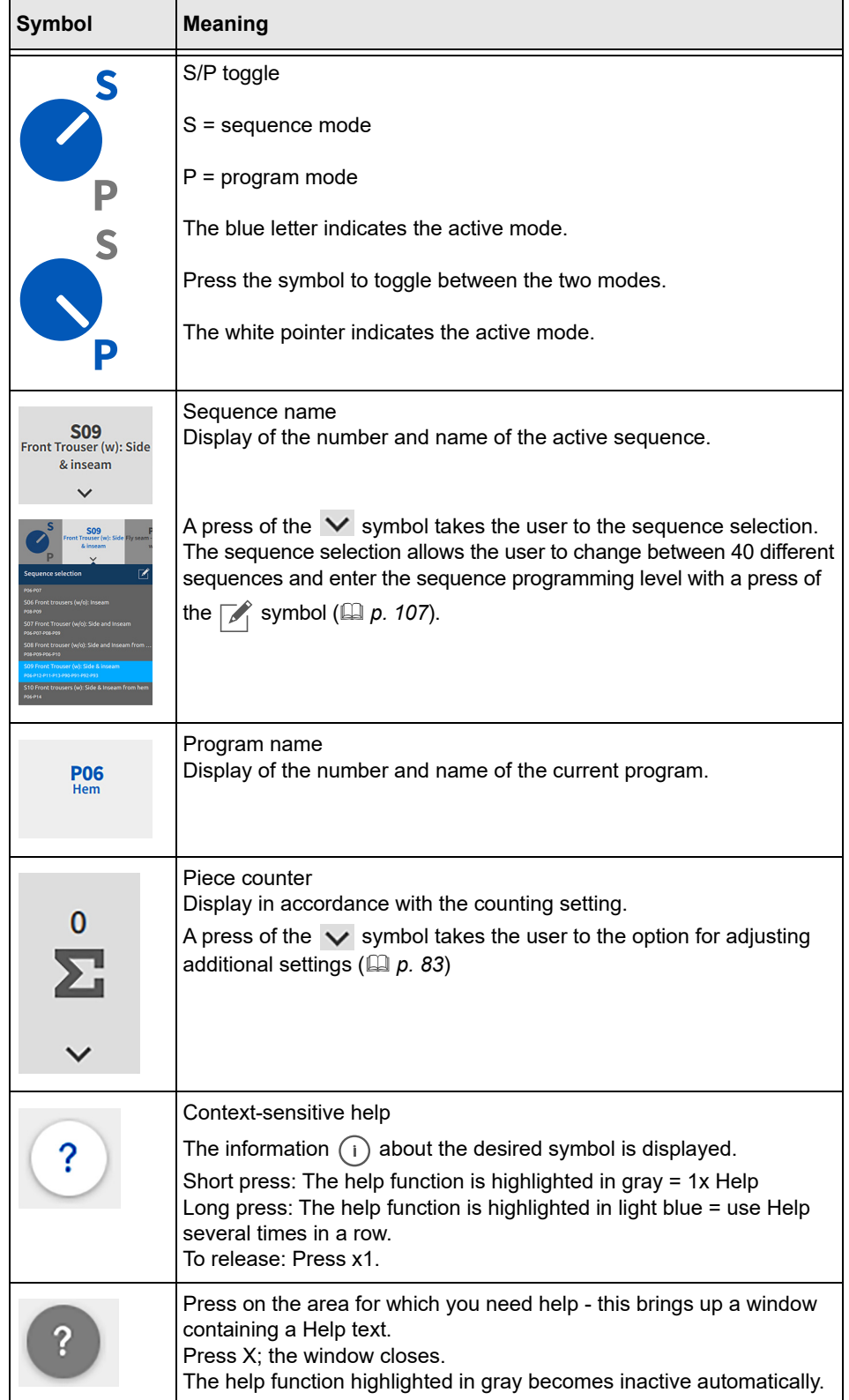

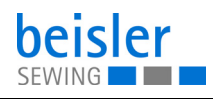

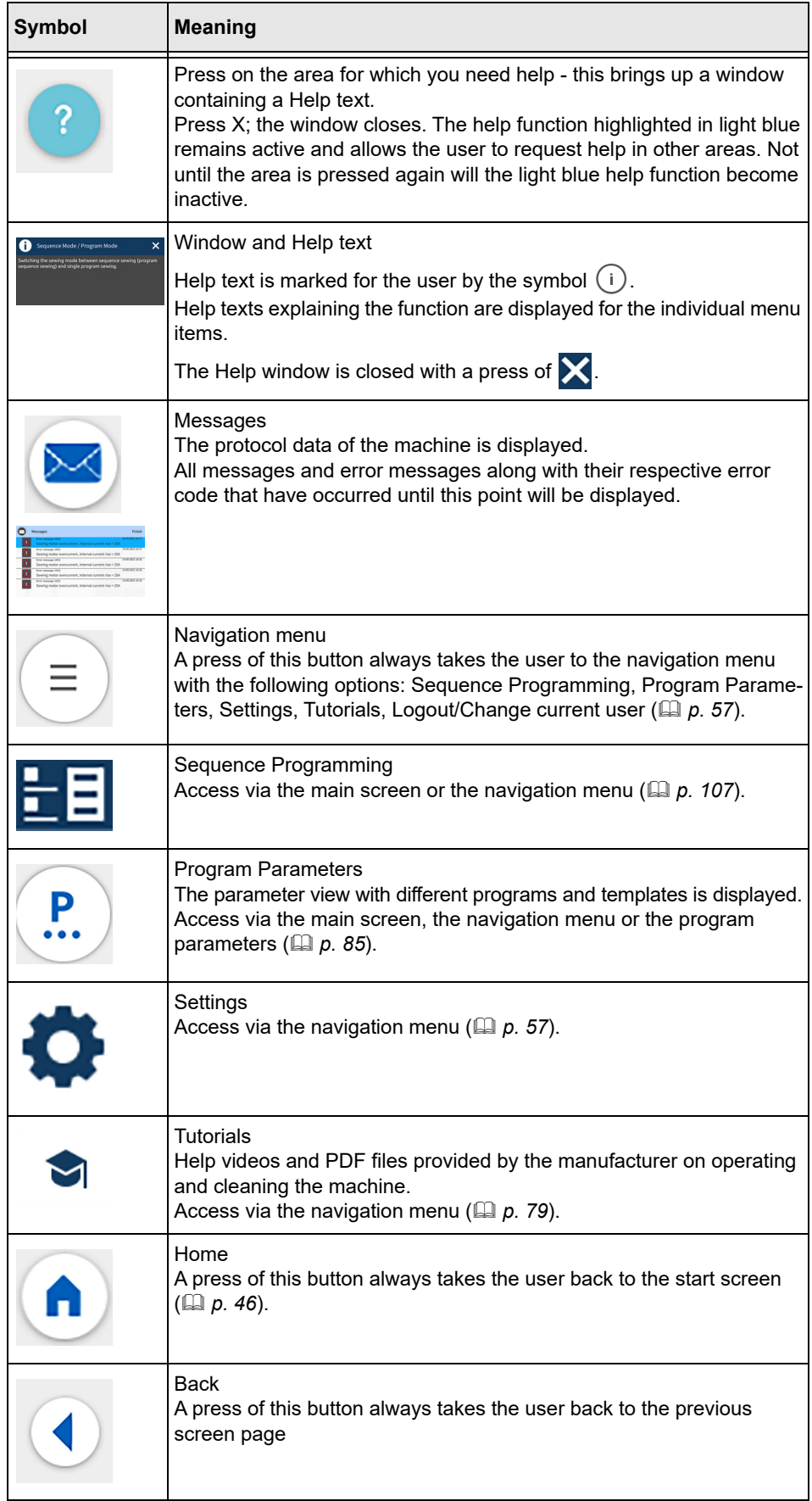

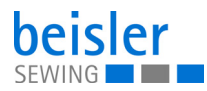

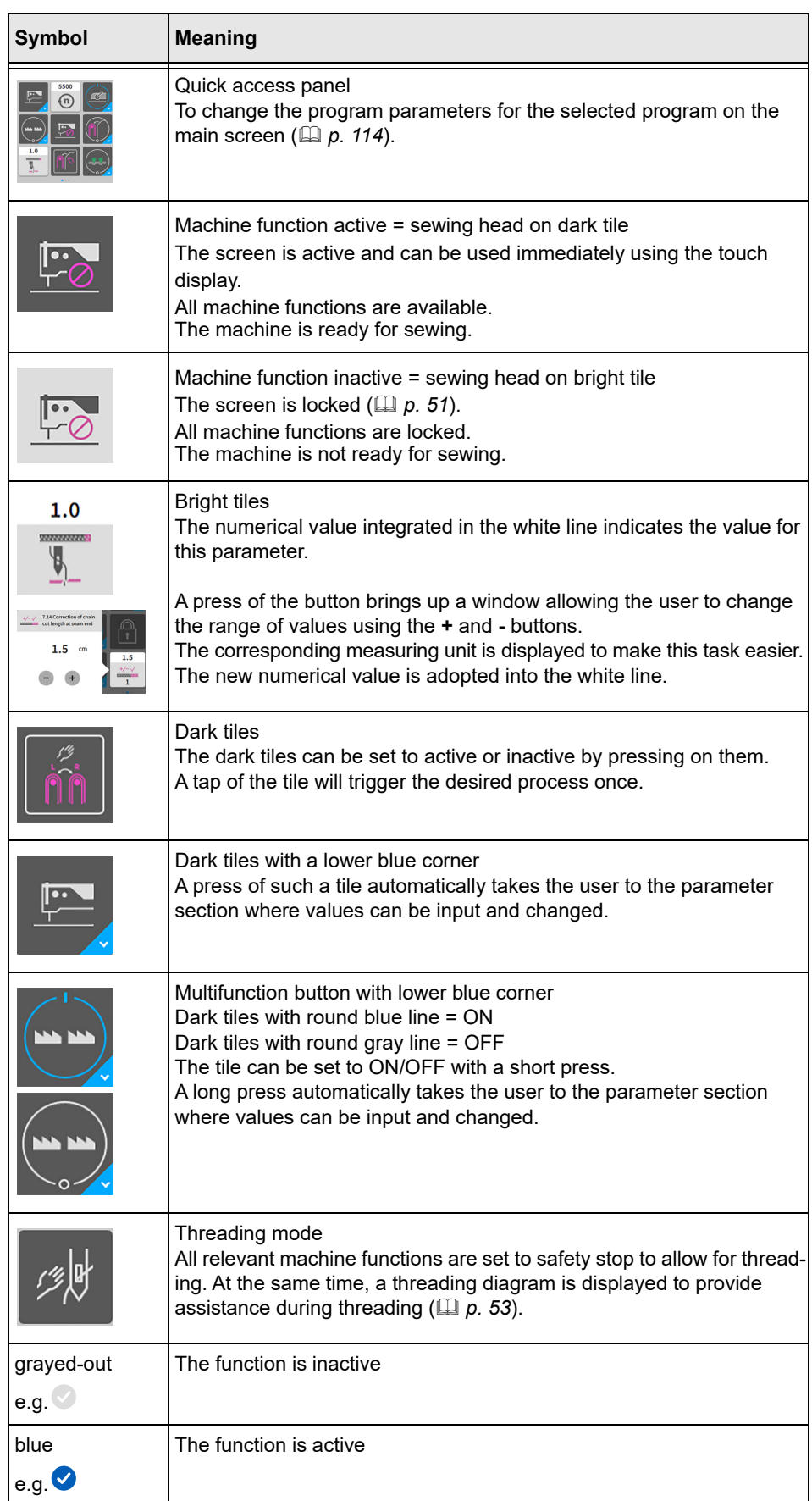

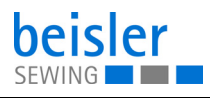

# <span id="page-52-0"></span>**5.4 Locking the screen**

The user interface can be locked to prevent inadvertent taps.

*Fig. 37: Locking the screen*

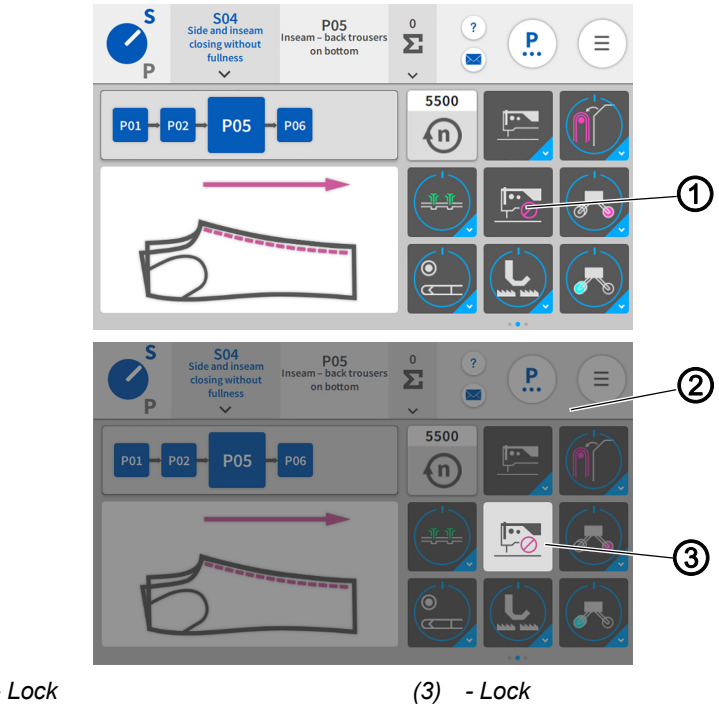

*(1) - Lock (2) - User interface*

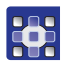

To activate the screen lock

- 1. Tap the lock (1) highlighted in black.
- $\%$  The entire user interface (2) is grayed-out. The lock (3) is highlighted in white.
- $\%$  The screen is locked.
- 2. To deactivate the screen lock: Perform a long press on the lock (3) highlighted in white
- $\%$  The screen lock is released again, and the tiles can be selected anew.

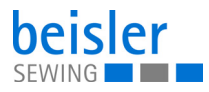

# **5.5 Calling up threading mode**

*Fig. 38: Calling up threading mode*

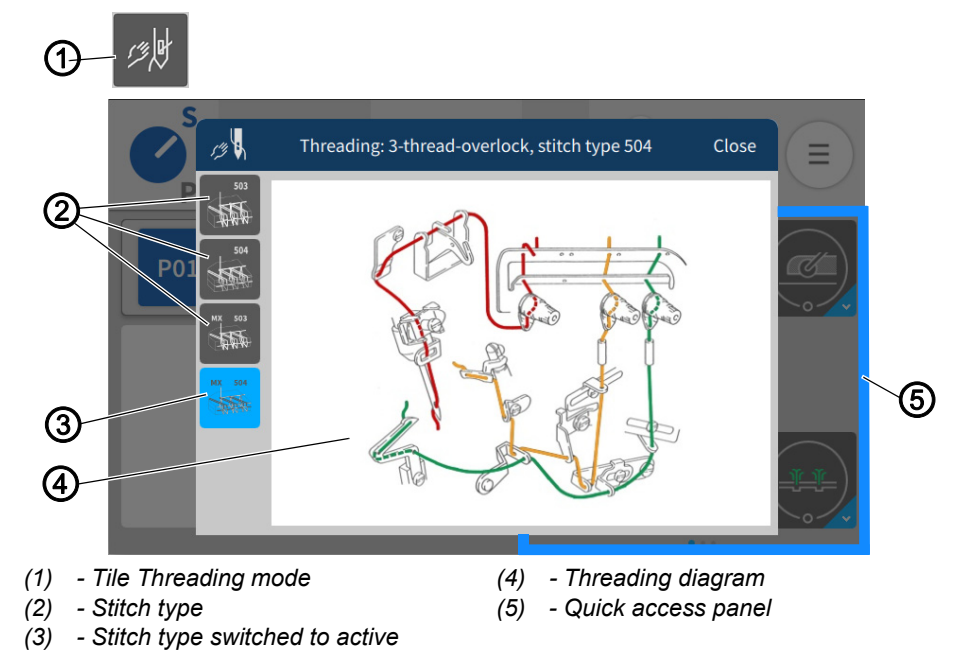

Threading mode (1) can be activated via the quick access icons (5). The threading diagram (4) is provided as an image to assist the user in threading the machine properly.

The threading diagram (4) is selected via the stitch type (2) and (3) at the top left.

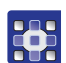

To call up the threading diagram:

- 1. Press the tile Threading mode (1) on the quick access panel (5).
- $\%$  The user interface with the threading diagram (4) opens.
- 2. Press the desired stitch type (2) or (3) at the top left.
- $\%$  The stitch type (3) set to active is displayed in the window.
- $\%$  You can toggle back and forth between the stitch types.
- 3. Press Close.
- $\%$  The view returns to the main screen.

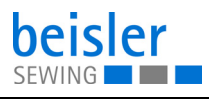

# <span id="page-54-0"></span>**5.5.1 Threading diagram**

Depending on the sewing equipment, the machine can be threaded as a 2- or a 3-thread variant.

#### **2-thread variant: Stitch type 503, 2-thread overlock chainstitch**

*Fig. 39: Stitch type 503*

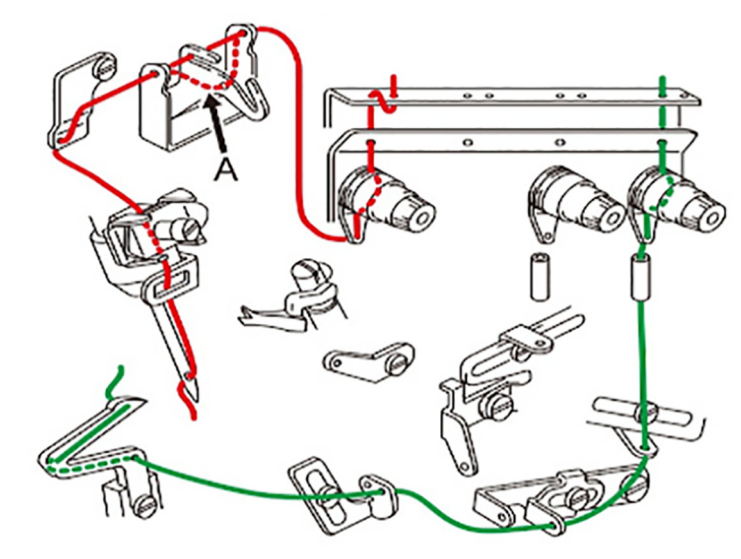

# **3-thread variant: Stitch type 504/505, 3-thread overlock chainstitch**

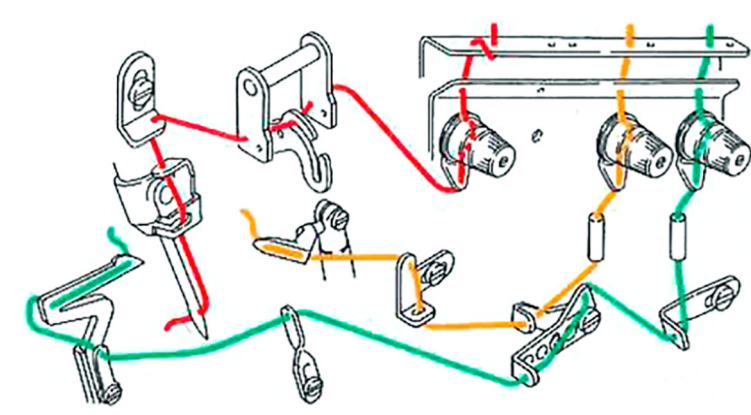

*Fig. 40: Stitch type 504/505*

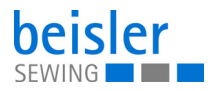

# **4-thread variant: Stitch type MX-503, 4-thread overlock chainstitch**

*Fig. 41: Stitch type MX-503*

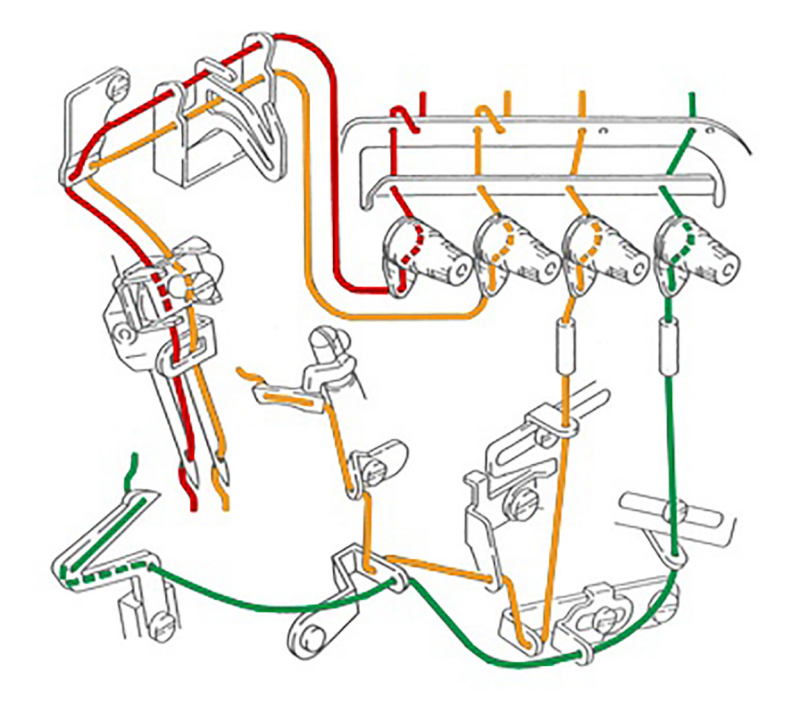

# **3-thread variant: Stitch type MX-504, 3-thread overlock chainstitch**

*Fig. 42: Stitch type MX-504*

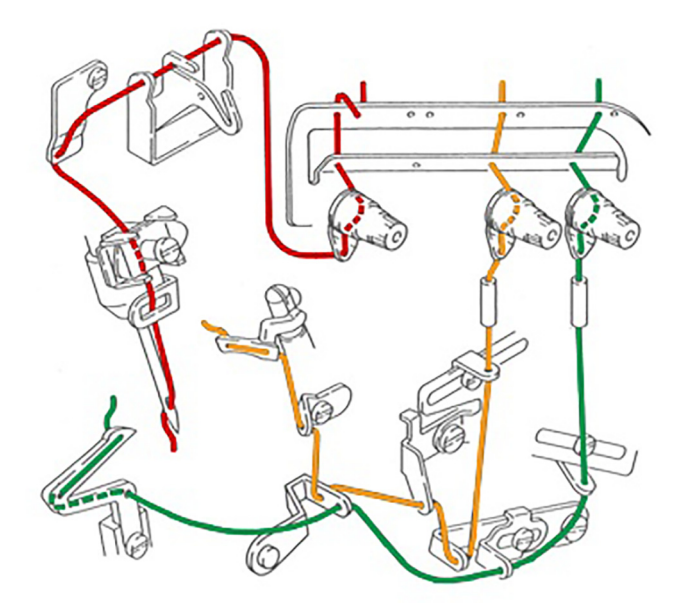

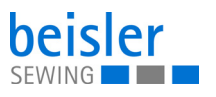

# **5.6 Entering numerical values**

# $\overline{\mathbf{i}}$

#### **Information**

If a numerical value is entered that is not within the specified value range, the software will automatically adopt the limit value which is closest to your entry from the value range.

You can input numerical values (1) using the buttons  $\blacksquare$  or  $\blacksquare$  or by typing on the integrated on-screen keyboard.

*Fig. 43: Entering numerical values*

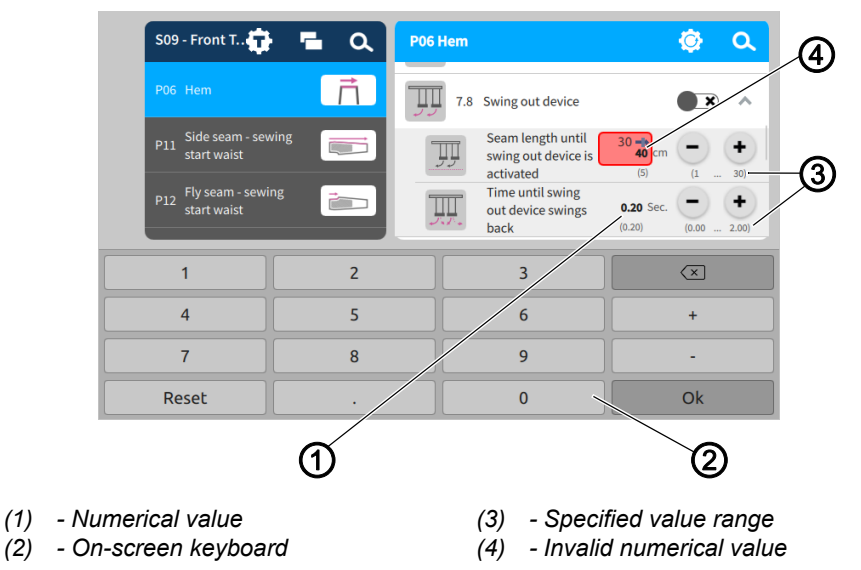

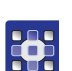

To access the integrated on-screen keyboard:

- 1. Tap once on the numerical value (1) you wish to change.
- $\%$  The integrated on-screen keyboard (2) is displayed, and the numerical value you wish to change is marked by a blue frame.
- 2. Use the on-screen keyboard (2) to enter the numerical value.
- 3. Press OK.
- $\%$  The value is stored, and the display returns to the previous interface.

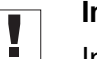

#### **Important**

Invalid numerical values (4) are highlighted in red and are not within the specified value range (3). The software responds to invalid numerical values (4) by automatically inputting the value range limit. Each specified value range (3) is given in brackets below the buttons  $\blacksquare$  or  $\blacksquare$ .

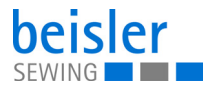

33

# <span id="page-57-0"></span>**5.7 Changing program or sequence names**

The names of the individual programs or sequences can be changed manually.

To change the names for programs and sequences:

- 1. Select the corresponding program
	- Program Parameters
	- $\cdot$   $\vdash$   $\Xi$  Sequence Programming
- 2. Select the program/sequence you wish to change.
- $\%$  The program/sequence is set to active.
- 3. Press the active program/sequence twice in rapid succession.
- $\%$  The integrated on-screen keyboard is displayed and the text to be changed is marked by a purple frame.
- 4. Modify the text manually.
- 5. Press Close.
- $\%$  The text is saved and the display returns to the user interface Program Parameters/Sequence Programming.

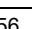

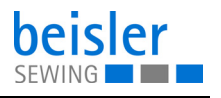

# <span id="page-58-0"></span>**5.8 Navigation menu**

You can open the navigation menu with a press of the symbol  $($   $\equiv$   $).$ 

*Fig. 44: Navigation menu*

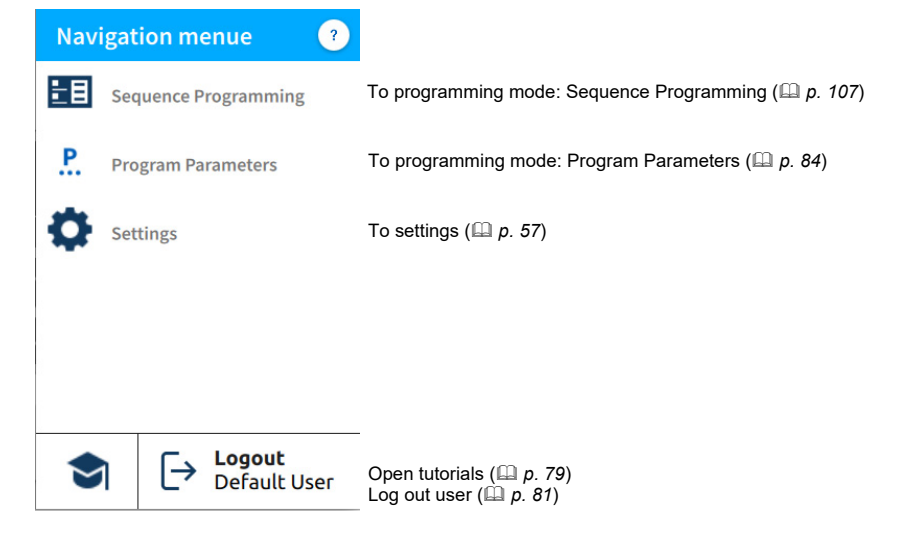

# <span id="page-58-1"></span>**5.9 Settings**

*Fig. 45: Settings*

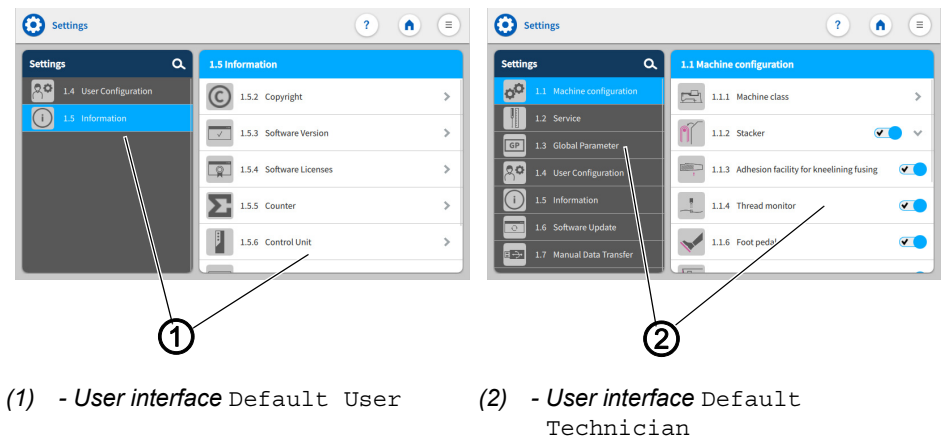

The factory setting is such that the Default user will automatically be logged in when the machine starts and the control panel boots up. Displayed in the settings is the user interface Default User (1).

The factory setting for the Default Technician requires that the technician enter their username and password (technician, 25483) ( $\Box p. 81$  $\Box p. 81$ ). The Default Technician has more far-reaching authorizations than the Default User. Displayed in the settings is the user interface Default Technician (2).

After a restart of the machine, the user interface is changed back to the Default User (1).

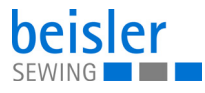

The settings User Configuration and Information are identical for the Default User and the Default Technician. All options are detailed below.

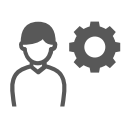

# <span id="page-59-0"></span>**5.9.1 User Configuration**

The 1.4 User Configuration allows the currently logged-in user to customize the software interface to their specific needs.

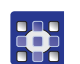

3

To access the User Configuration:

- 1. Press the symbol  $(\equiv)$  to bring up the navigation pane
- $\%$  The navigation menu opens.

*Fig. 46: User Configuration (1)*

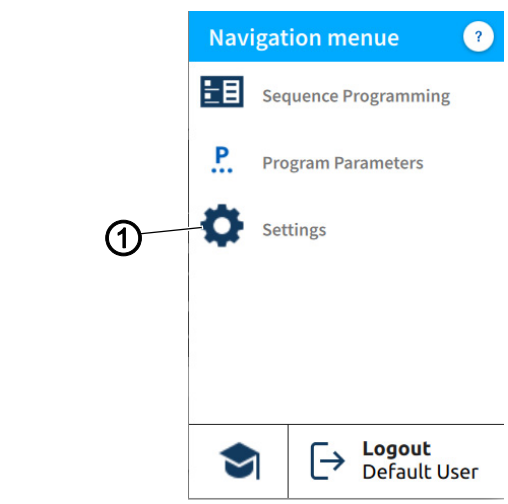

- *(1) Settings*
- 2. Press Settings (1).
- $\%$  This opens the Settings interface.

*Fig. 47: User Configuration (2)*

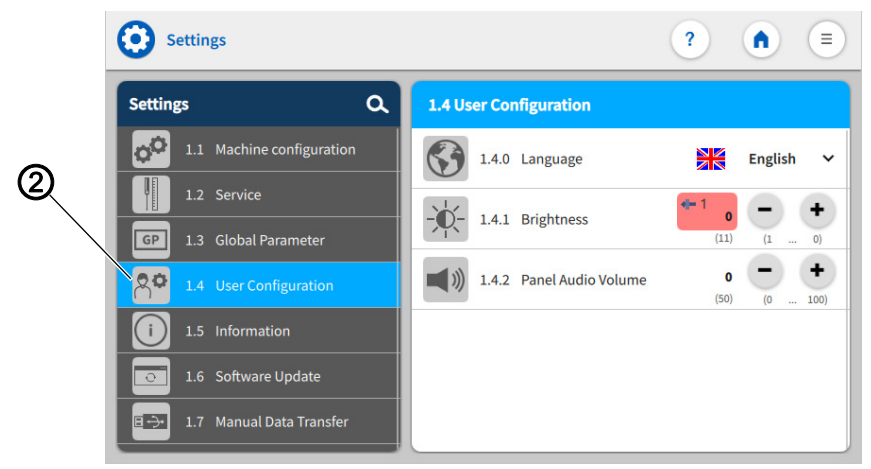

*(2) - User Configuration*

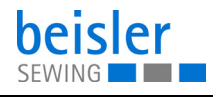

- 第
- 3. Press the option User Configuration (2) on the left.
	- $\%$  You are in the User Configuration.

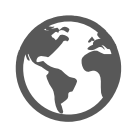

# **5.9.2 Setting the language**

Here, you can set the language of the software.

*Fig. 48: Setting the language (1)*

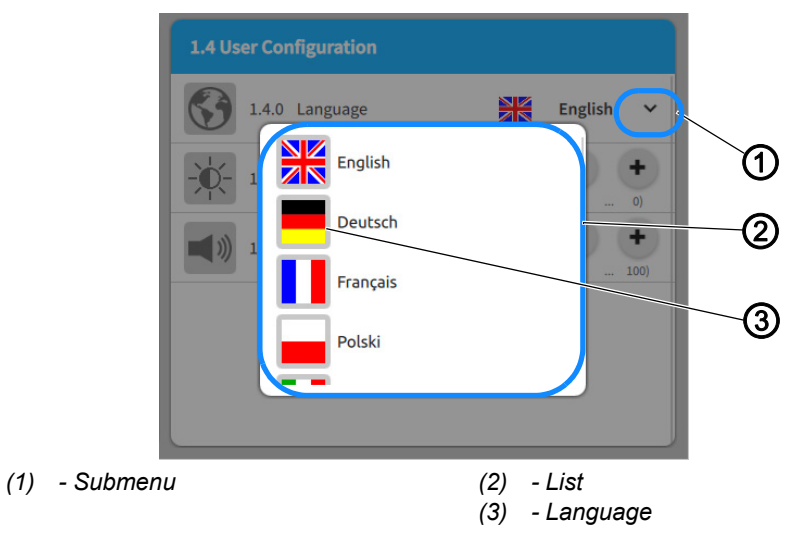

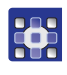

To set the language:

You are in the User Configuration ( $\Box$ ) [p. 58](#page-59-0))

- 1. Press on the submenu (1) of Language.
- $\&$  A list (2) holding the language selection opens:
- 2. Press on the desired language (3).
- 3. Restart the machine  $\left(\Box \right) p. 15$  $\left(\Box \right) p. 15$ .
- $\%$  The language of the control panel is changed.

*Fig. 49: Setting the language (2)*

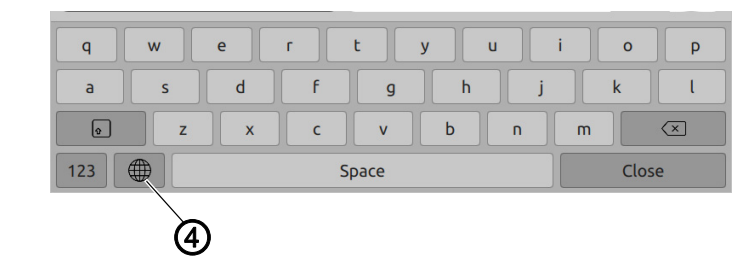

*(4) - Symbol*

When making changes to text, e.g. when changing program/sequence names ( $\Box$   $p.$  56), the user can switch to a different language using the integrated keyboard.

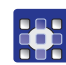

To switch the language on the integrated keyboard:

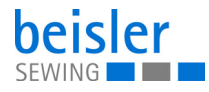

- 1. Press on the symbol (4) of the language selection.
- $\%$  You will be shown a language selection.
- 2. Select the desired language.
- $\%$  The language changes automatically.

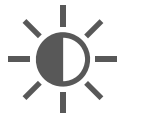

# **5.9.3 Adjusting the brightness**

Here, you can adjust the brightness of the control panel.

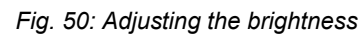

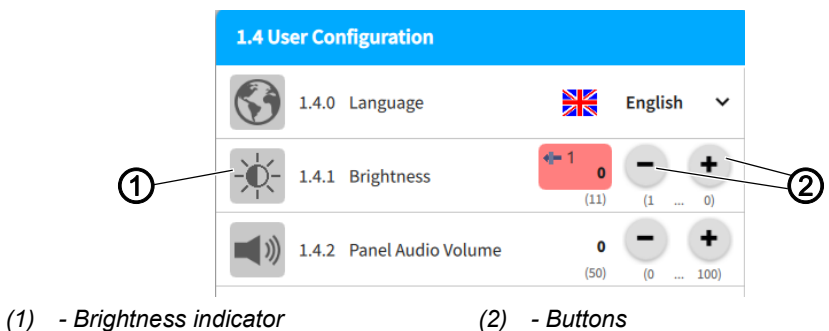

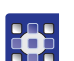

To adjust the brightness:

You are in the User Configuration ( $\Box$  [p. 58](#page-59-0))

- 1. Go to the Brightness (1) display and enter the desired value using the buttons (2).
- $\%$  The brightness of the control panel is adjusted.

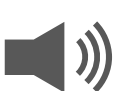

# **5.9.4 Adjusting the audio volume**

Here, you can adjust the volume of the audio output.

*Fig. 51: Adjusting the audio volume*

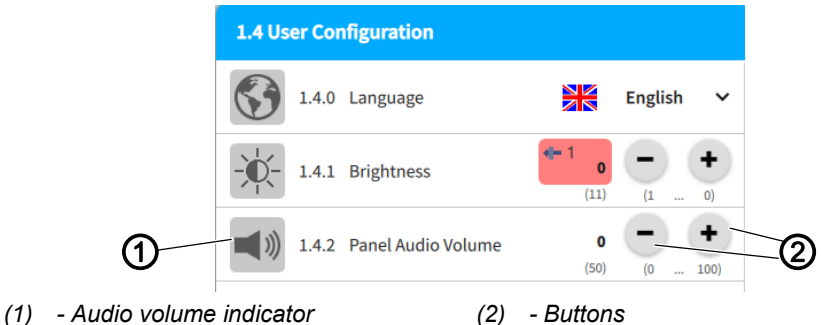

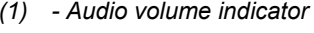

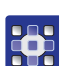

To adjust the audio volume:

You are in the User Configuration ( $\Box$  [p. 58](#page-59-0))

- 1. Go to the Audio Volume (1) display and enter the desired value using the buttons (2).
- $\%$  The volume of the control panel is adjusted.

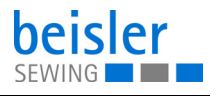

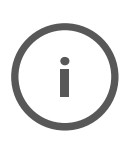

# **5.9.5 Information**

The 1.5 Information display allows the currently logged-in user to read information about the software, the control, the control panel and the machine.

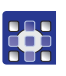

#### To access the information:

- 1. Press the symbol  $\equiv$  to bring up the navigation pane.
- $\%$  This opens the navigation interface.

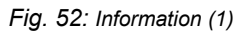

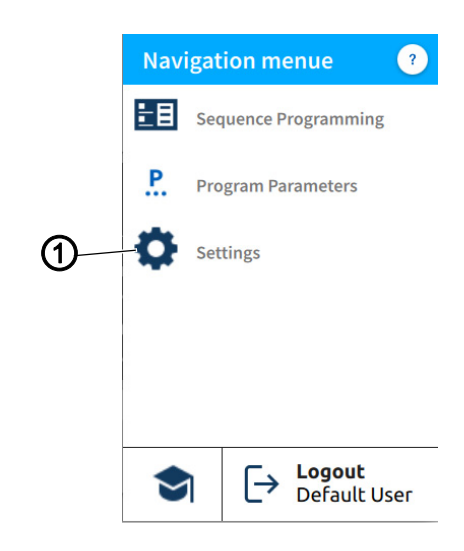

*(1) - Settings*

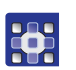

- 2. Press Settings (1).
- $\%$  This opens the Settings interface.
- *Fig. 53: Information (2)*

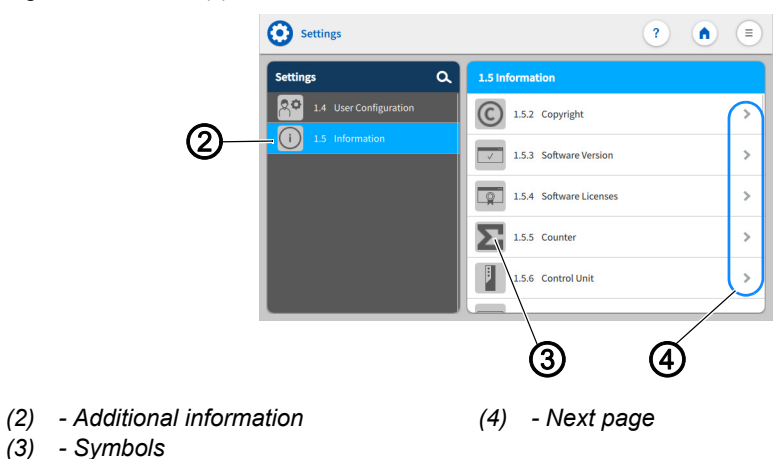

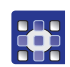

- 3. Press the option Information (2) on the left.
- $\%$  You are on the Information screen. Displayed on the right side is a variety of symbols (3).

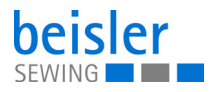

- 4. Next page (4)
- $\%$  All information related to the symbol is displayed.

# **The symbols are listed and explained in the table below.**

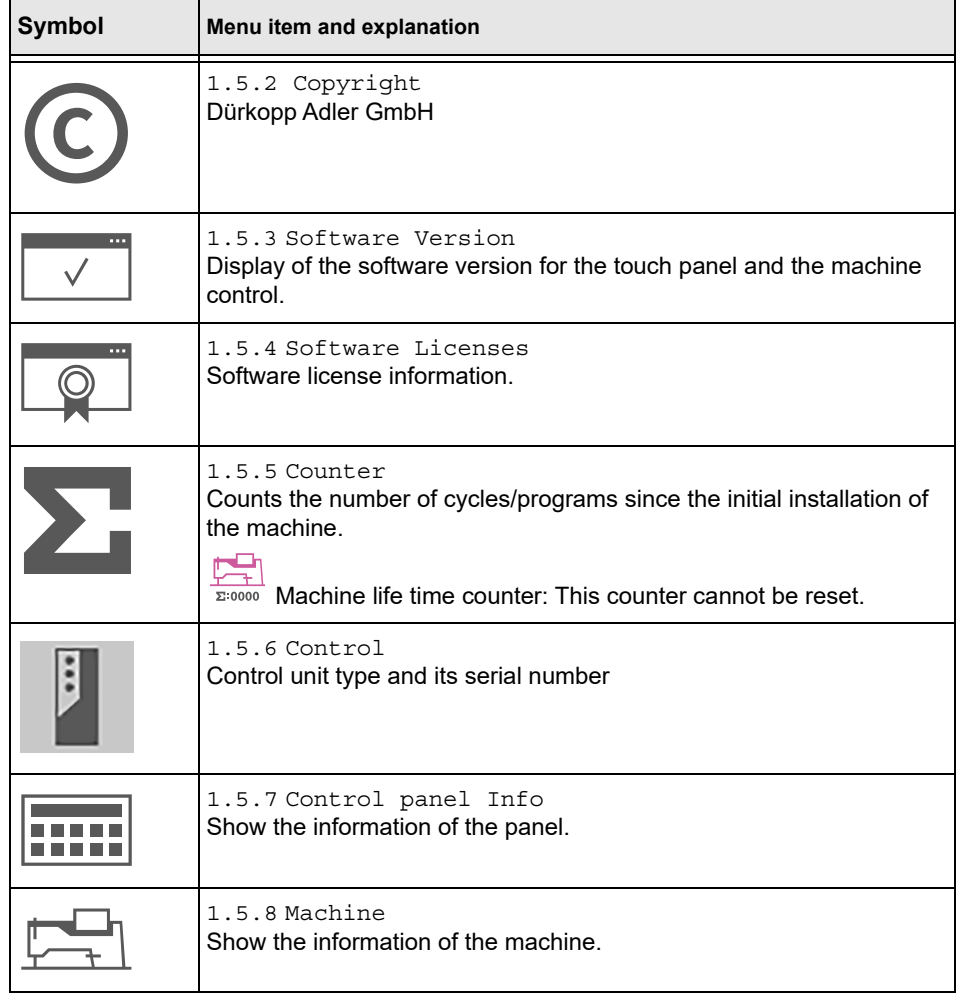

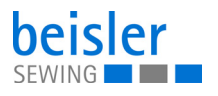

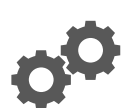

# **5.9.6 Machine Configuration**

The 1.1 Machine Configuration allows the user to change the configuration of the machine. They can define the additional equipment assembled to the machine and adjust it by turning it ON/OFF. The additional equipment enabled here affects the global parameters and the program parameters that can be selected and modified.

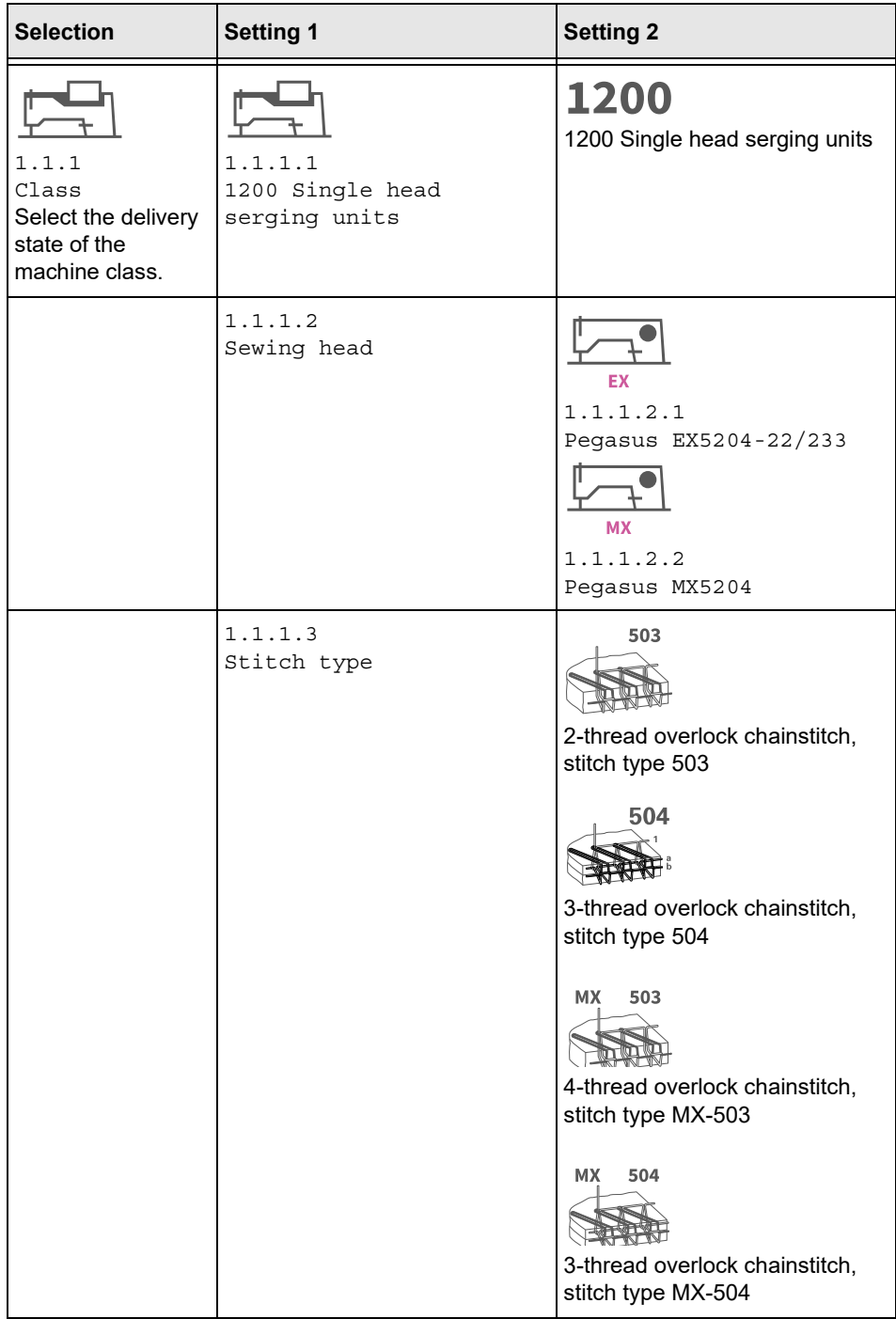

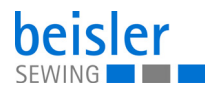

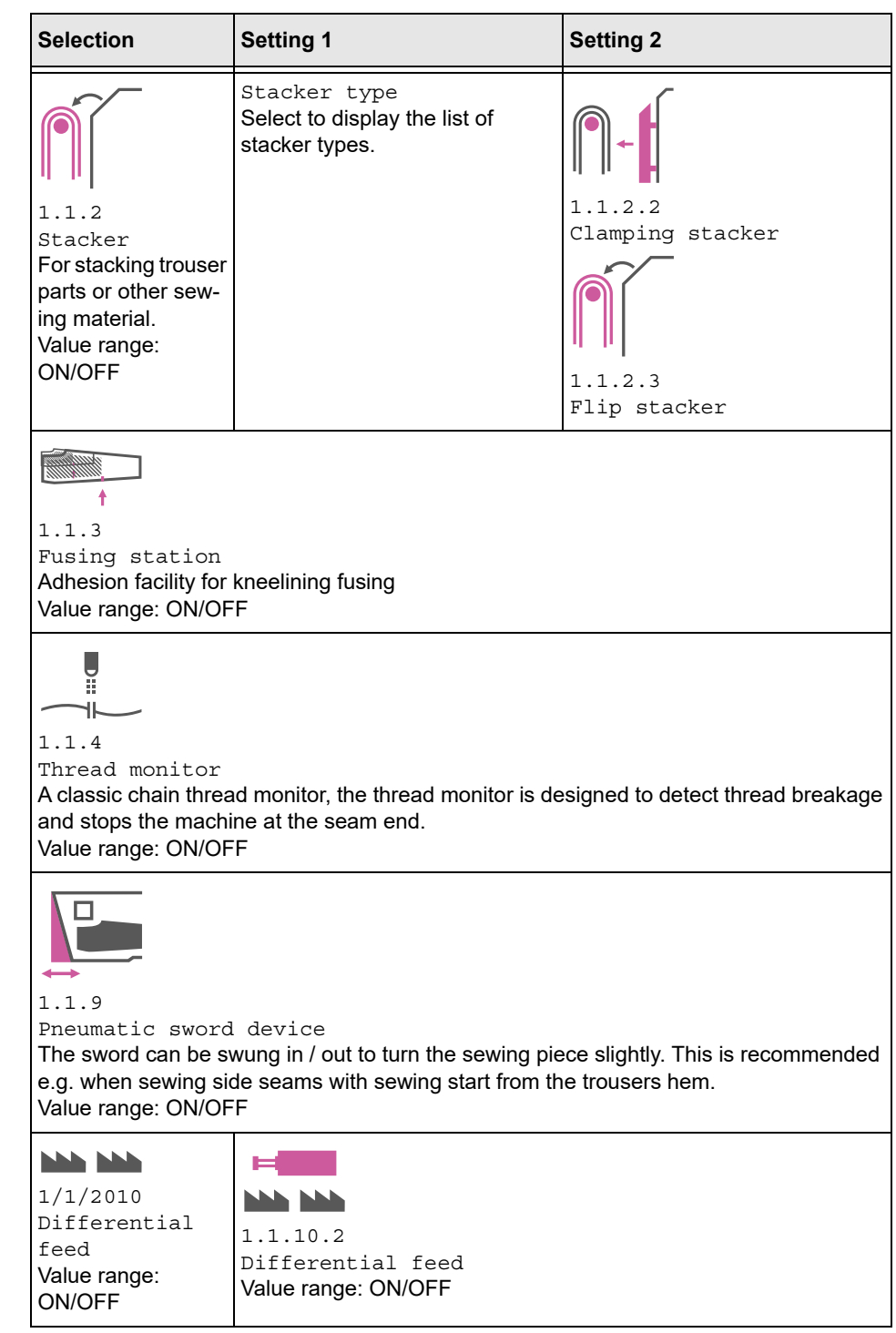

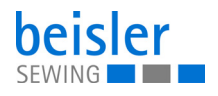

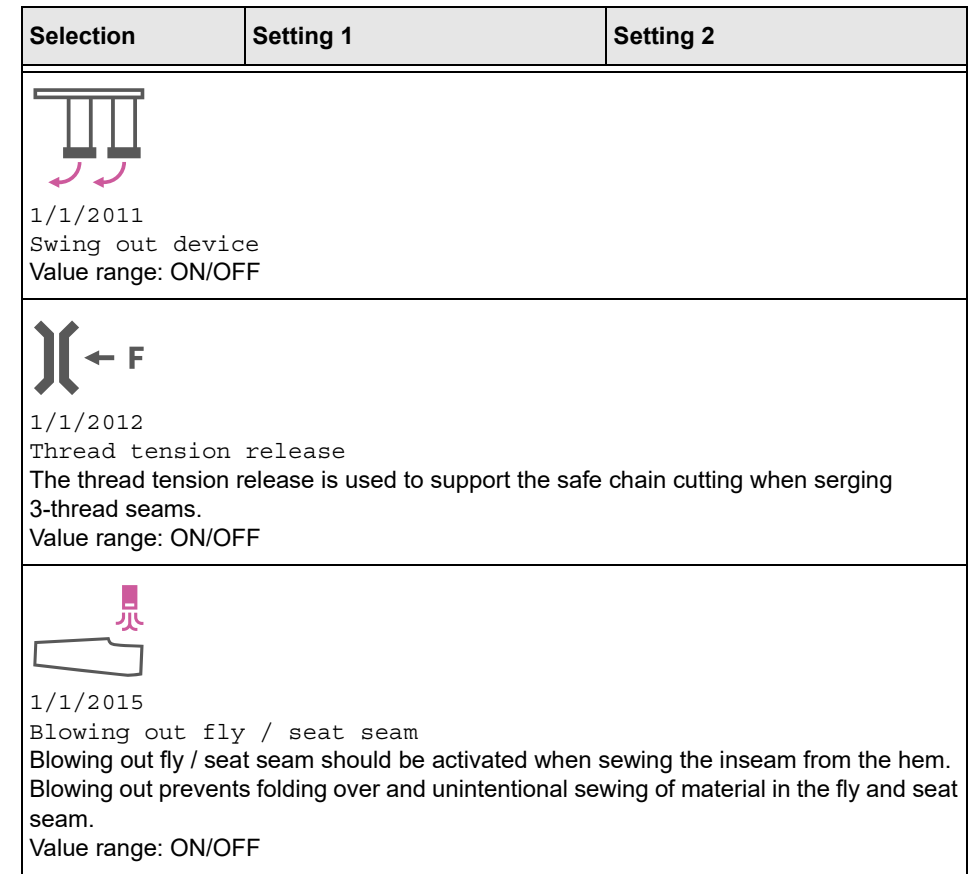

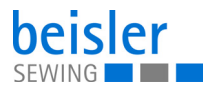

# <span id="page-67-0"></span>**5.9.7 Service**

Overview of the structure under 1.2 Service and its adjustments for services

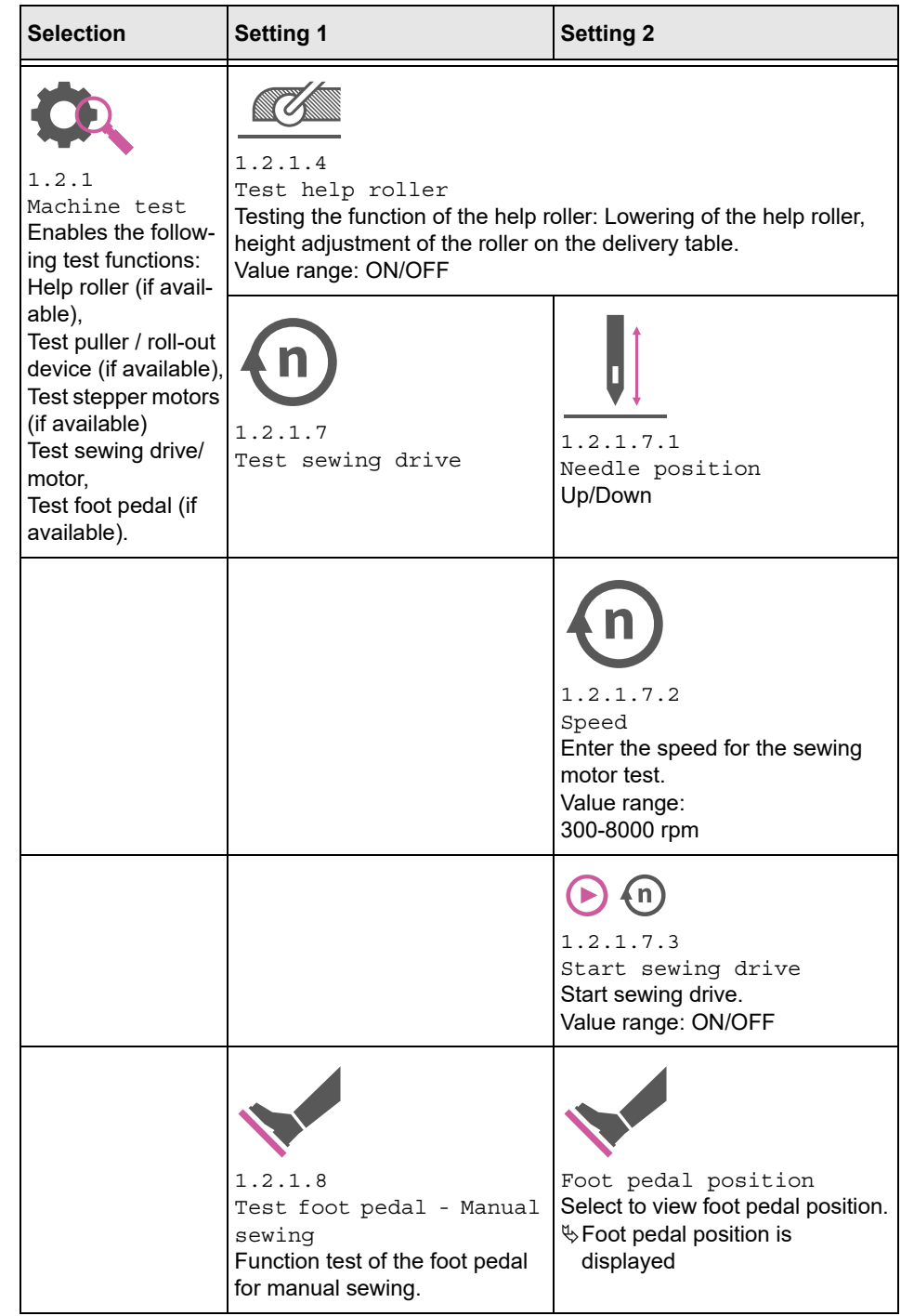

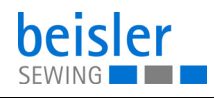

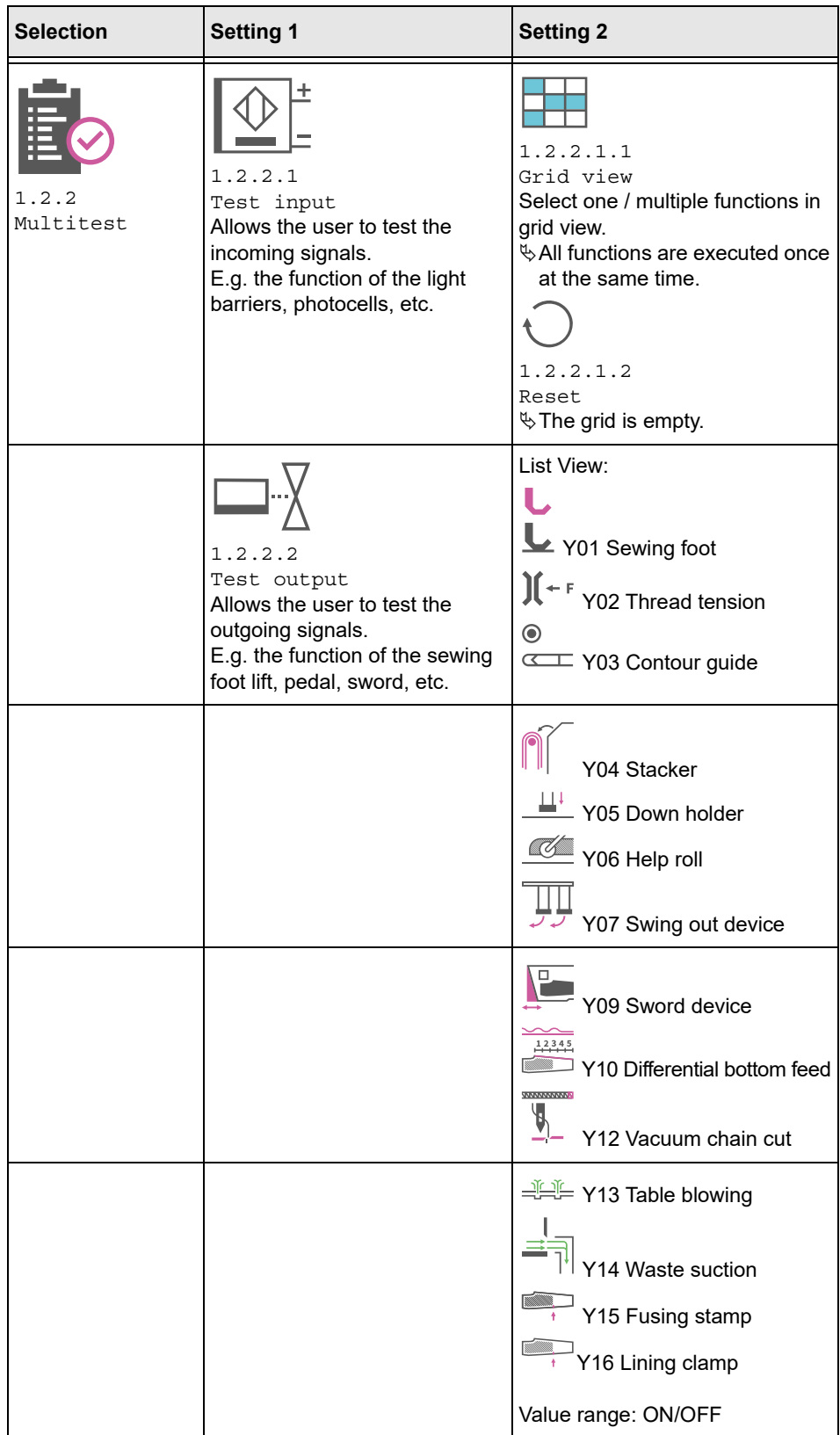

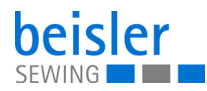

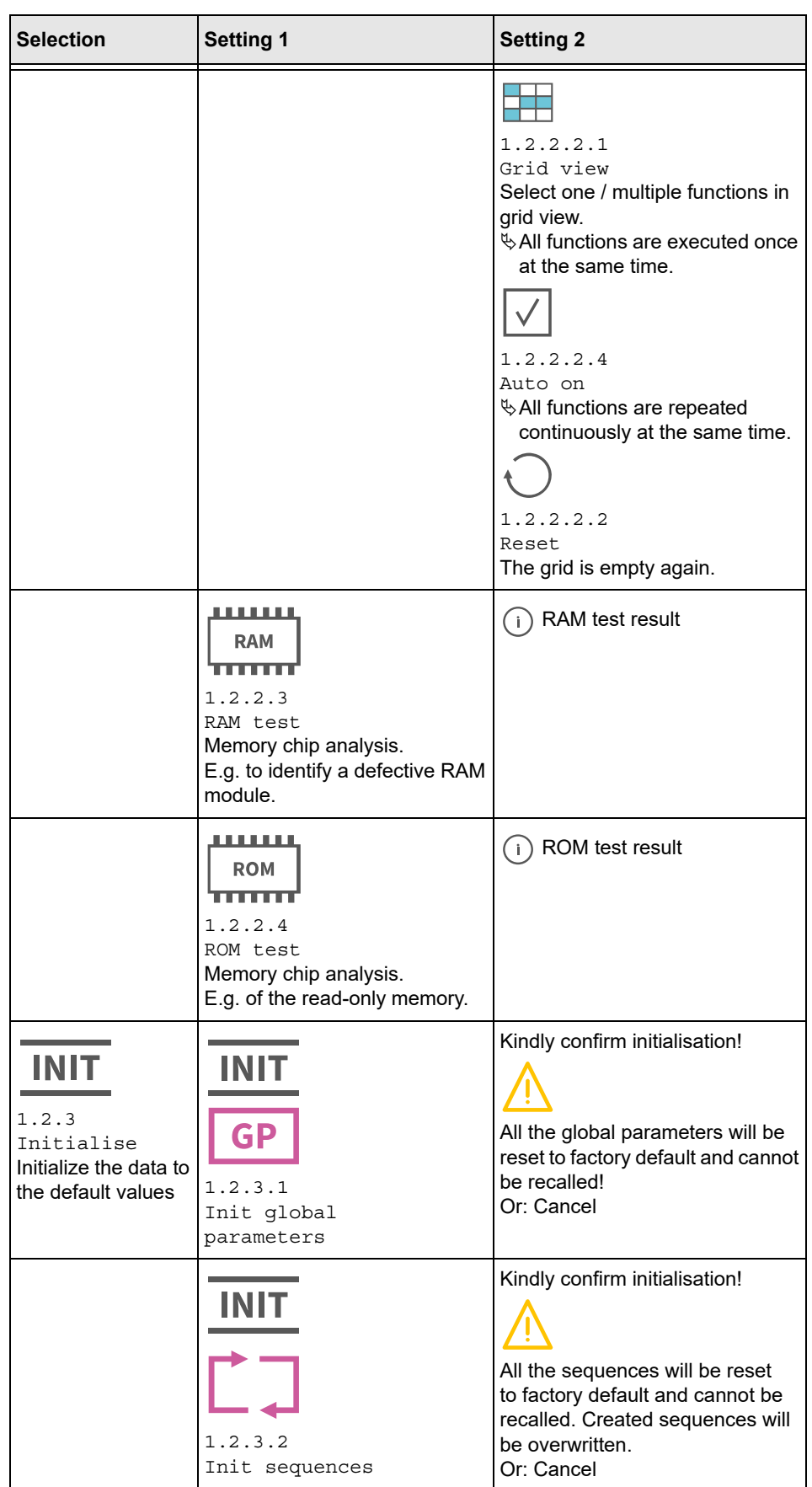

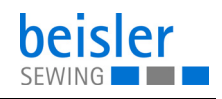

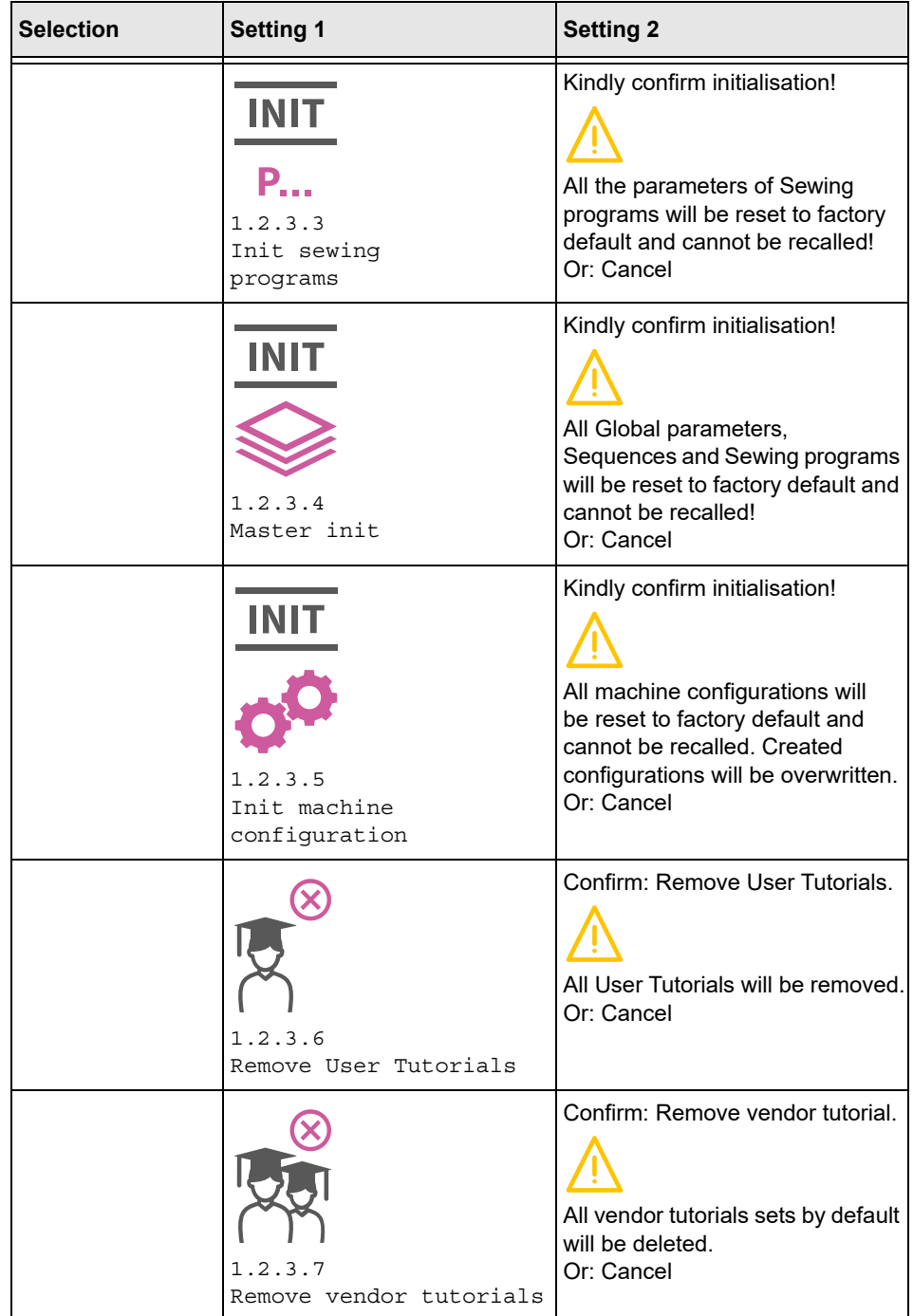

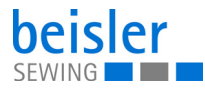

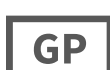

# **5.9.8 Global Parameters**

The global parameters allow the user to set/adjust parameters that apply to all programs. The following tables provides an overview of the structure of the 1.3 Global Parameters (they are valid for all programs).

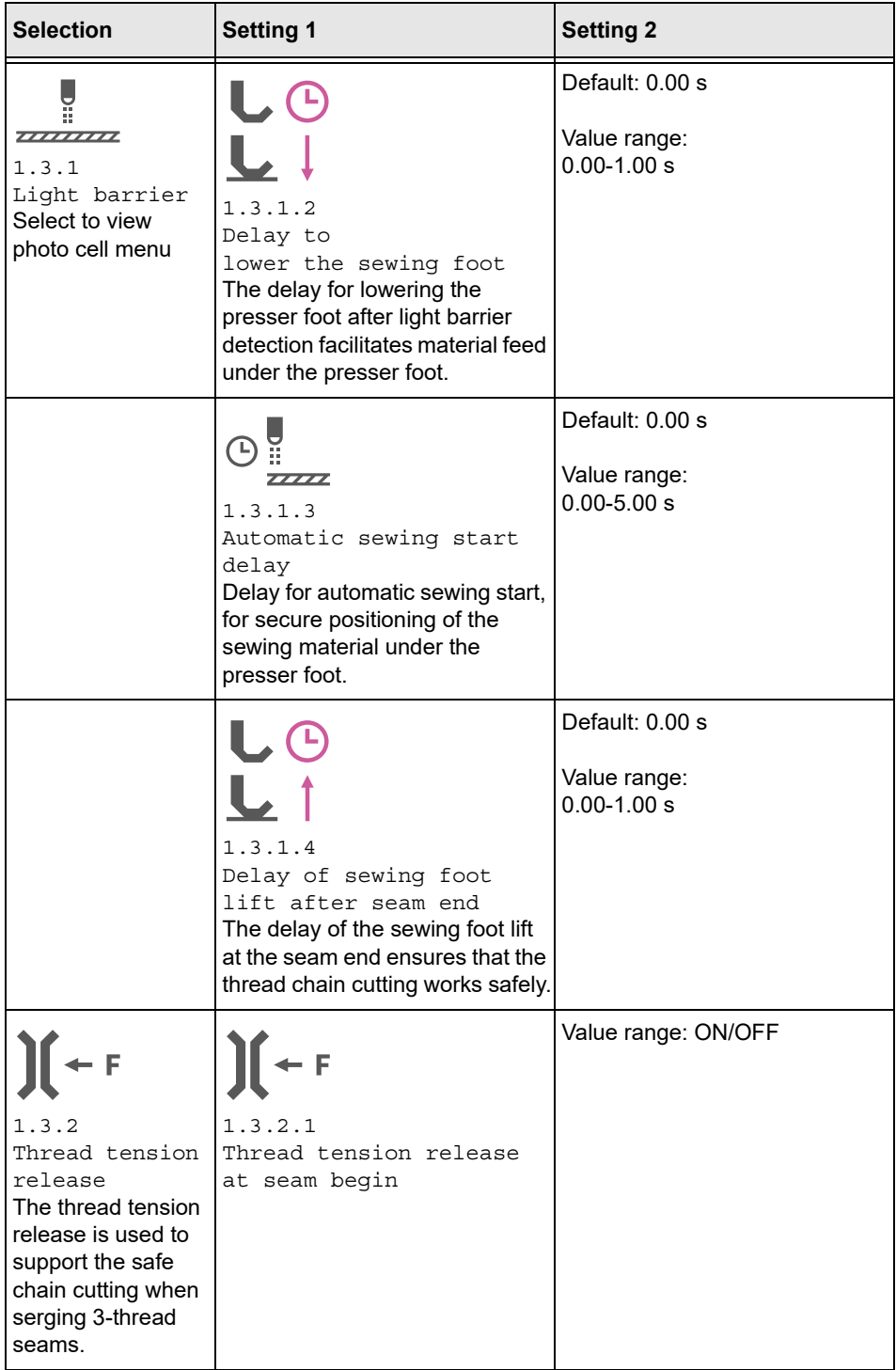
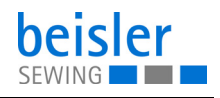

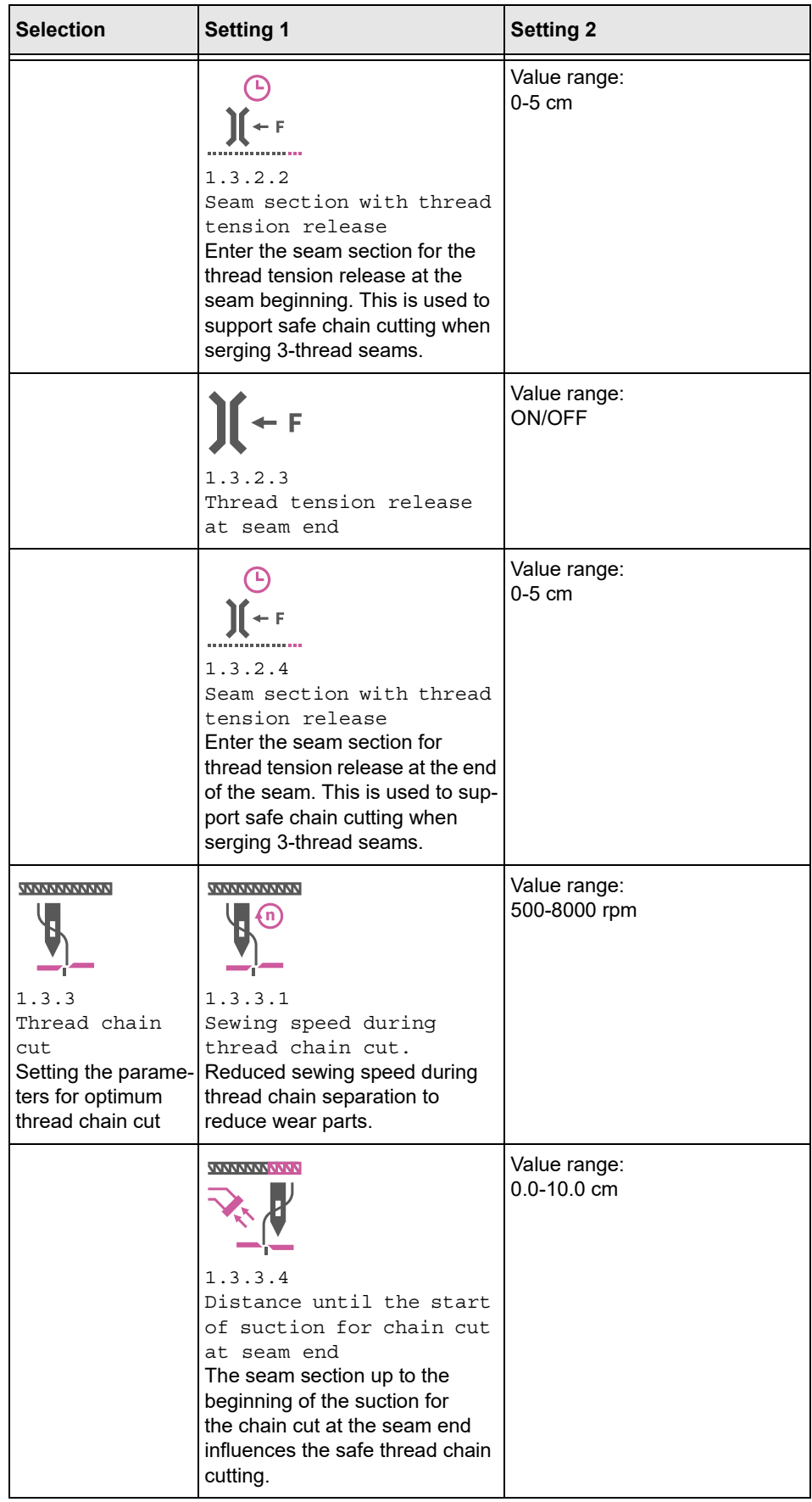

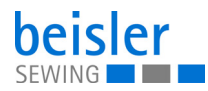

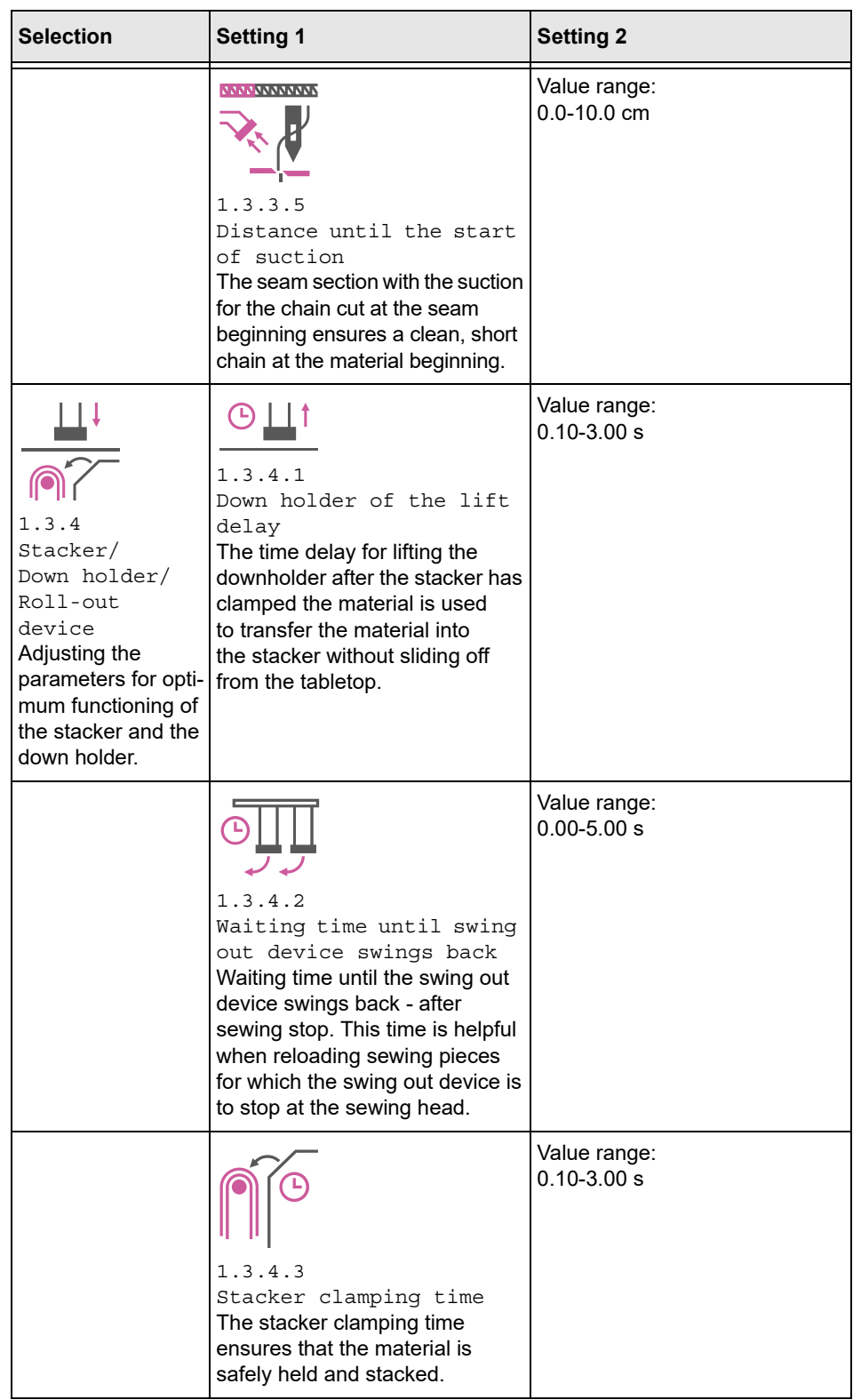

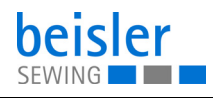

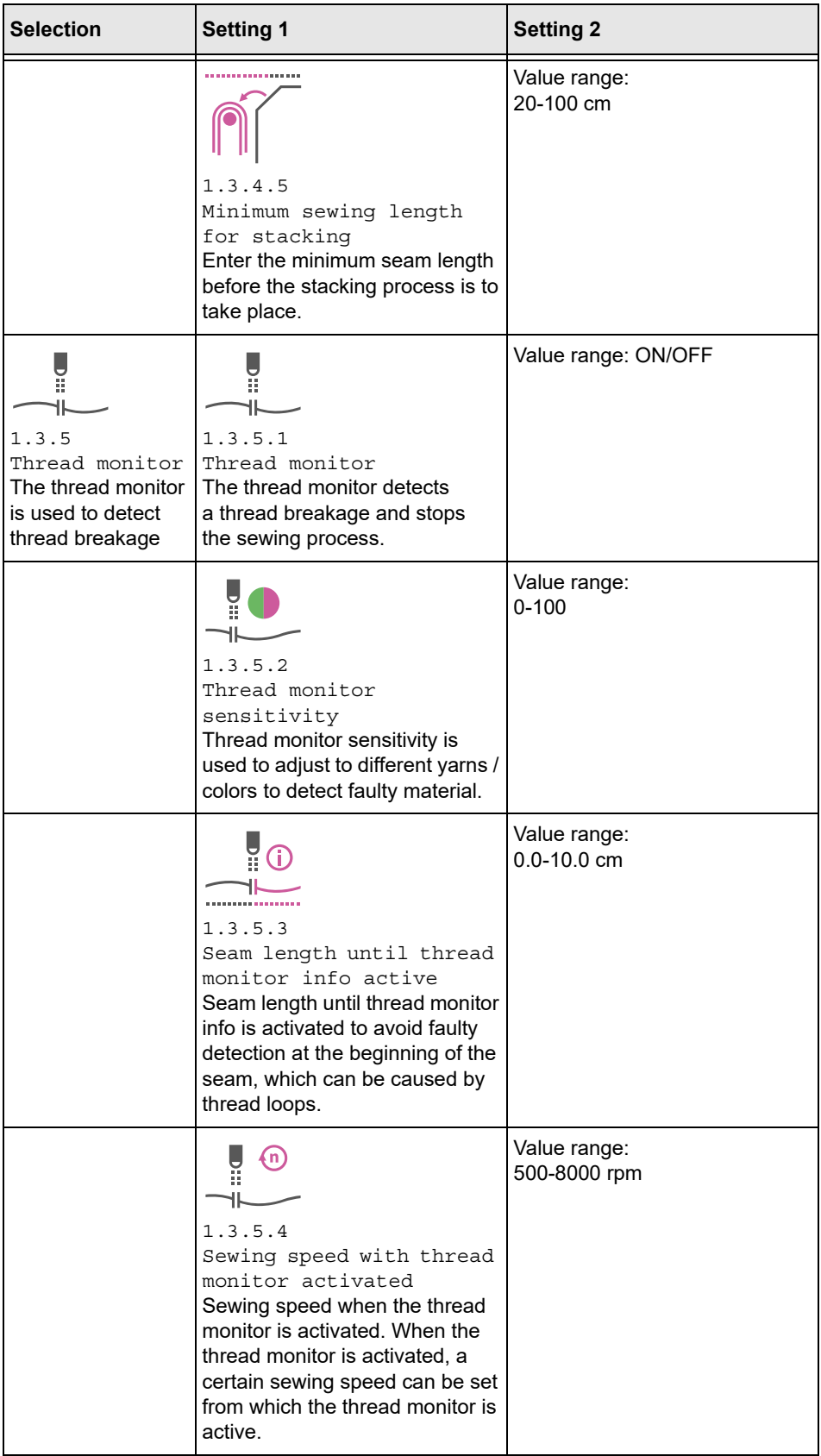

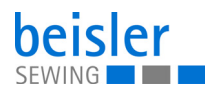

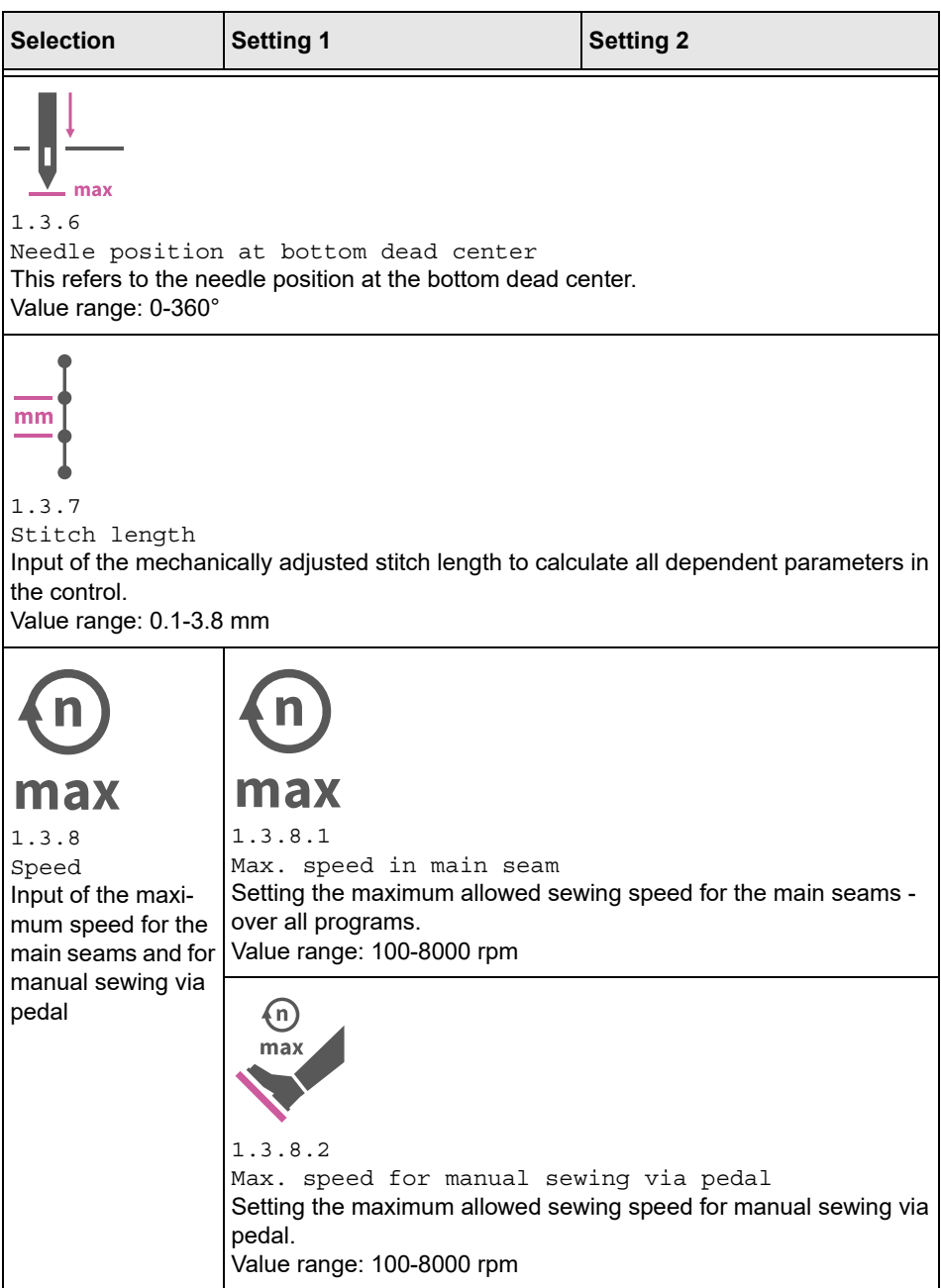

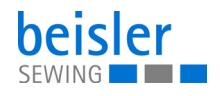

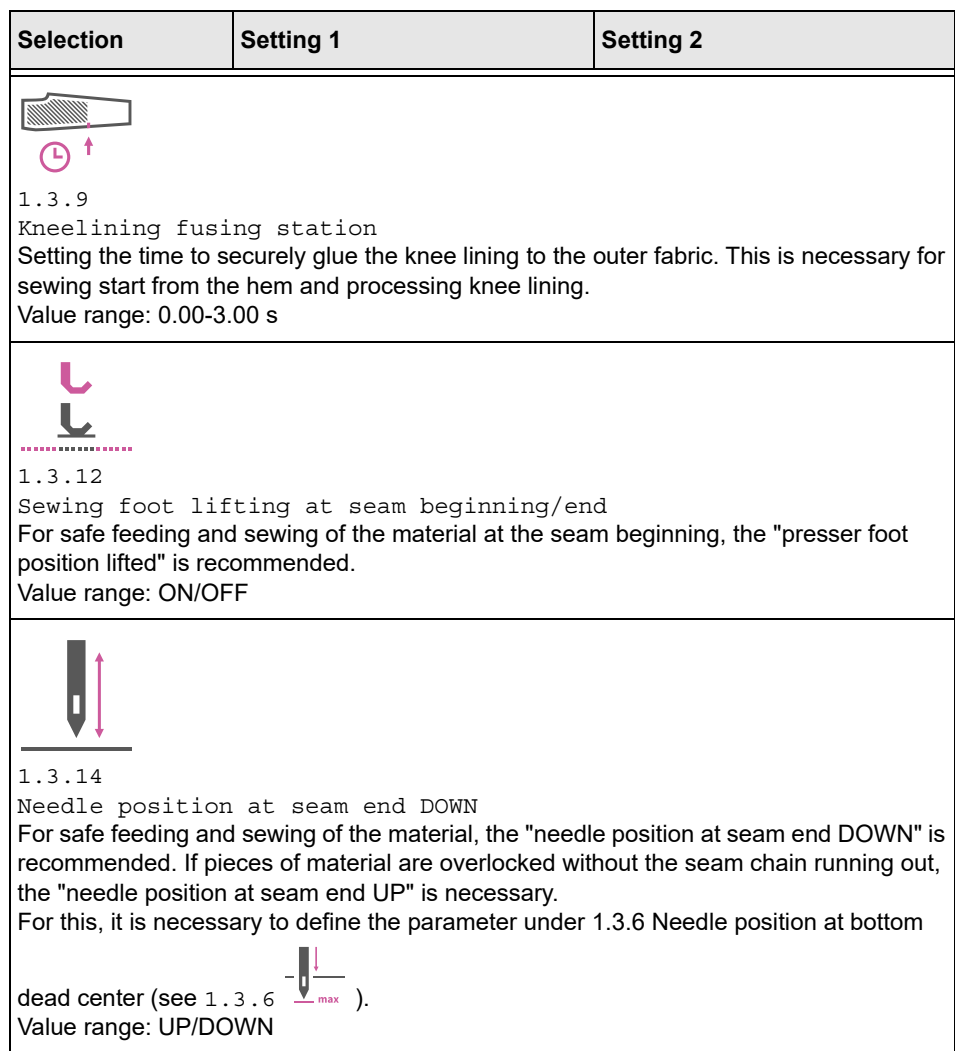

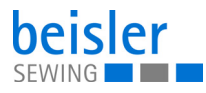

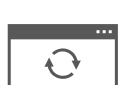

#### **5.9.9 Software update**

The 1.6 Software Update allows the user to update the software of the control unit. To do this, follow the instructions in the corresponding chapter ( $\Box$  *[p. 125](#page-126-0)*).

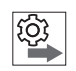

### **Note the order of software updates for the control panel and controls:**

- 1. Update the control panel (**Q** [p. 125](#page-126-0)).
- 2. Update the controller (**QQ** [p. 127](#page-128-0)).

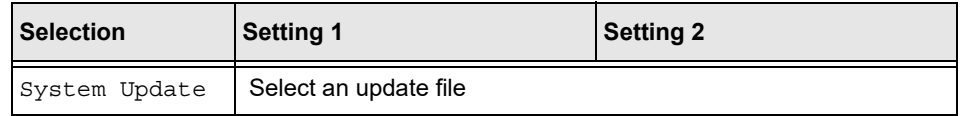

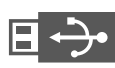

### **5.9.10 Manual data transfer**

The following table provides an overview of the structure of the 1.7 Manual Data Transfer.

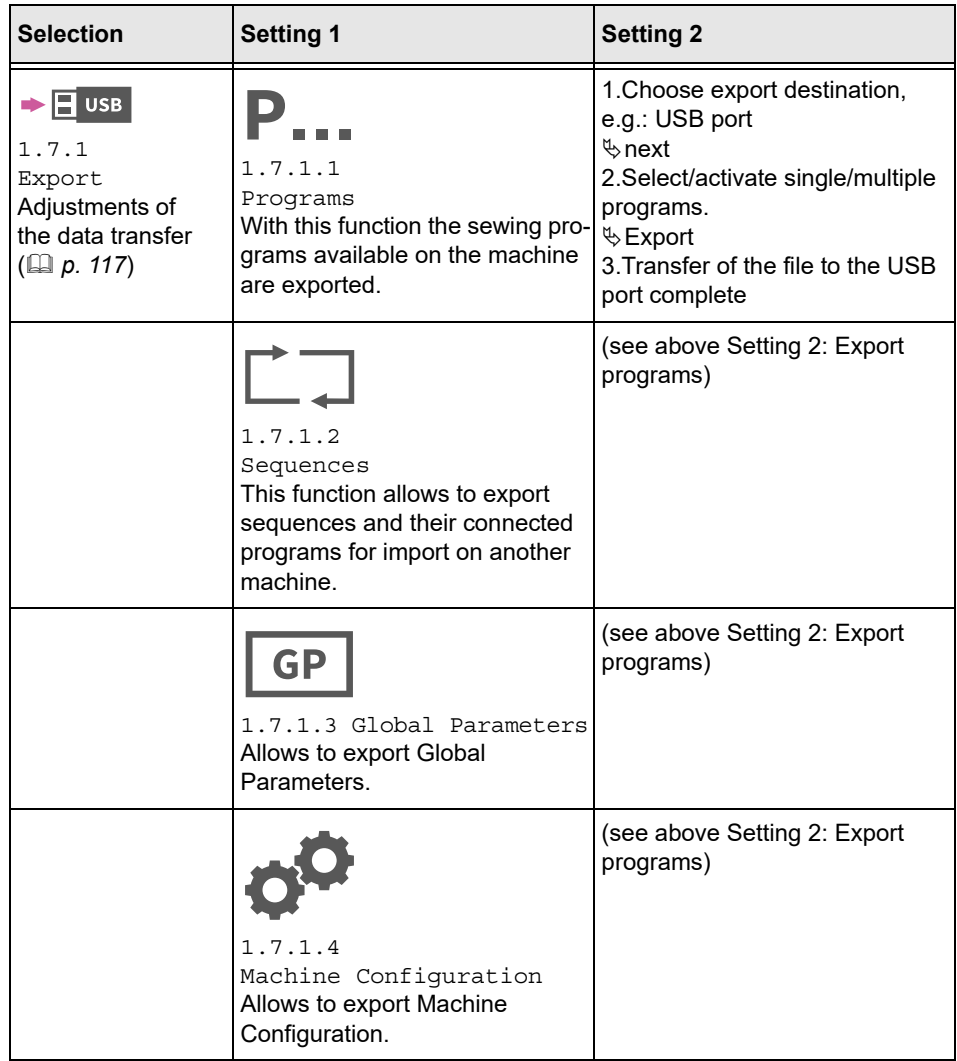

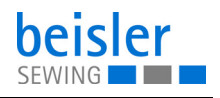

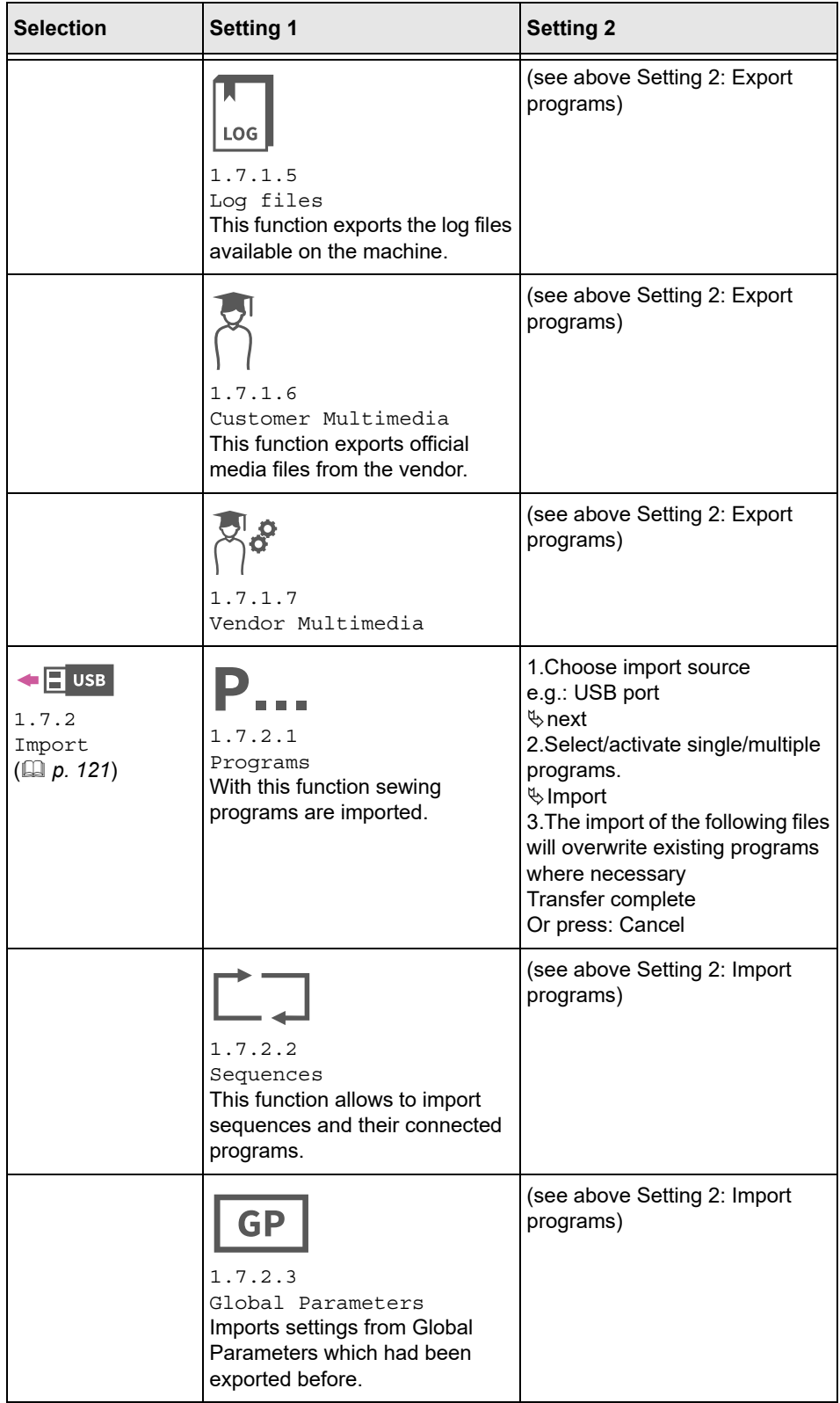

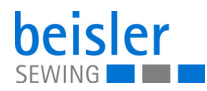

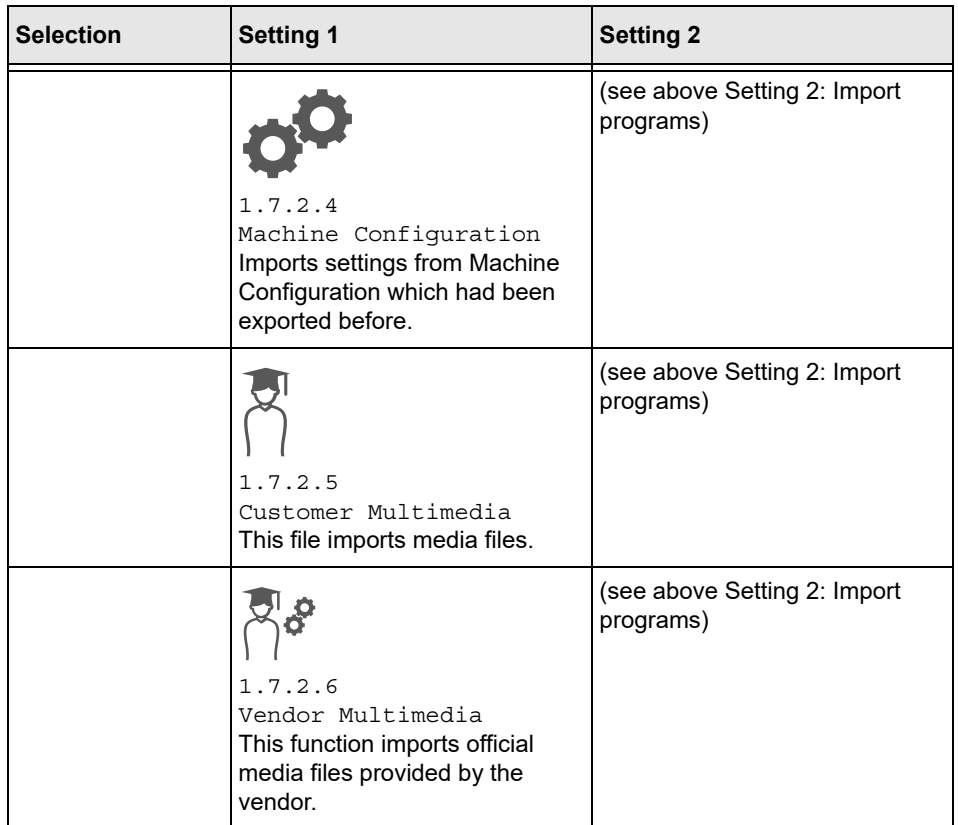

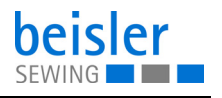

#### **5.9.11 Searching settings**

When on the Settings user interface, the user can search for specific settings.

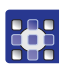

To access the Search settings function:

- 1. Press on the symbol  $\alpha$
- $\%$  This calls up the user interface with a search field, the parameter list, and an integrated keyboard.
- You can enter the setting you are looking for using the keyboard.
- You can select a setting directly by scrolling.
- $\%$  The parameter list shows the parameters related to the corresponding setting. You can change these settings individually.
- 2. Press Close.
- $\%$  The adjusted settings are stored, and the display returns to the previous interface.
- 3. To exit Search settings, press  $\blacktriangleright$
- $\%$  The Settings user interface opens.

# **5.10 Tutorials**

The Tutorials menu contains instructions in the form of videos or PDF files, which have been uploaded by the manufacturer.

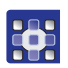

To access the tutorials:

- 1. Press the symbol  $\equiv$  to bring up the navigation pane
- $\%$  This opens the navigation interface.

*Fig. 54: Tutorial (1)*

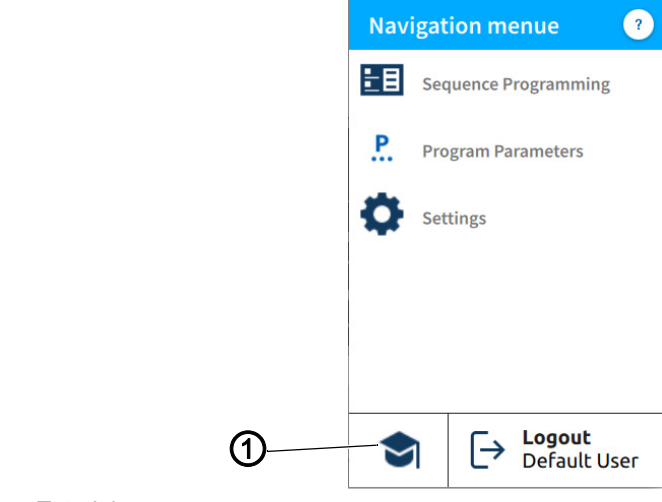

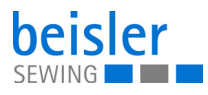

- 36
	- 2. Press Tutorial (1).
	- $\%$  The Tutorial (2) interface opens.

# *Fig. 55: Tutorial (2)*

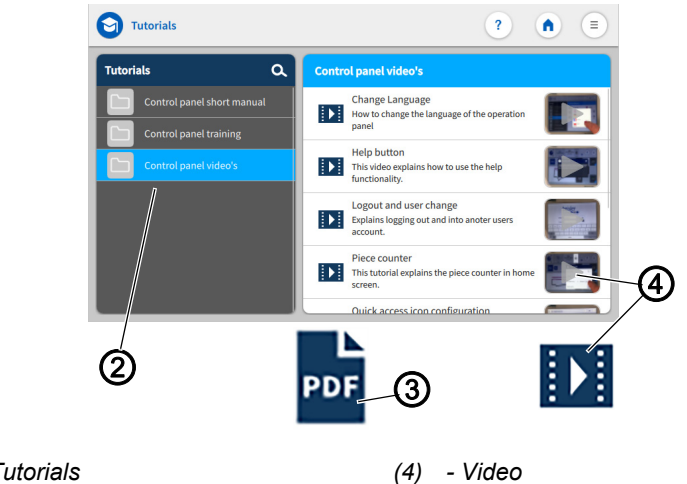

- *(2) Tutorials (3) - PDF*
- 

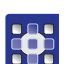

- 3. Select an option in the Tutorials (2):
	- Control panel videos
	- Control panel short manual PDF file
	- Control panel training PDF file
- $\&$  A selection appears on the right:
	- Videos (4)
	- PDF files (3).
- 4. Select Desired video(4)/Desired PDF file (3).
- $\%$  The video (4)/PDF file (3) is uploaded.
- 5. Watch the video pressing Start and Stop.
- $\%$  Press the arrow at the top left to return to the Tutorials.
- 6. View the PDF file by swiping up and down.
- $\%$  Press x at the top right to return to the Tutorials (2).

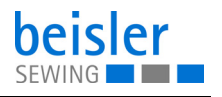

# **5.11 Login/Logout**

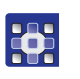

To access Login/Logout:

- 1. Press the symbol  $\equiv$  to bring up the navigation pane.
- $\%$  This opens the navigation interface.

#### *Fig. 56:* Login/Logout

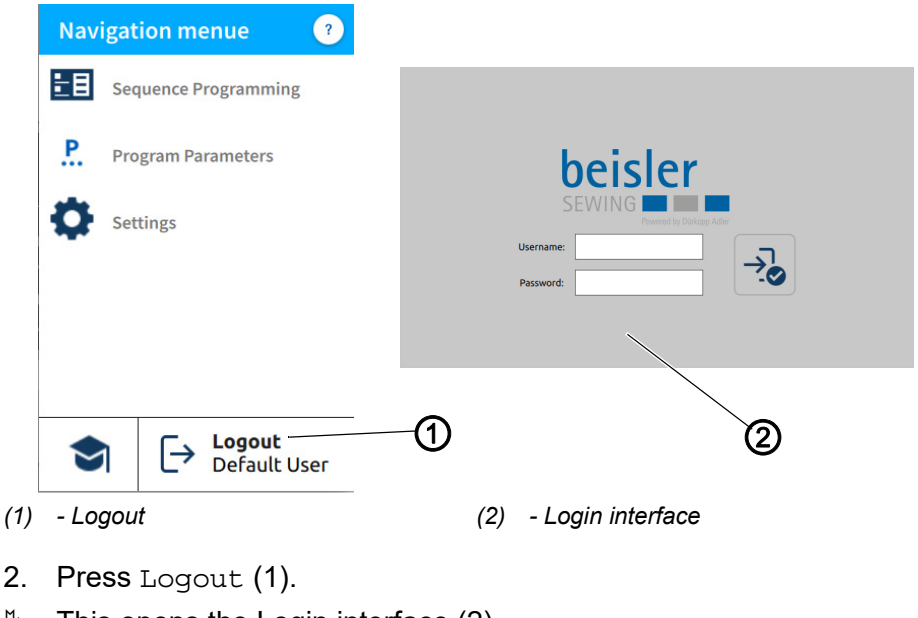

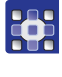

 $\%$  This opens the Login interface (2).

 $\overline{\mathbf{i}}$ 

#### **Information**

If logged out, the user can log back into the system at any time by entering the username: user (no password required).

There are two login options. You can toggle between the Default User and the Technician user level:

- **Username:** user **Password: -**
- **Username:** technician **Password:** 25483

#### **Login with username and password**

To log in with username and password:

- 1. Enter username and password.
- 2. Press on the symbol  $\rightarrow$
- $\%$  If the login information is correct, the user will be logged in.

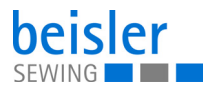

# **5.12 Software operating modes**

The software of the Commander Pro control panel offers various operating modes:

- 1. Piece counter
	- The display of the piece counter corresponds to the counting settings and shows how many times a program or a selected number of programs is executed.
- 2. Program Parameters
	- A program is composed of various parameters.
	- Each program includes a graphical representation of the seam, the sewing graphics.
- 3. Sequence Programming
	- At least one program is required.
	- A sequence consists of a specific sequence of programs.
	- The program sequence can be configured to individual requirements.
- 4. Quick access panel
	- The quick access tiles can be used to directly adjust settings and values of the program parameters.
	- The quick access panel is composed of an arrangement of customized tiles on the start screen.
	- The quick access tiles are sequence-specific and customized to fit the program sequence.

The individual operating modes and their uses are explained in detail later on.

# **5.12.1 Buttons in the operating modes**

Managing the operating modes is quick and easy thanks to the buttons listed below

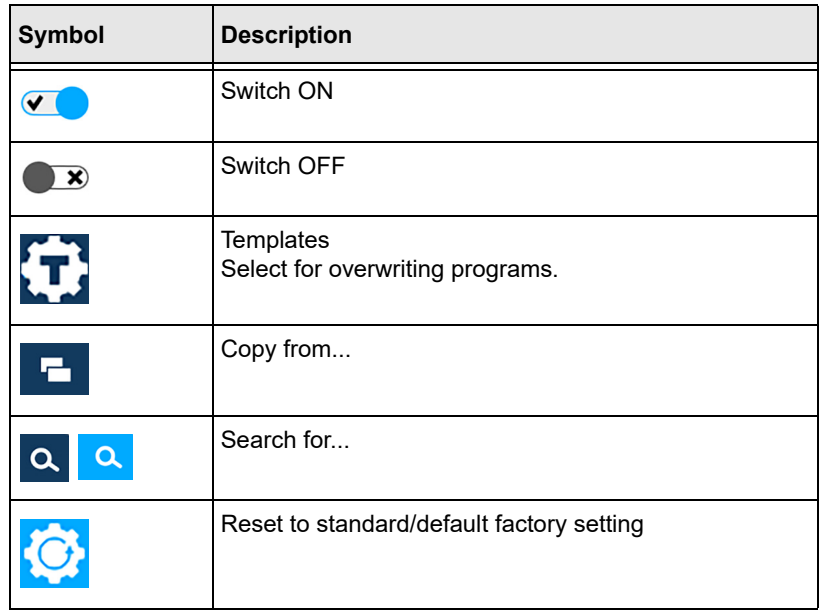

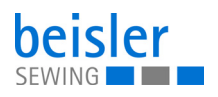

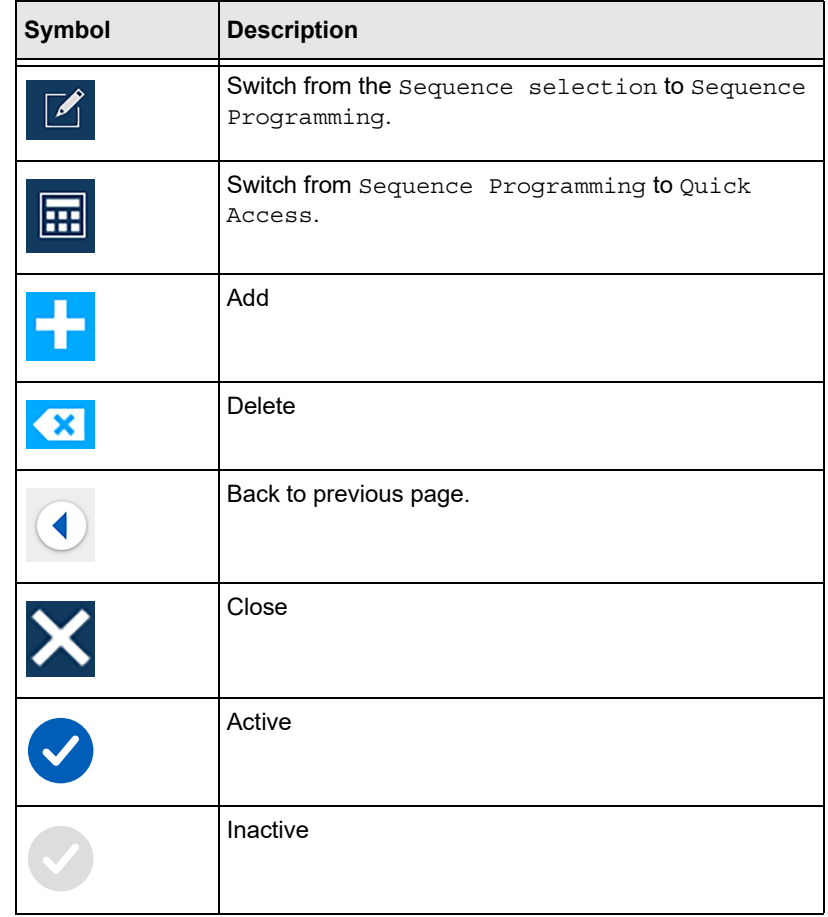

# **5.13 Piece counter**

*Fig. 57: Piece counter*  $\overline{0}$ PO5<br>Side seam - sewing<br>start hem **S04**  $\mathbf 0$  $\overline{?}$  $\mathbf{P}$ m & side  $\Sigma$ Ξ  $\overline{\phantom{0}}$  $\checkmark$ ②  $\sum$  Piece counter **P05**  $\Box$ Count mode  $Up >$ ③ Counter  $\overline{\mathbf{0}}$  $\text{Piece}(s)$  —  $($  + ④ Count for every  $Program(s)$  —  $\mathbf{1}$  $($ Reset counter  $\bigcirc$ <sub>2:0000</sub> ⑤*(1) - Piece counter (4) - Count for every \_\_ programs (2) - Count mode (5) - Reset counter (3) - Counter*

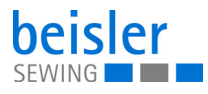

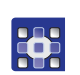

To access the counter setting:

- 1. Press on the symbol  $\vee$  found on the tile of the piece counter (1) in the status bar.
- $\%$  A window opens that lets you adjust the advanced settings of the piece counter.

# **Settings for the piece counter**

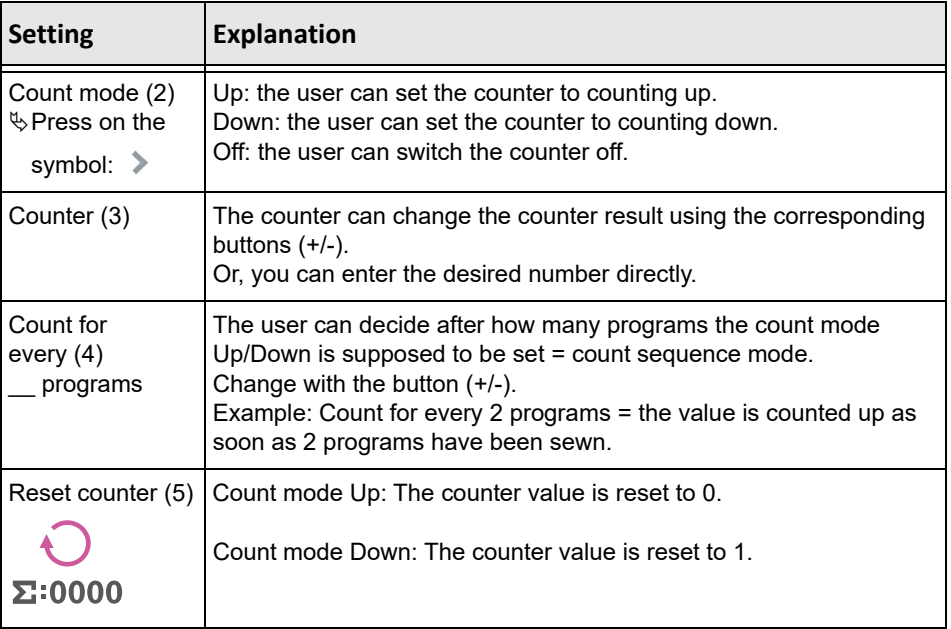

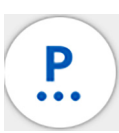

#### **5.14 Program parameters**

The machine contains 200 programs.

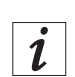

# **Information**

A program cannot be deleted; it can only be added to or removed from a sequence.

Every program is linked to a template. The template contains the factory settings, predefined parameters and the corresponding sewing graphics.

When being assigned to a program, a template resets all previous parameters in the corresponding program and also changes the sewing graphics in accordance with the template.

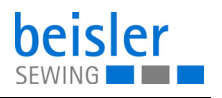

#### <span id="page-86-0"></span>**5.14.1 User interface Program parameters**

*Fig. 58: User interface Program parameters (1)*

⑬  $\left| \begin{array}{cc} P \\ \end{array} \right|$  Program parameters  $\overline{?}$ 人 Ξ All Programs  $\alpha$ P01 Fly seam - sewing start waist Ò  $\alpha$  $\overline{\mathbb{R}^n}$ 7.2 Sewing head parameter  $P11$ ①  $7.3$ Differential bottom feed ⑫  $\overline{\phantom{0}}$ S<sub>09</sub> seam - sewing start 7.4 Table blowing 草 **D12 First** 7.5 Help roll ON/OFF C ⑪ Contour guide ②③ ④ ⑧ ⑦ ⑩ ⑤ ⑥ ⑨ *(1) - Tab (7) - Parameter number (2) - Program list (8) - Parameter name (9) - Parameter: ON (3) - Program number (4) - Program name (10) - Parameter: OFF (11) - Go to submenu (5) - Sewing graphics (6) - Parameter symbol (12) - Scroll one page forward for the submenu (13) - Program number and description*

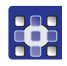

To access the function Program parameters:

- Press the symbol  $\left( \begin{array}{c} P \\ P \end{array} \right)$  on the main page.
- Go to the navigation menu and press the  $\left( \frac{P}{P} \right)$  symbol.
- If the user is in the user interface Sequence Programming, press the symbol  $(14)$   $\left(\frac{P}{P}\right)$ .

*Fig. 59: User interface Program parameters (2)*

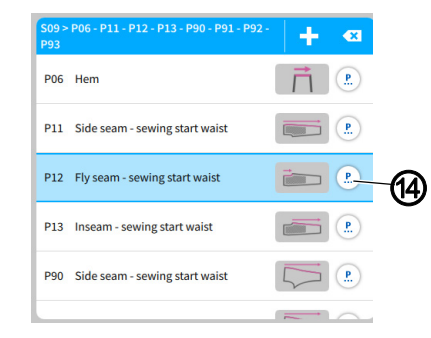

- *(1) Symbol*
- $\%$  The corresponding user interface for the program parameters ( *[p. 85](#page-86-0)*) opens

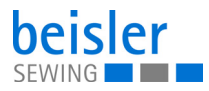

#### **5.14.2 Current Sequence/Current Program**

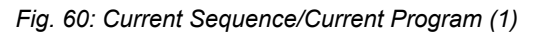

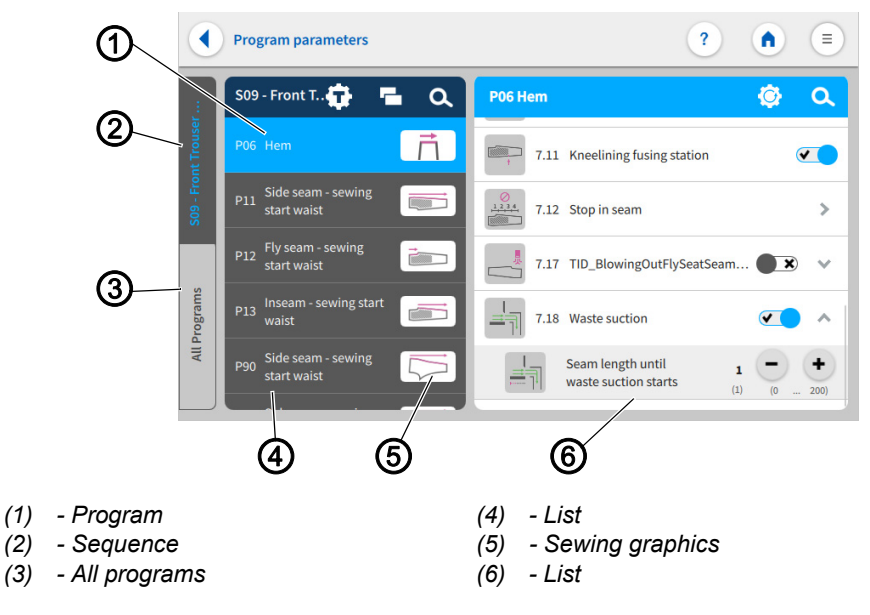

You can toggle between the tabs Sequence (2) and All Programs (3). The user can always tell which tab is active by the blue font placed against the dark background.

The tab: Sequence (2) is active. All programs included in this sequence are shown on the list (4). All parameters have been stored on this list (6) and can be configured individually to match the program (1). The view of the sewing graphics (5) has been included from the corresponding template of the program and is contained in every program.

*Fig. 61: Current Sequence/Current Program (2)*

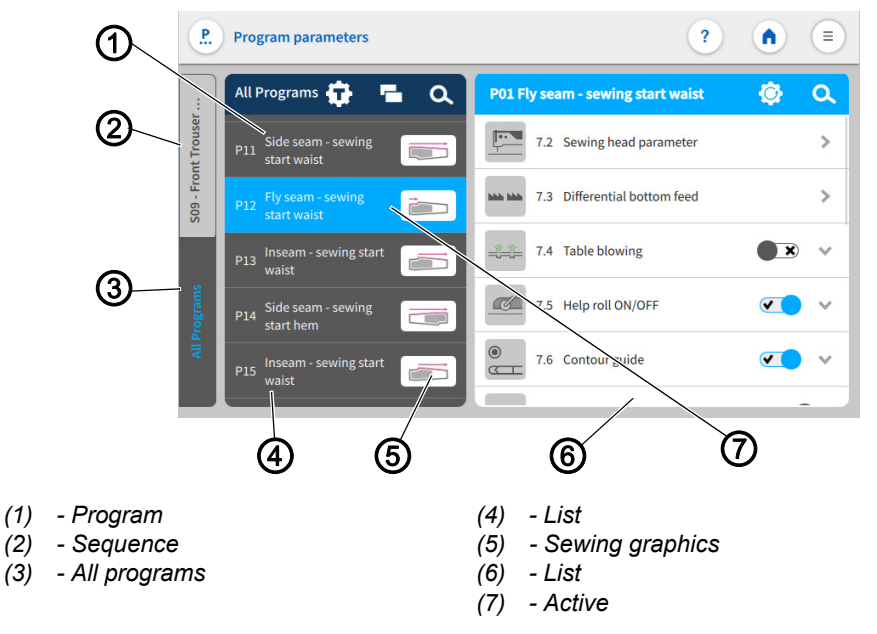

If the tab: All Programs (3) is active, the list (4) shows all 200 available programs (1) including the sewing graphics (5).

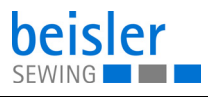

If the sequence/program name is active (7), you can change the name with a double click  $(\Box \Box p. 55)$  $(\Box \Box p. 55)$  $(\Box \Box p. 55)$ .

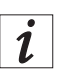

**HE** 

#### **Information**

The sewing graphics (5) can only be changed by modifying the program template  $(\Box \Box p. 87)$  $(\Box \Box p. 87)$  $(\Box \Box p. 87)$ .

#### <span id="page-88-0"></span>**5.14.3 Program templates**

There are 28 preconfigured sewing programs available. They either enable a direct sewing start or serve as a template for modification according to customer requirements:

- Templates 1 to 9 are designed for the serging of hind trousers.
- Template 10 to 18 are for the front trousers without kneelining.
- Template 19 to 27 are for front trousers with kneelining.
- Template 28 is for serging pieces of fabric.

To access the program templates:

- 1. Open the user interface Program parameters and press the  $\blacksquare$  symbol.
- $\%$  The user interface for the program templates opens.

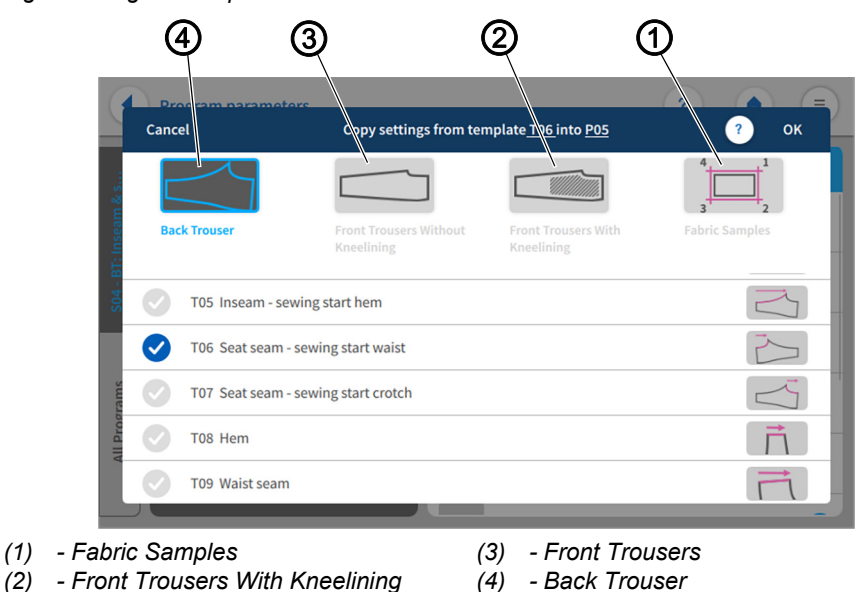

*Fig. 62: Program templates*

Tab for selecting the template for Back Trouser (4), Front Trousers Without Kneelining (3), Front Trousers With Kneelining (2) and Fabric Samples (1).

Copy settings from a template of different program to the active program.

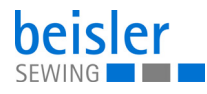

- B<sub>1</sub>
- 2. Press the desired template  $(1)$ ,  $(2)$ ,  $(3)$  or  $(4)$ .
- $\&$  A list with variants opens.
- 3. Activate the desired variant with a press of the  $\vee$  symbol.
- 4. Press OK.
- $\%$  A warning notices appears reading  $\bigwedge$  All the parameters & names of the program would be changed to template default and cannot be recalled!
- 5. Press Cancel or Change Template.
- $\%$  Cancel: The display returns to the previous user interface.
- $\%$  Change Template: The user is prompted to confirm to proceed.

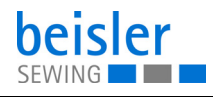

# **Overview of templates and variants**

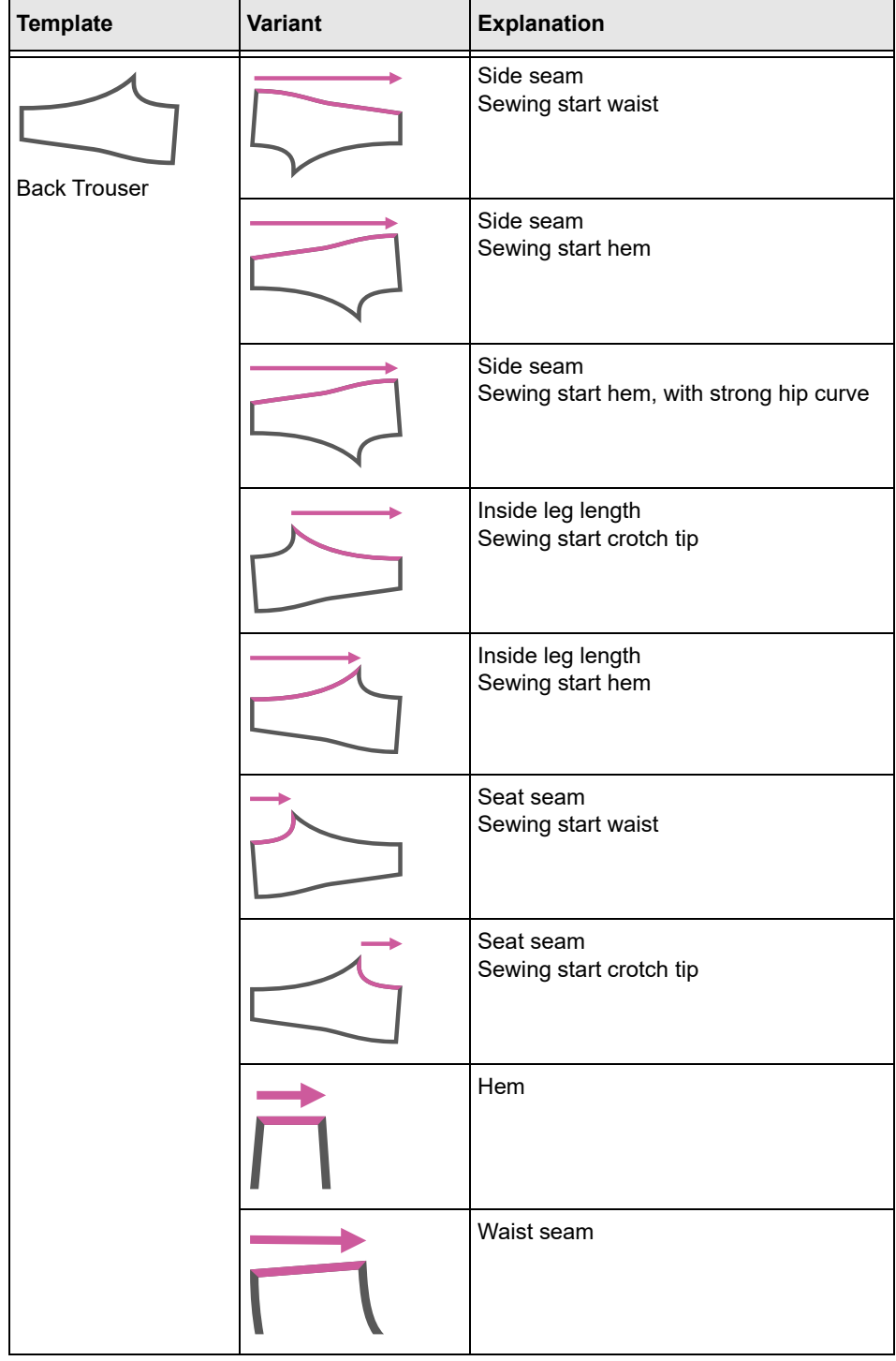

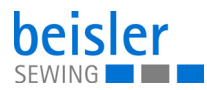

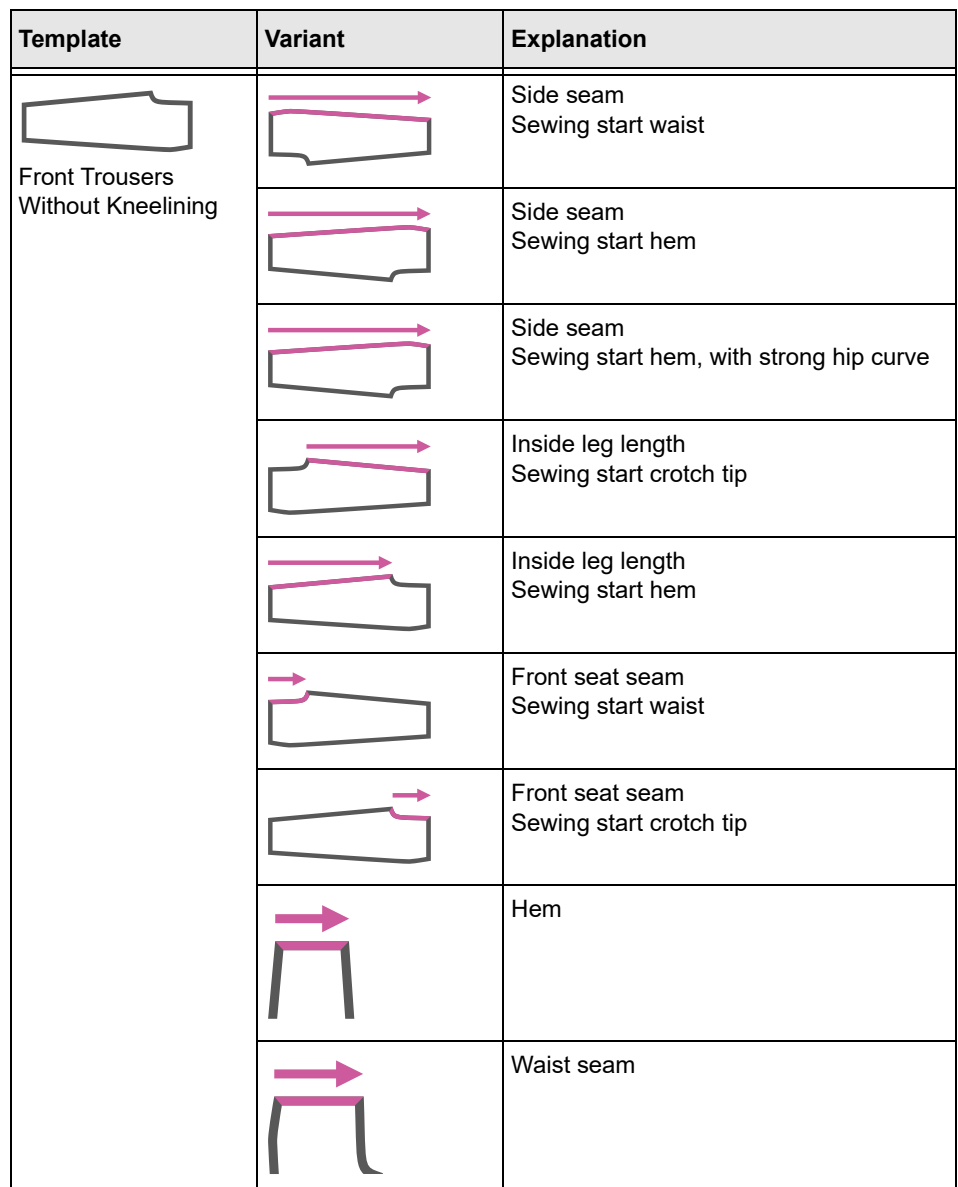

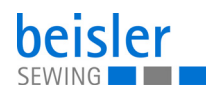

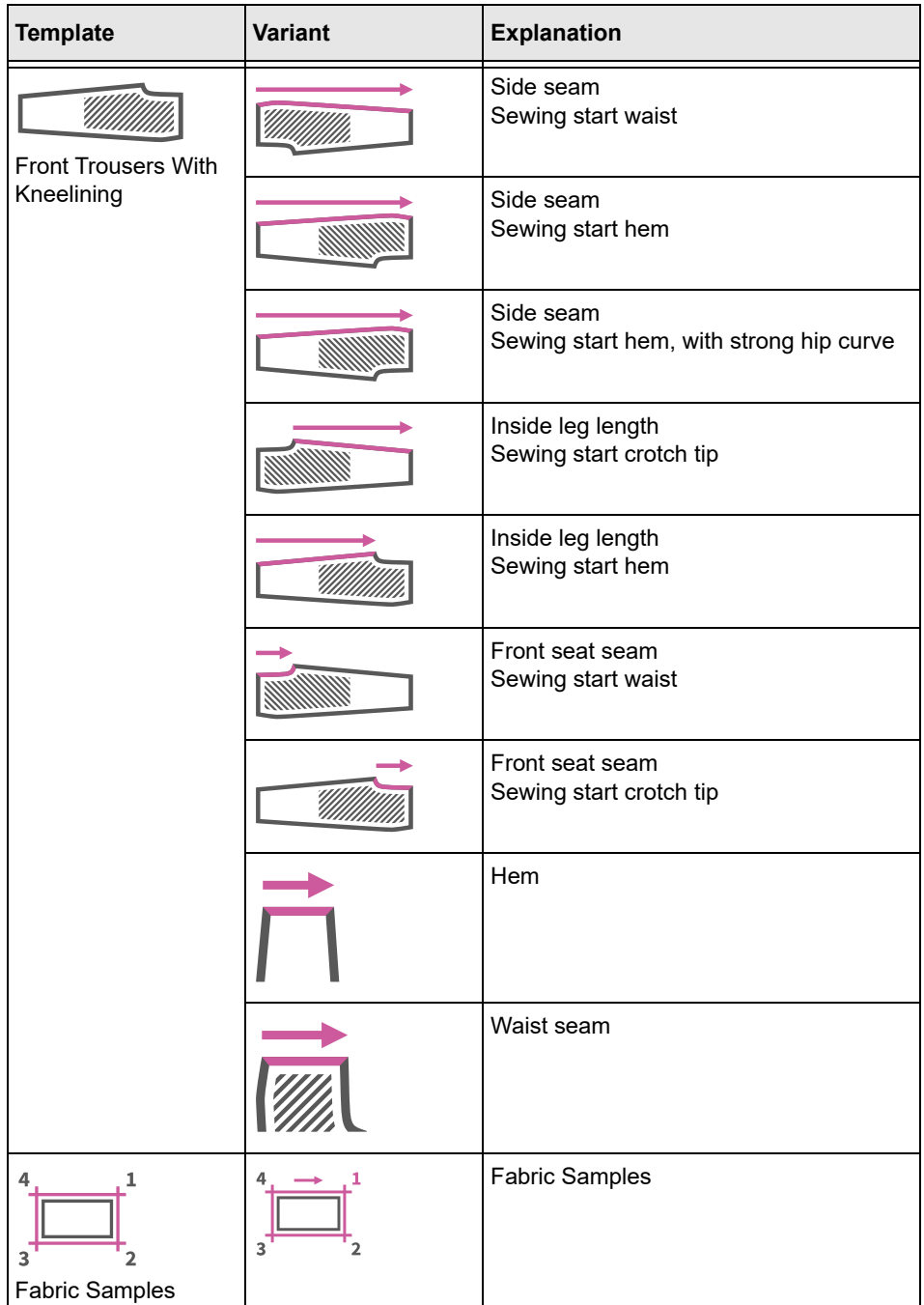

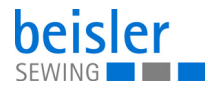

### **5.14.4 Copying program parameters**

This option allows the user to copy the program parameters of one program to multiple programs. The copy contains parameters and sewing graphics.

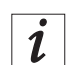

# **Information**

The grid view contains a color indication for the programs. This color indication can help with the selection of the programs (see table Color indicators in grid view).

#### **Color indicators in grid view**

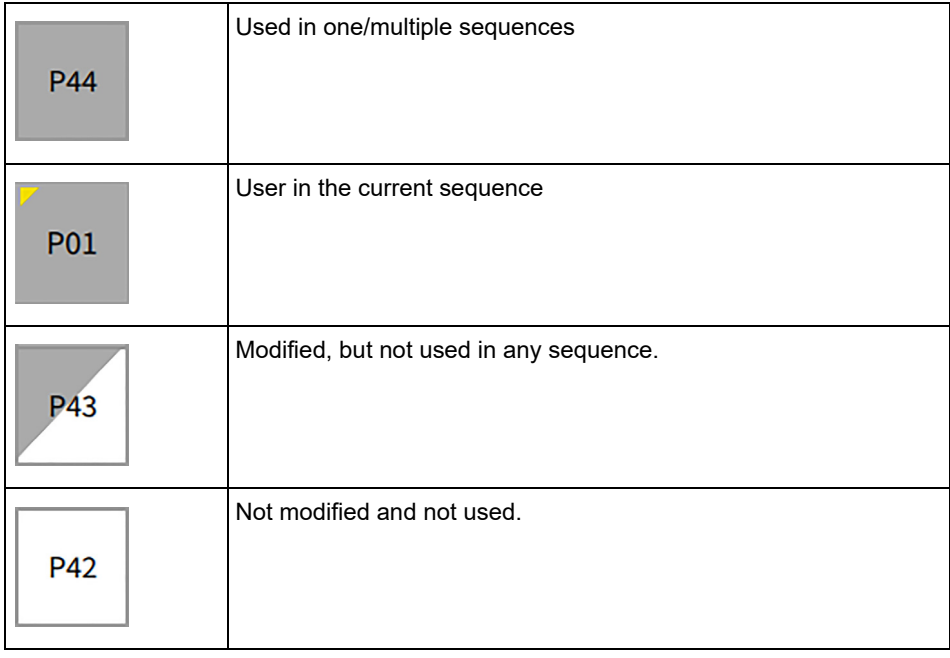

*Fig. 63: Copying program parameters (1)*

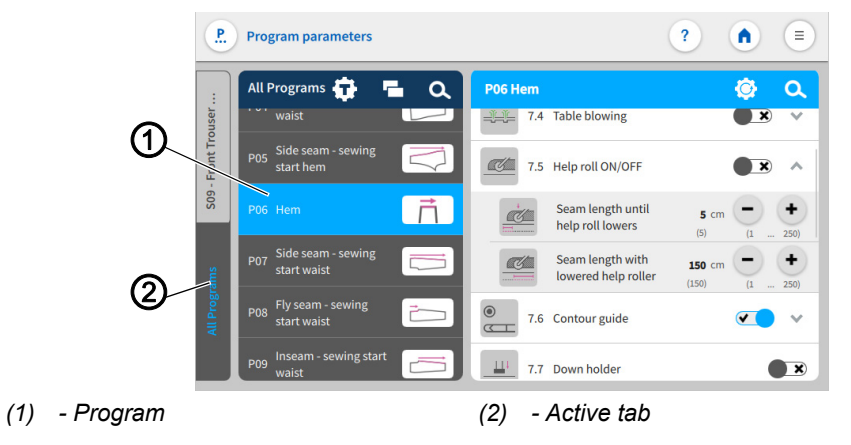

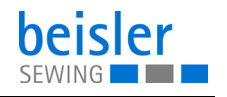

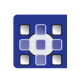

To copy parameters:

- 1. Press the program (1) you wish to copy in the active tab (2) All Programs.
- $\%$  The program (1) is activated.
- 2. Press on the symbol  $\overline{P}$ .
- $\&$  A user interface opens showing the program overview with all 200 programs in grid view (4).
- $\%$  In grid view (4), only the program number (5) is visible (see table Color indicators in grid view).

*Fig. 64: Copying program parameters (2)*

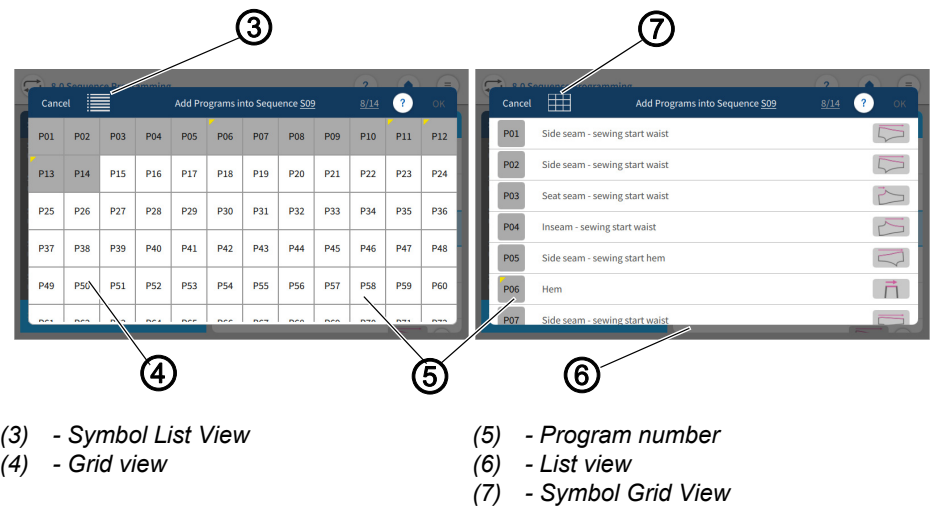

- 3. The symbol List View (3) allows the user to switch to list view.
- $\%$  The list view (6) shows the program number (5), the name and the sewing graphics.
- 4. The symbol List View (7) allows the user to return to grid view (4).
- 5. Select one/multiple programs (5) and press OK.
- $\&$  A warning notice reading  $\bigwedge$  Kindly confirm Copy! appears. All parameters and names of the program(s) would be changed as per program (e.g. P51) and cannot be recalled!
- 6. Press Cancel /Copy Parameters.
- $\%$  Cancel: the user returns to the user interface Program parameters.
- $\upphi$  Copy Parameters: a warning notice appears reading

Copied- Successfully Copied.

- 7. Confirm with OK.
- $\%$  The parameters have been copied.

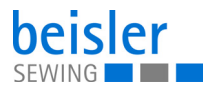

# **5.14.5 Search**

The user can search for specific program numbers or program names.

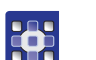

To access the Search function:

- 1. Select the tab All Programs.
- $\%$  This opens the interface containing all 200 programs.
- 2. Press on the symbol  $\alpha$
- $\&$  A user interface opens containing a search field, the parameter list and an integrated keyboard.
- You can use the keyboard to enter the program name/program number ( *[p. 55](#page-49-0)*).
- You can select a program directly by scrolling.
- $\&$  The parameter list shows the parameters that are related to the corresponding program and can be altered individually.
- $\%$  Press Close.
- $\%$  The adjusted settings are stored, and the display returns to the previous interface.
- 3. Exit the parameter search with a press of  $\times$
- $\%$  The user interface Program parameters opens.

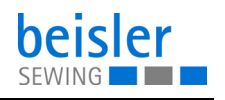

### **5.14.6 Resetting program parameters**

# **Important**

The action of resetting the parameters cannot be reverted! The reset is always preceded by a warning notice.

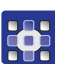

 $\overline{\mathbf{V}}$ 

To access the function Reset program parameters.

- 1. Press on the symbol  $\ddot{G}$ .
- $\%$  This opens the interface including a warning notice.
- *Fig. 65: Resetting program parameters*

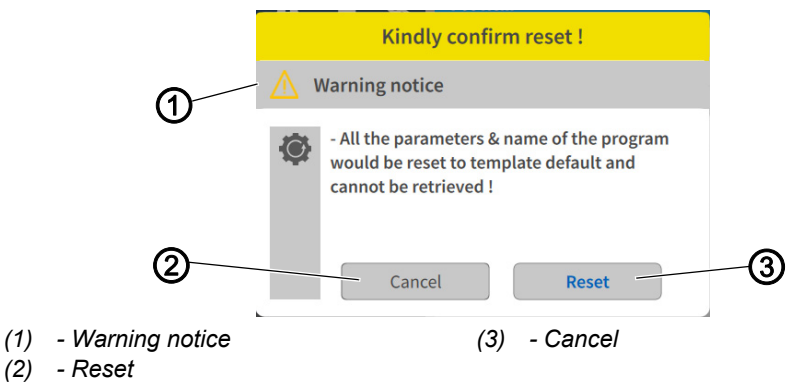

The warning notice (1) appears prior to the reset.

- 2. Press Reset (2).
- $\%$  The program parameters are reset to the associated template.
- 3. Press Cancel (3).
- $\%$  The process is canceled.

#### **5.14.7 Program parameter search**

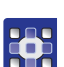

To access the function Program parameter search:

- 1. Press on the symbol  $\alpha$ .
- $\%$  The user interface containing the program list, the search field and an integrated keyboard opens.
- Use the keyboard to type in the parameter name or the parameter number.
- You can select a parameter directly by scrolling.
- $\%$  The parameter list shows the parameters matching the corresponding program, and you can change the settings to your individual requirements.
- 2. Press Close.
- $\%$  The adjusted settings are stored, and the display returns to the previous interface.

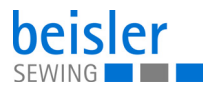

# <span id="page-97-0"></span>**5.14.8 Adjusting the program parameters**

# **Important**

 $\overline{\mathbf{V}}$ 

The set program parameters always apply to the currently selected program only.

There are various options for setting the cross-program parameters. The following table lists all possible options. Settings that are more complex and therefore require further explanation are described in more detail after the table.

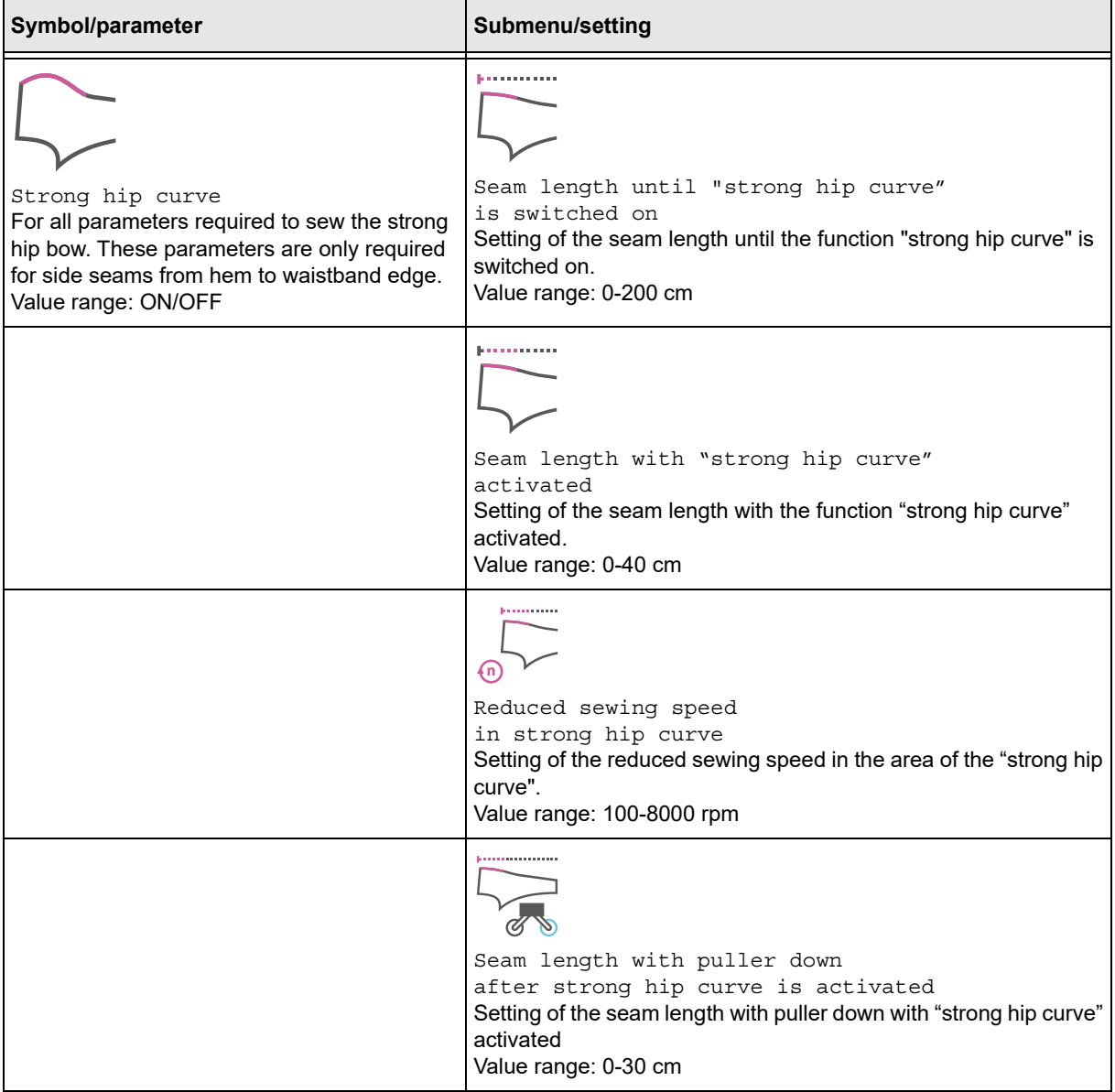

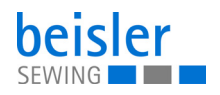

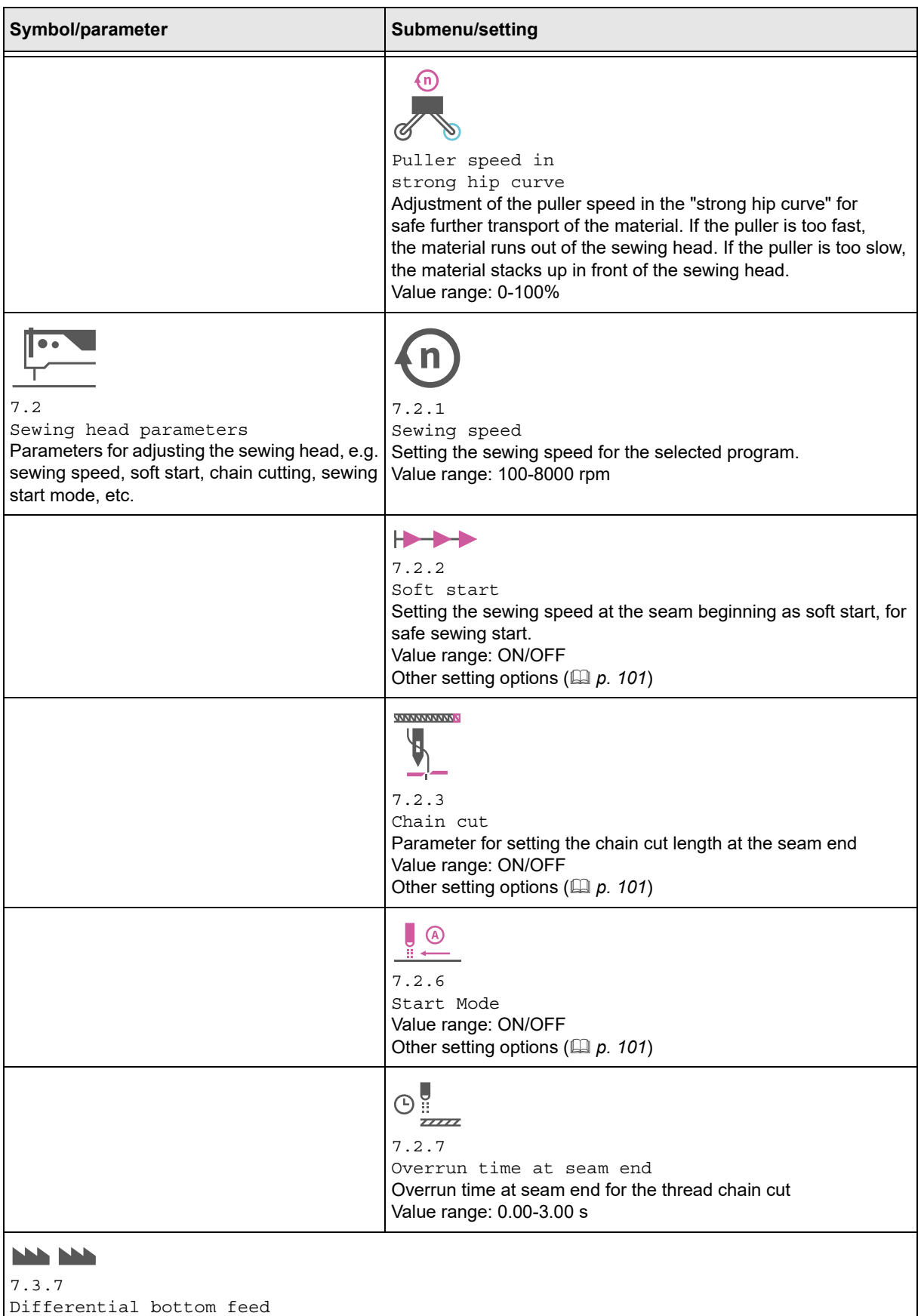

The entire seam can be divided in up to 5 seam sections. Parameters can be set independently for each section ( *[p. 103](#page-104-0)*).

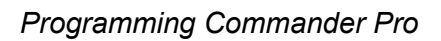

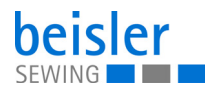

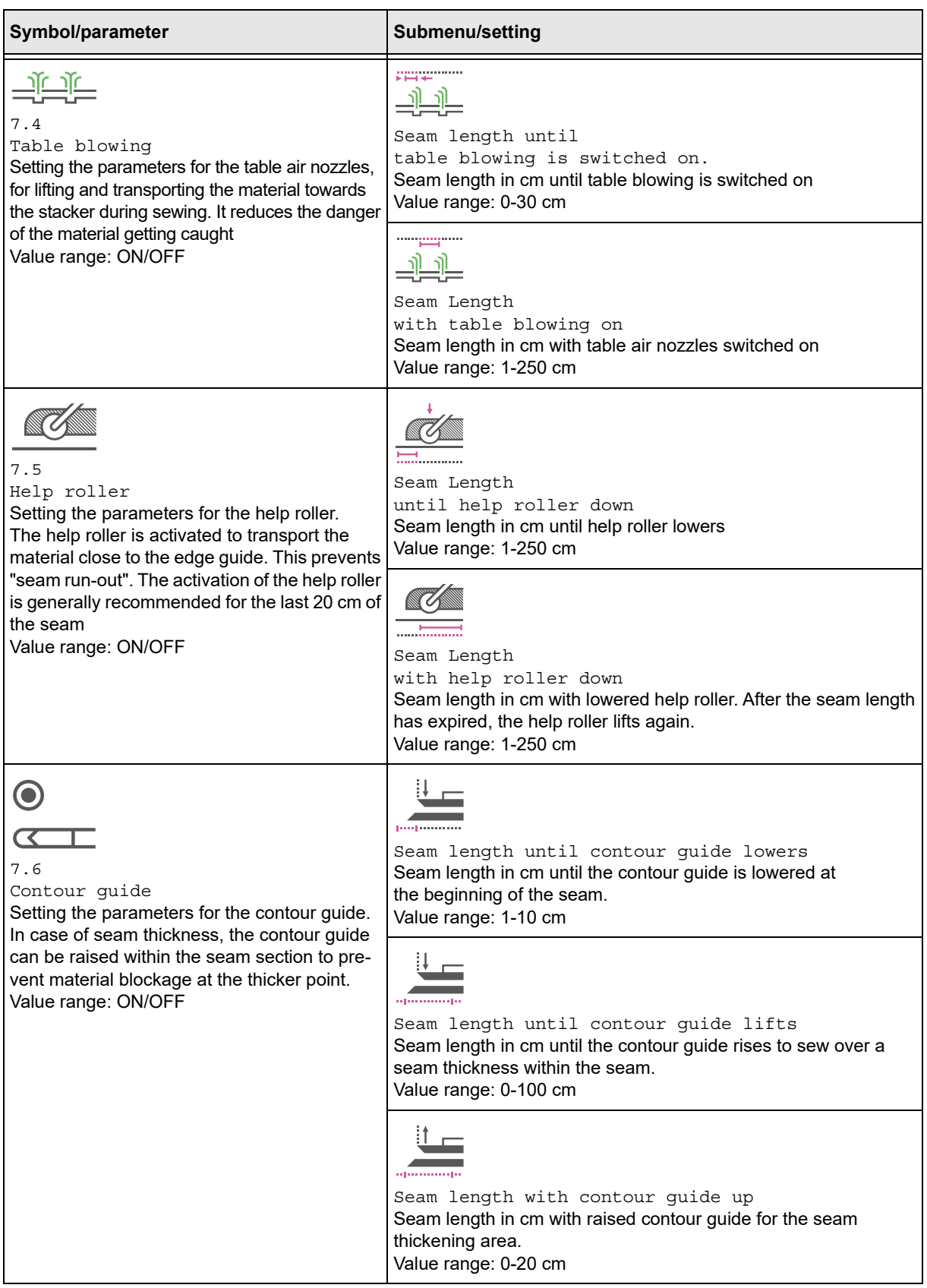

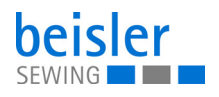

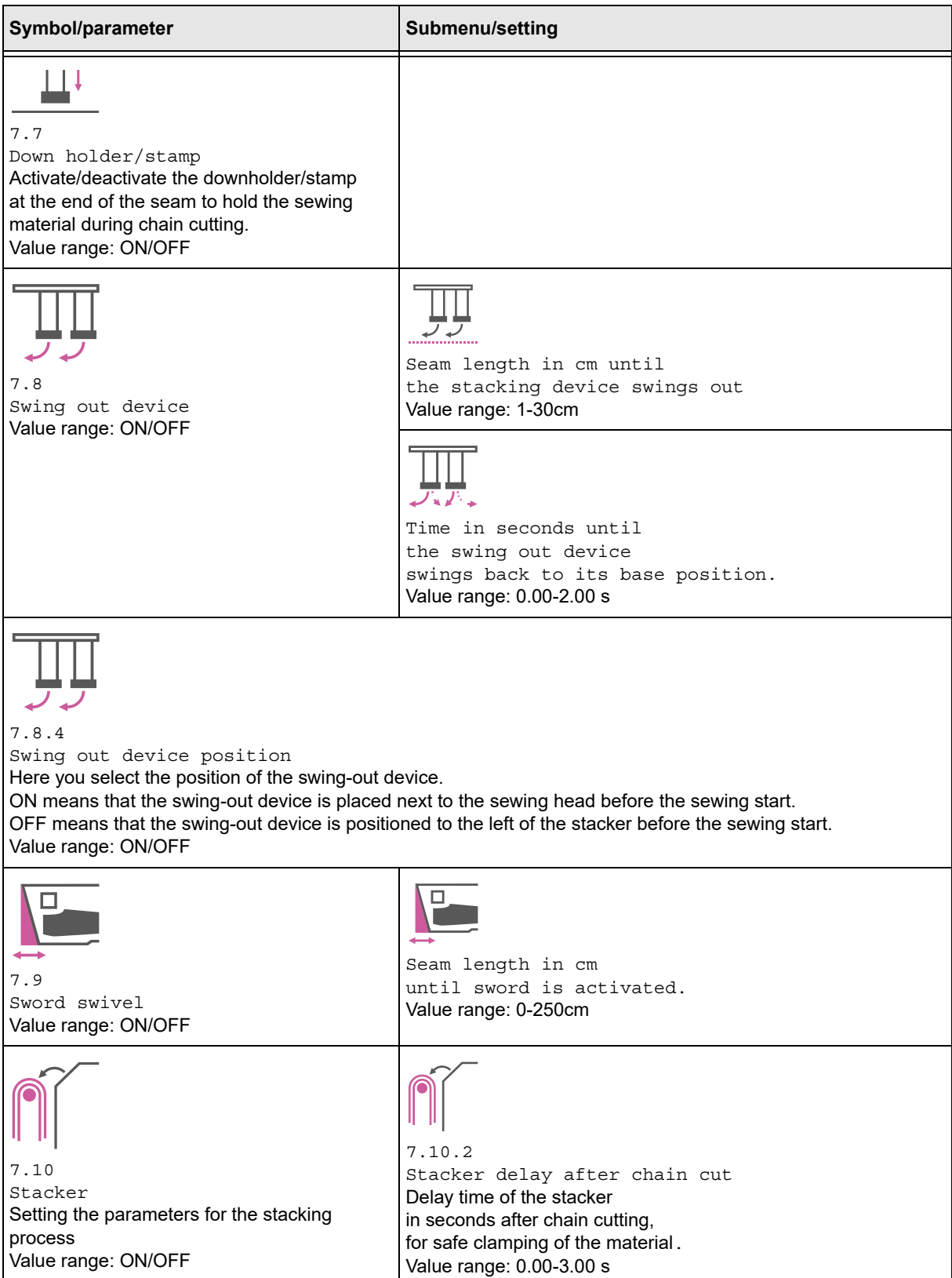

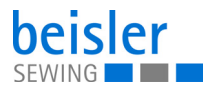

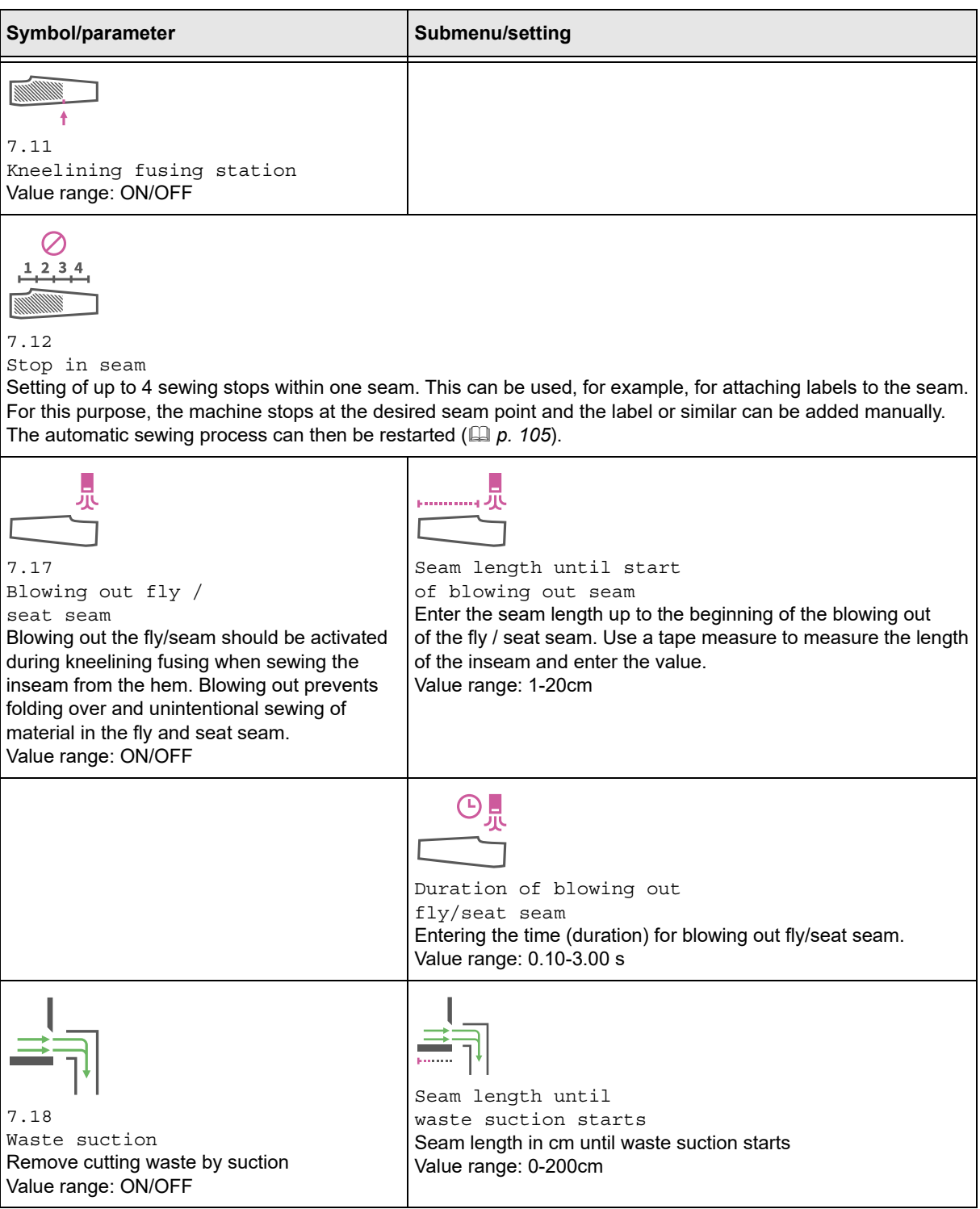

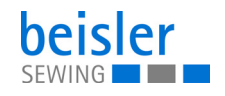

<span id="page-102-0"></span>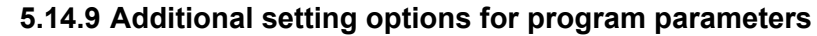

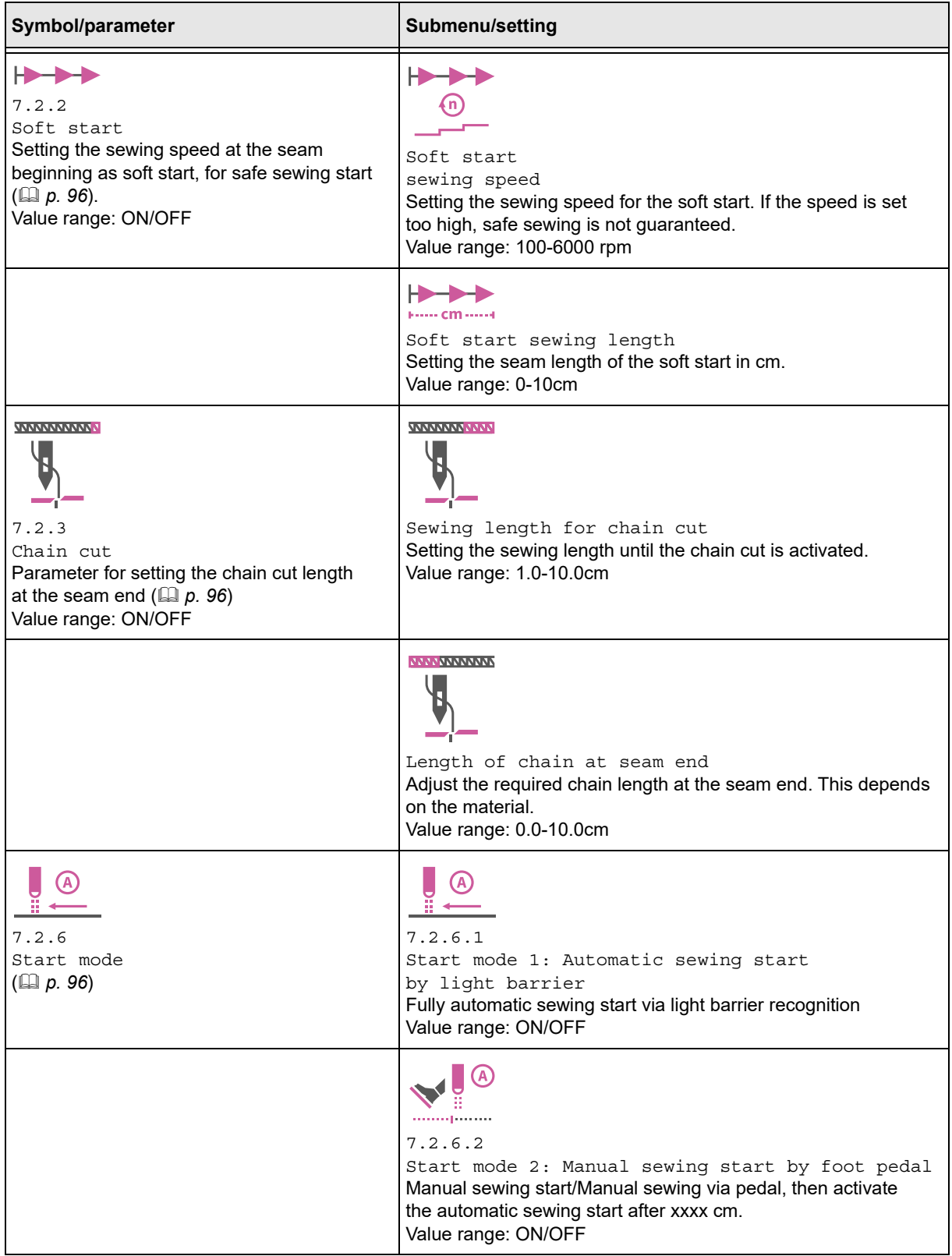

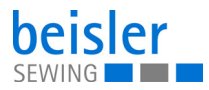

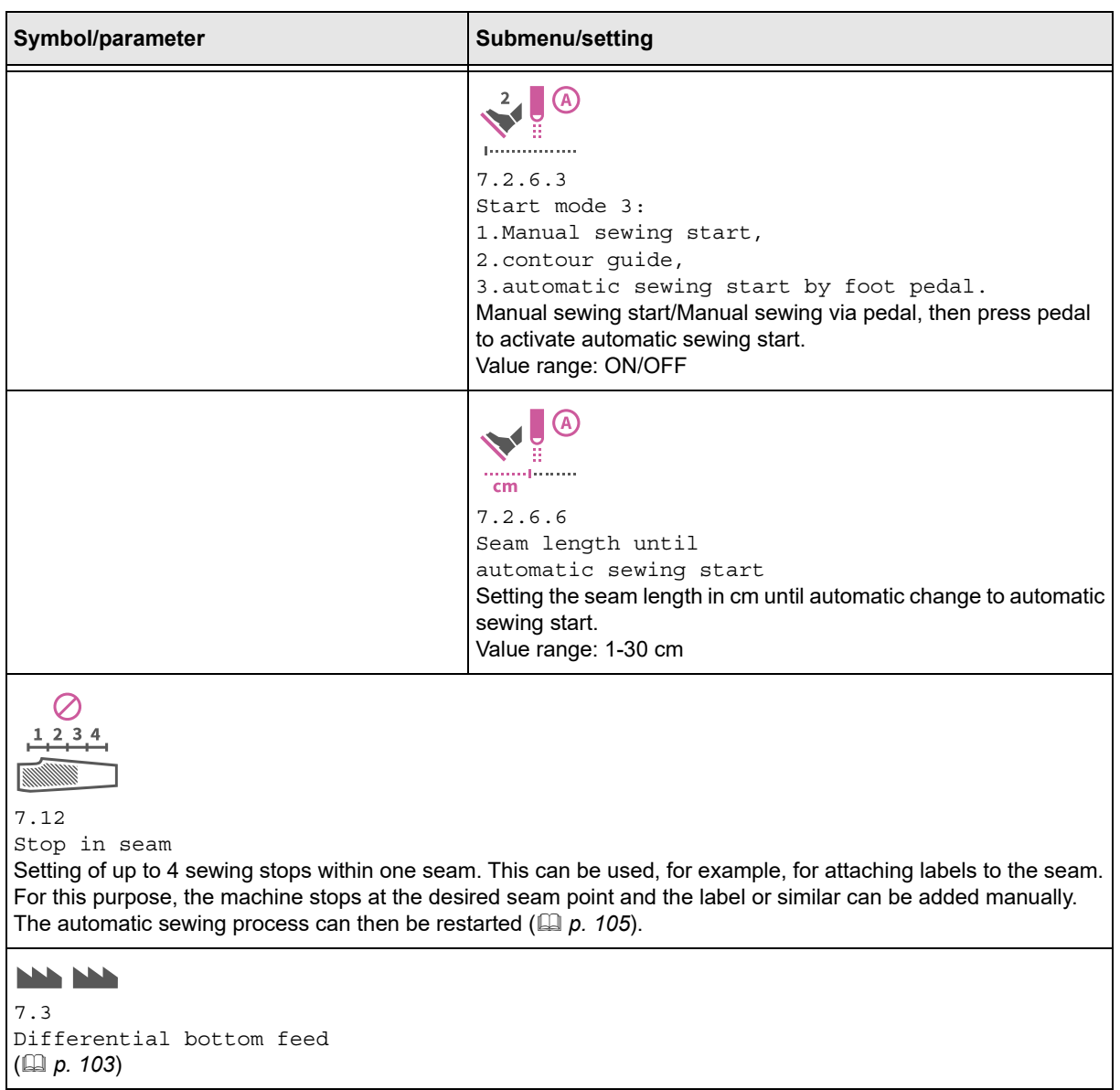

Y

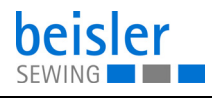

#### <span id="page-104-0"></span>**5.14.10Setting options for differential bottom feed**

Parameters for adjusting the 7.3 Differential bottom feed.

# **Important**

When processing knee lining and incorporating fullness, always make sure the knee lining is at the bottom!

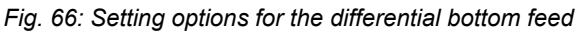

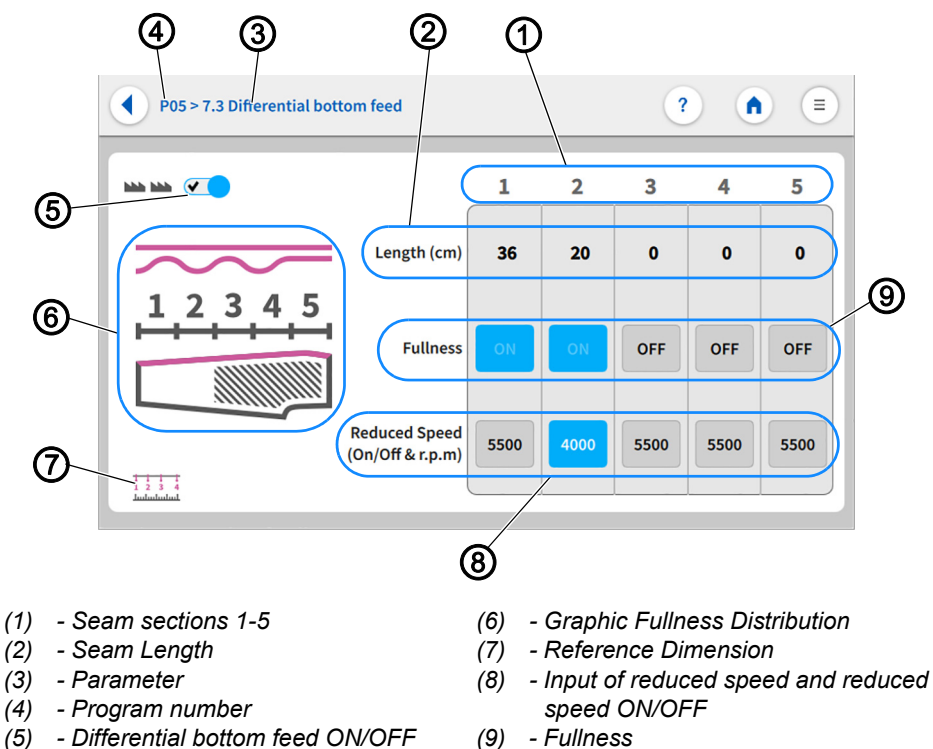

The entire seam can be divided in up to 5 seam sections (1). Parameters can be set independently for each section.

- The seam length (2) is set in the measuring unit: cm.
- The fullness (9) can be switched ON/OFF.
- The reduced sewing speed (8) can be switched ON/OFF.
- The Reduced Speed (8) is set in the measuring unit: RPM and can only be adjusted within the range of values.

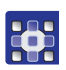

To enter the seam length:

- 1. Set Differential bottom feed to ON (5).
- $\%$  Only if the Differential bottom feed is switched on can the settings on the user interface Differential bottom feed be adjusted.

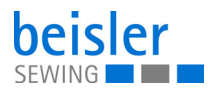

- 2. In seam section 1 (1), briefly press the numerical value for the Seam Length (2).
- $\%$  The field is activated, and the integrated keyboard opens.
- 3. Enter the desired seam length (2) in the active field.
- 4. Press Ok.
- $\%$  The numerical value is stored, and the display switches back.
- 5. In seam section 1 (1), set the Fullness (9) to ON/OFF.
- $\%$  If the appearing field is blue, the function is enabled.
- $\%$  If the appearing field is gray, the function is disabled.
- 6. In the corresponding seam section 1 (1), set the Reduced Speed (8) to ON/OFF.
- $\%$  If the appearing field is blue, the function is enabled.
- $\%$  If the appearing field is gray, the function is disabled.
- 7. Press and hold the active field in Reduced Speed (8).
- $\%$  The integrated keyboard opens.
- 8. Enter the desired sewing speed within the specified value range.
- 9. Press Ok.
- $\%$  The numerical value is stored, and the display returns to the previous interface.
- 10. Repeat the steps 1-9 for each seam section 1-5 (1).
- 11. Press on the symbol (4).
- $\%$  This opens the program parameters page.

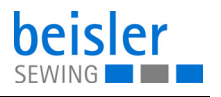

#### <span id="page-106-0"></span>**5.14.11Setting options for stop in seam**

7.12 Stop in seam is used, for example, for attaching labels to the seam. For this purpose, the machine stops at the desired seam point, and the label or similar can be added manually. The automatic sewing process can then be restarted.

*Fig. 67: Setting options for stop in seam*

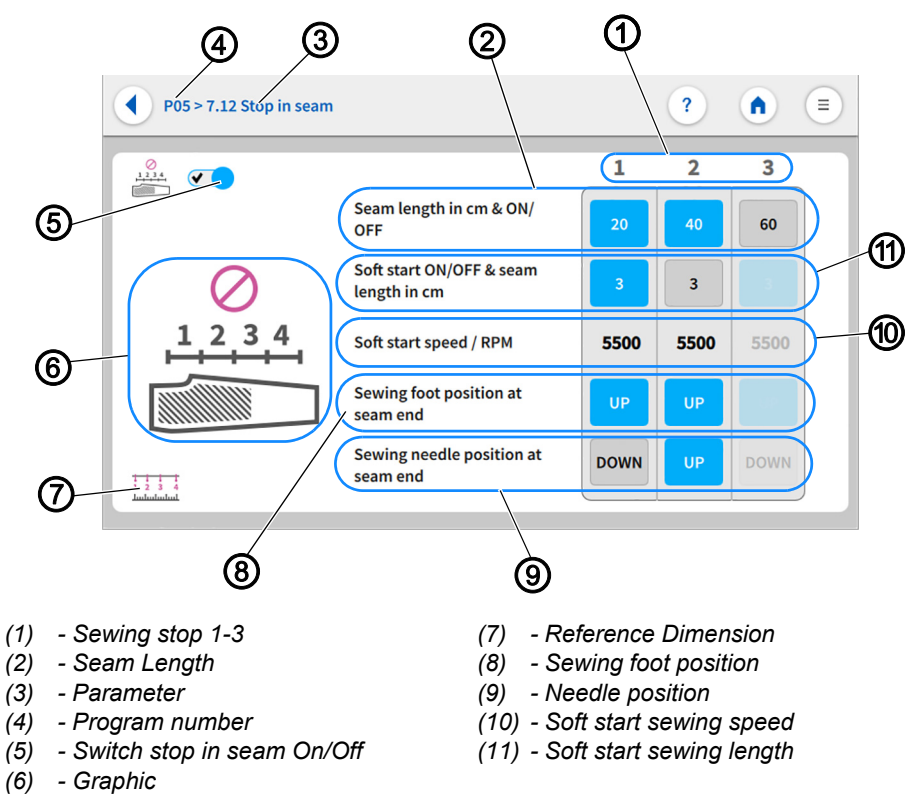

You can set up to 3 sewing stops (1) along the entire seam. This equals 4 seam sections. The reference dimension (7) serves as a graphical aid, indicating how these seam sections are measured. Setting the sewing foot position (8)/needle position (9) to UP/DOWN at the end of the seam makes it possible to turn the material within the seam without activating thread chain cut. The parameters can be adjusted separately for each seam length (2).

- The seam length (2) can be switched ON/OFF.
- The seam length (2) is set in the measuring unit: cm and can only be adjusted within the range of values.
- The soft start seam length (11) can be switched ON/OFF.
- The soft start seam length (11) is set in the measuring unit: cm.
- The soft start sewing speed (10) is set in the measuring unit: RPM and can only be adjusted within the range of values.
- The sewing foot position (8) can be set to UP/DOWN at the seam end.
- The needle position (9) can be set to UP/DOWN at the seam end.

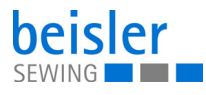

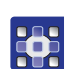

To enter the seam length:

- 1. Set Stop in seam to ON (5).
- $\%$  Only if Stop in seam is switched on can the settings on the user interface Stop in seam be adjusted.
- 2. At sewing stop 1 (1), briefly press the numerical value for the seam length (2).
- $\%$  If the appearing field is blue, the function is enabled.
- $\%$  If the appearing field is gray, the function is disabled
- 3. Press and hold the active numerical value for the seam length (2).
- $\%$  The integrated keyboard opens.
- 4. Enter the desired seam length (2) in the active field.
- 5. Press Ok.
- $\%$  The numerical value is stored, and the display returns to the previous interface.
- 6. Briefly press soft start sewing length (11).
- $\%$  If the appearing field is blue, the function is enabled.
- $\%$  If the appearing field is gray, the function is disabled.
- 7. Press and hold the active numerical value for the soft start sewing length (11).
- $\%$  The integrated keyboard opens.
- 8. Enter the desired soft start sewing length within the specified value range.
- 9. Press Ok.
- $\%$  The numerical value is stored, and the display returns to the previous interface.
- 10. Briefly press soft start sewing speed (10)
- $\%$  The integrated keyboard opens.
- 11. Enter the desired soft start sewing speed within the specified value range.
- 12. Press Ok.
- $\%$  The numerical value is stored, and the display switches back.
- 13. Set the sewing foot position at seam end (8) to UP(blue)/DOWN(gray).
- 14. Set the sewing need position at seam end (9) to UP(blue)/DOWN(gray).
- 15. Repeat steps 1-14 for each desired seam section 1-3 (1).
- 16. Press on the symbol  $\left( \cdot \right)$ .
- $\%$  This opens the program parameters page.
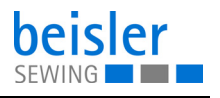

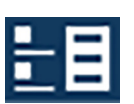

# <span id="page-108-0"></span>**5.15 Sequence programming**

The machine includes 40 sequences which the user can customize with programs.

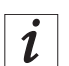

### **Information**

Sequence programming allows the user to add programs to or remove programs from a particular sequence.

It is not possible to create or delete a sequence.

# <span id="page-108-1"></span>**5.15.1 Sequence programming user interface**

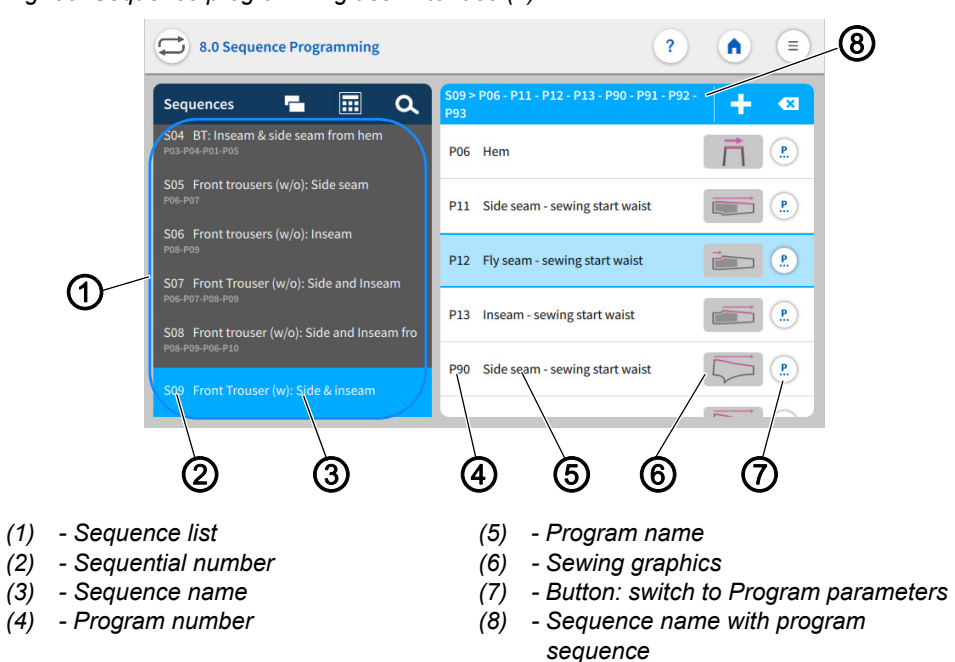

*Fig. 68: Sequence programming user interface (1)*

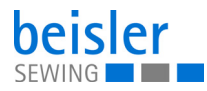

33

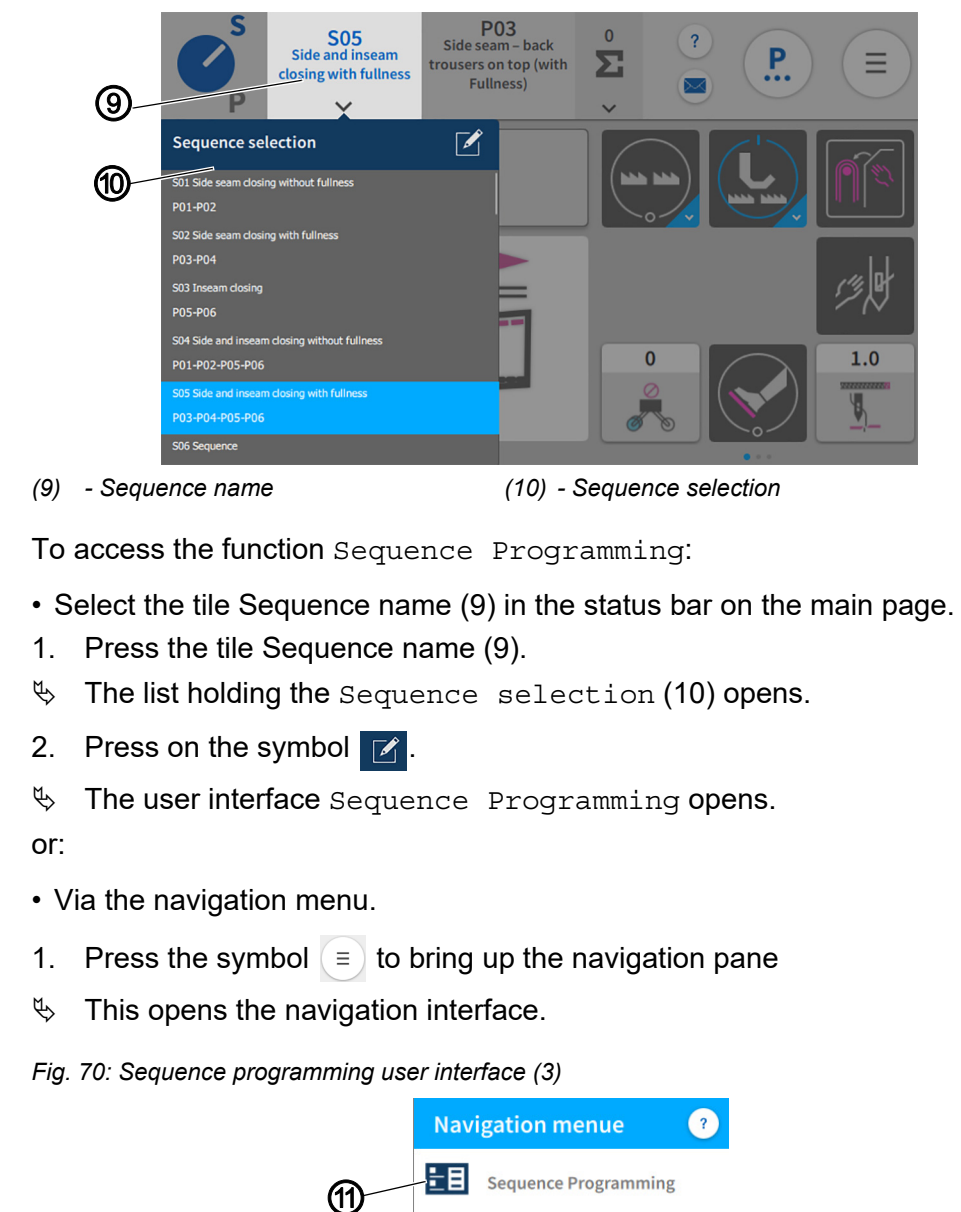

 $\overline{P}$ 

❤

**Program Parameters** 

Logout

Default User

├→

Settings

*Fig. 69: Sequence programming user interface (2)*

*(11) - Sequence Programming*

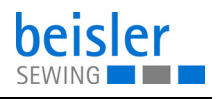

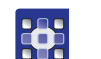

- 2. Press Sequence Programming (11).
- $\%$  The user interface Sequence Programming opens.

#### **5.15.2 Programs in the sequence**

Overview of the programs contained in the active sequence.

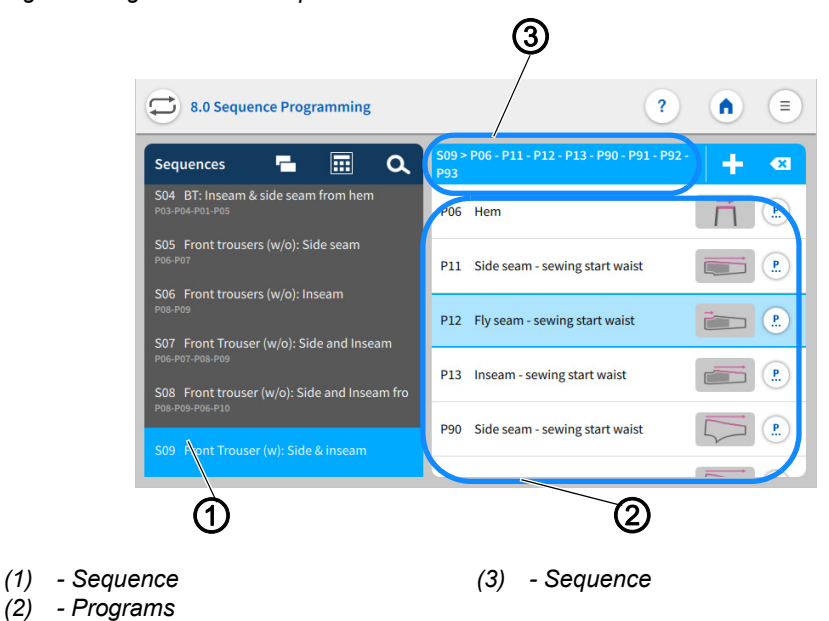

*Fig. 71: Programs in the sequence*

The sequence (1) is set to active in the sequence list. Shown on the right is the sequence (3) including the entire program sequence. The corresponding programs (2) are listed underneath.

#### <span id="page-110-0"></span>**5.15.3 Adding programs to a sequence**

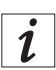

#### **Information**

A sequence can never be empty and must always contain at least one program

One sequence can be composed of up to 14 programs.

It is possible to add multiple programs at one time.

The grid view contains a color indication for the programs. This color indication can help with the selection of the programs (see table Color indicators in grid view).

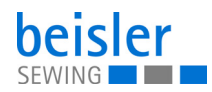

# **Color indicators in grid view**

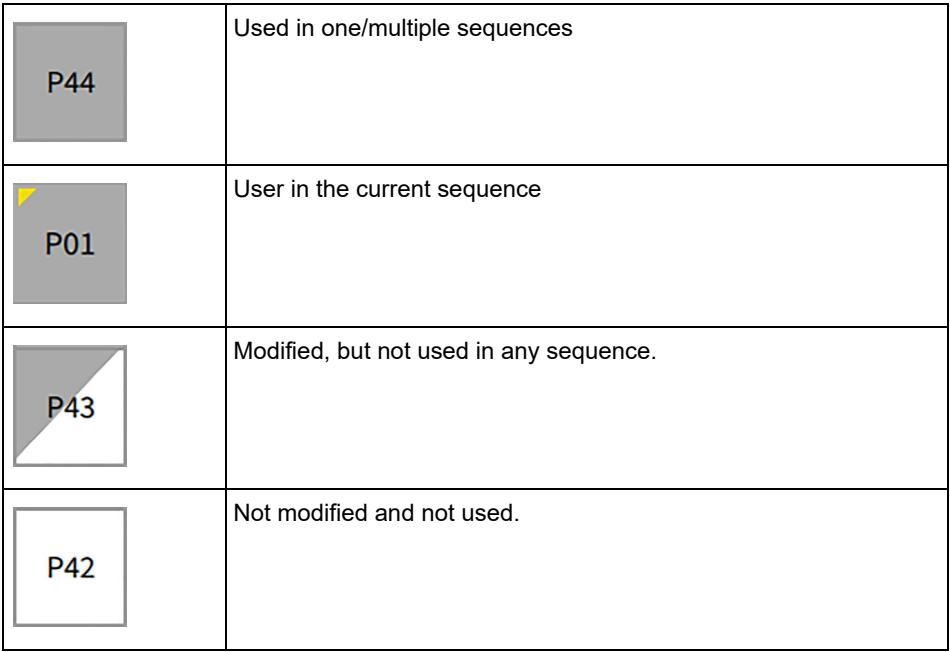

#### *Fig. 72: Adding/removing programs (1)*

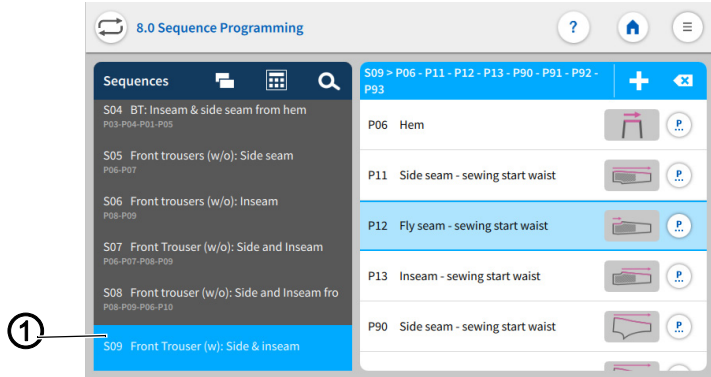

*(1) - Sequence*

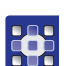

To add programs to a sequence:

- 1. Select the desired sequence (1) in the sequence list.
- $\%$  The sequence (1) is set to active.
- 2. Press on the symbol  $\begin{array}{c} \begin{array}{c} \hline \end{array} \end{array}$ .
- $\&$  A user interface opens showing the program overview with all 200 programs in grid view (3).
- $\%$  In grid view (3), only the program number (4) is visible.

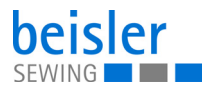

*Fig. 73: Adding/removing programs (2)*

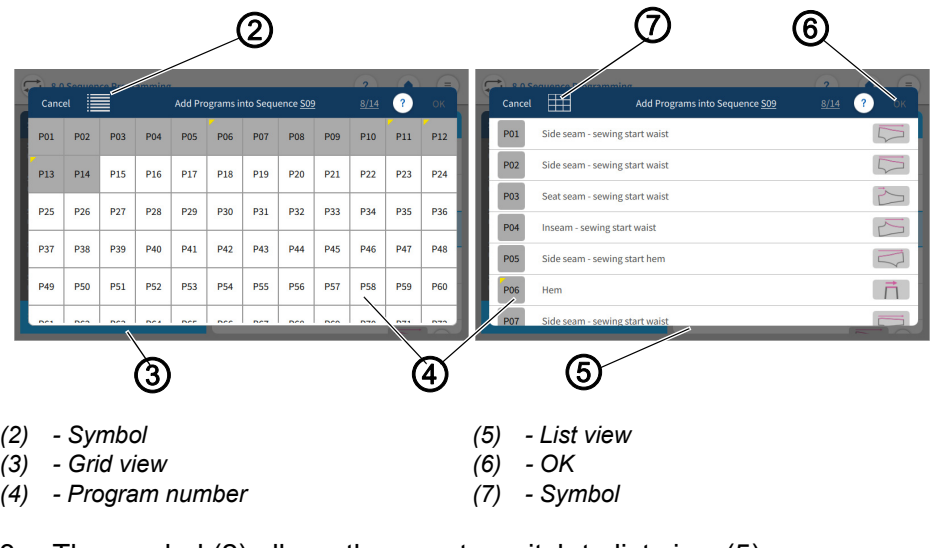

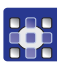

- 3. The symbol (2) allows the user to switch to list view (5).
- $\%$  The list view (5) shows the program number (4), the name and the sewing graphics.
- 4. The symbol (7) allows the user to return to grid view (3).
- 5. Select program.
- $\%$  The selected program number is set to active.
- 6. Press OK.
- $\%$  The program is adopted, and the display switches back.

#### *Fig. 74: Adding/removing programs (3)*

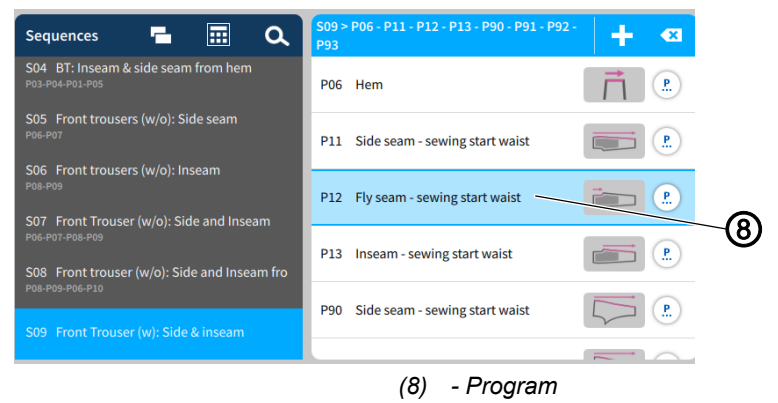

 $\%$  The program (8) you added is now included in the program list.

#### **5.15.4 Removing a program from the sequence**

 $\mathbf{V}$ 

If a user attempts to add more than 14 programs to a sequence, a warning notice  $\bigwedge$  will be displayed. This notice will prompt the user to remove existing programs in order to add new ones!

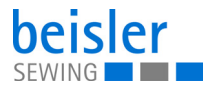

36

To remove a program from a sequence:

- 1. Select the program (1) you wish to remove in the sequence list.
- $\%$  The program (1) is activated.

*Fig. 75: Removing a program from the sequence*

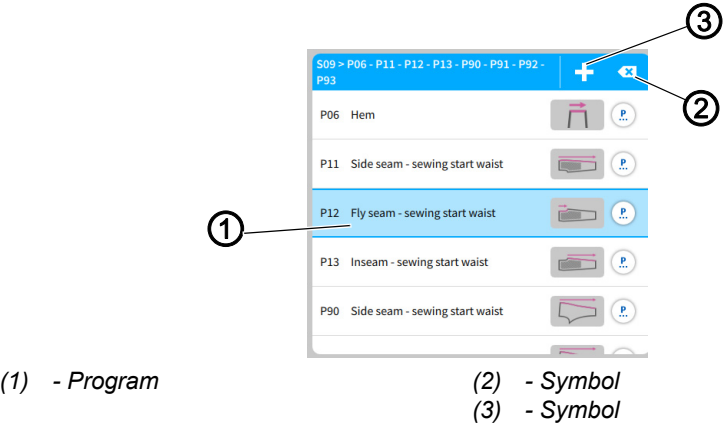

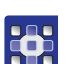

- 2. Briefly press the symbol  $(2)$   $\overline{\mathbf{x}}$ .
- $\%$  The program (1) is deleted from the current sequence without warning.

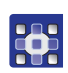

- To remove all programs from a sequence:
- 1. Perform a long press of the symbol  $(2)$   $\overline{\mathbf{x}}$ .
- $\%$  A warning reading  $\bigwedge$  Confirm "Remove All" appears! A sequence should contain at least one program. Click "Remove All" to remove all programs and add new ones or click "Cancel" to go back.
- 2. Press Cancel/Remove All.
- $\%$  Cancel: the user returns to the user interface Sequence Programming.
- $\%$  Remove All: Warning notice  $\bigwedge$  Removed last program appears.
- 3. Press Add new program.
- $\%$  The grid view for programs opens.
- 4. Select the program you wish to add ( $\Box$  [p. 109](#page-110-0)).
- 5. Press OK.
- $\%$  The program is adopted, and the display switches back.

### **5.15.5 Program position**

The order of the programs in a sequence can be moved quickly up/down.

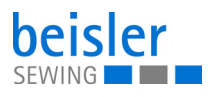

*Fig. 76: Program position*

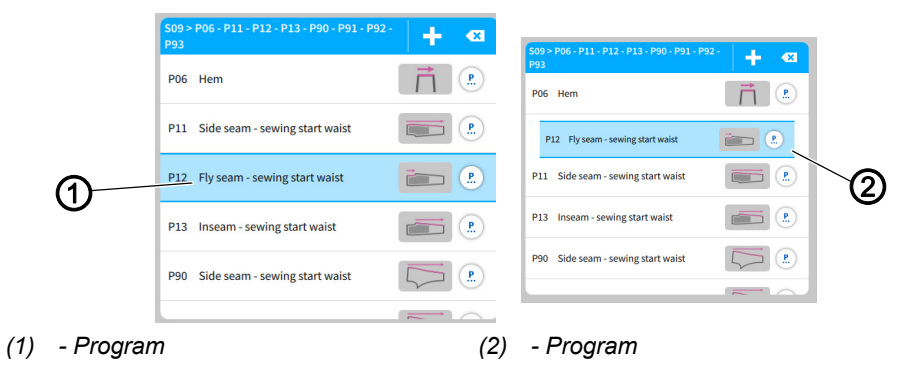

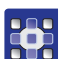

To move a program:

- 1. Select the program (1) you wish to move.
- $\%$  The program (1) is activated.
- 2. Perform a long press of the program (1).
- $\%$  The program (2) detaches from the list.
- 3. Use your finger to drag the program (2) up/down.
- 4. Release your finger at the desired position.
- $\%$  The program (2) settles in at the new position.

# **5.15.6 Sequence search**

When on the Sequence Programming user interface, the user can search for specific sequence numbers or sequence names.

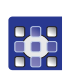

To access the function Sequence search.

- 1. Press the symbol  $\alpha$  to bring up the navigation pane.
- $\%$  This calls up the user interface with a search field in the sequence list, an overview of the program sequence and an integrated keyboard.
- You can use the keyboard to enter a sequence number or the sequence number.
- You can select a sequence directly by scrolling.
- $\%$  The sequence appears and is highlighted in blue.
- 2. Press Close.
- 3. Exit sequence search with a press of the **Symbol.**
- $\%$  The user interface Sequence Programming appears ( $\Box$ ) [p. 107](#page-108-0)).

### **5.15.7 Copying sequences**

This option lets the user copy the content of a sequence to one or multiple sequences.

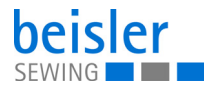

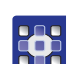

To copy sequences.

- 1. Select the sequence list you wish to copy in the sequence list.
- $\%$  The sequence is highlighted in blue.
- 2. Press on the symbol  $\blacksquare$
- $\&$  A window opens showing all sequences including their programs.
- 3. Activate the desired variant with a press of the  $\blacktriangledown$  symbol.
- 4. Confirm with OK.
- $\&$  A warning notice reading  $\bigwedge$  Kindly confirm Copy appears. Sequence from (e.g.) S28 will be copied and cannot be recalled!
- 5. Press Cancel /Copy Sequence.
- $\%$  Cancel: the user returns to the user interface Sequence Programming.
- $\&$  Copy Sequence: a warning notice appears reading

Copied-Sequence copied successfully.

- 6. Press OK.
- $\%$  The program sequence is adopted into the new sequence, and the display returns to the previous interface.

 $\mathbf{v}$ 

### **Important**

The copied program sequence also contains your quick access configuration!

# **5.16 Quick access panel**

The quick access panel is composed of a grid for 3x3 tiles that is spread over three pages. This provides space for 27 placeholders. The required parameters can be grouped individually and matched with the programs held in a sequence.

### **5.16.1 Configuration of the quick access icons**

This option lets the user configure the quick access icons found on the main screen.

# **Important**

 $\overline{\mathbf{r}}$ 

Before they can be used, the parameters for quick access must be switched **ON** in the machine configuration!

It is not necessary to populate every grid.

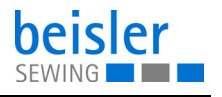

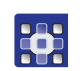

To access the configuration of the quick access icons:

- 1. Call up the user interface Sequence Programming.
- Use the status bar on the main page to select the tile Sequence name ( *[p. 107](#page-108-1)*).
- Via the navigation menu ( $\Box$  [p. 107](#page-108-1)).
- 2. On the user interface Sequence Programming, press on

the symbol  $\boxed{\mathbf{H}}$ .

 $\%$  The user interface for the configuration of the Quick Access Icons opens.

*Fig. 77: Configuration of the quick access icons (1)*

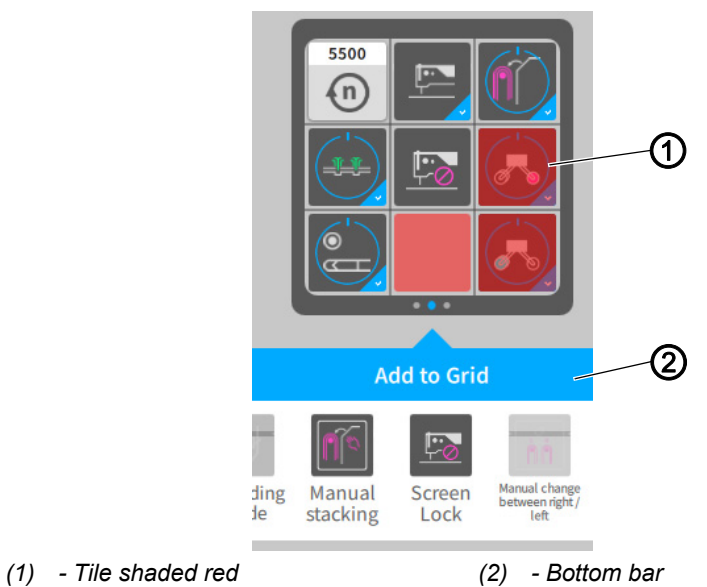

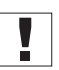

Parameters that have not been selected in the machine configuration or that are inactive will not be shown as a tile on the main screen. The red tile will be shaded red (1) on the user interface Quick Access Icons.

If dragged and dropped in the bottom bar (2), the red shaded tile (1) will be **set to invisible** for the user.

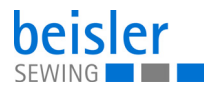

*Fig. 78: Configuration of the quick access icons (2)*

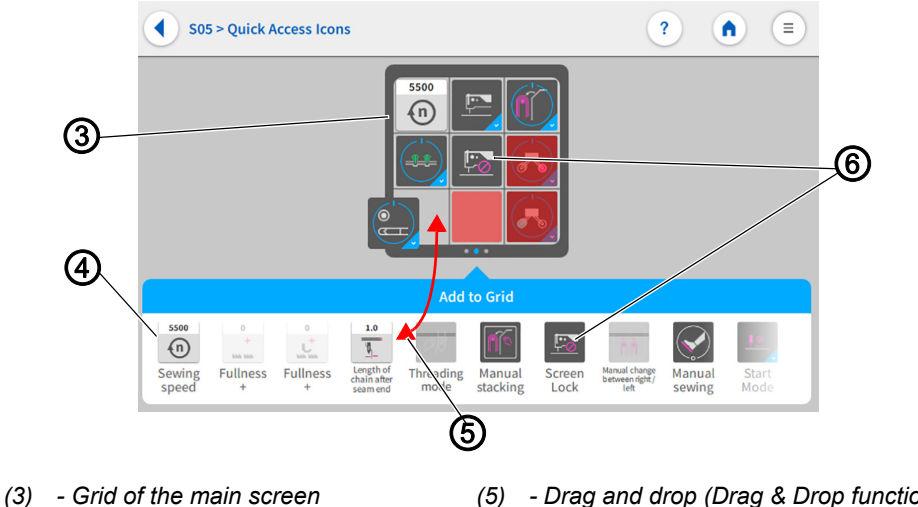

*(4) - Bar (of possible tiles)*

All active parameters are contained as tiles (6) in the bottom bar (4).

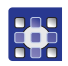

- To configure the tile for quick access:
- 1. Swipe right/left in the bar (4) to select the desired tile (6).
- 2. Press and hold the tile (6) in the bar (4).
- $\%$  The tile (6) detaches from the bar (4).
- 3. Use drag & drop (5) to move the tile (6) out of the bar (4) and into the grid (3) at the desired position.
- 4. Or vice versa: Use drag & drop (5) to move the tile (6) from the grid (3) into the bar (4).
- 5. Keep repeating the process until all tiles have been moved to the desired position.
- 6. Press on the symbol  $\left( \right)$ .
- 7. The settings are adopted, and the display returns to Sequence Programming.

# **5.17 Using manual data transfer**

Use this option to transfer data between the machine (or, more precisely, the control panel) and a USB key.

The 1.7 Manual Data Transfer allows you to select different options.

- Exporting data
- Importing data

*<sup>(5) -</sup> Drag and drop (Drag & Drop function) (6) - Tile*

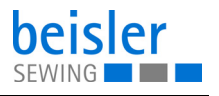

Programs cannot be imported or exported by the Default User. This process requires that the user be logged in as a Technician ( $\Box p. 81$  $\Box p. 81$ ).

A USB key is used to transfer and store the machine software. It is recommended to use a USB key purchased from Dürkopp-Adler.

The USB key makes it possible to transfer program and parameter data to other machines as well.

## <span id="page-118-0"></span>**5.17.1 Exporting data**

33

To export data:

- 1. Connect the USB key at the control panel.
- 2. Press the symbol  $\equiv$  to bring up the navigation pane
- $\%$  This opens the navigation interface.

*Fig. 79: Exporting data (1)*

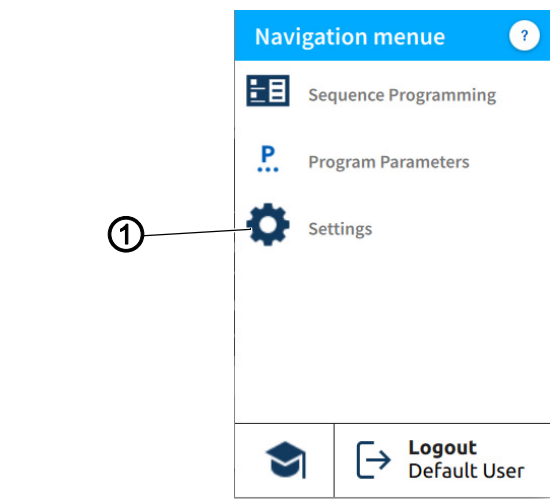

- *(1) Settings*
- 3. Press Settings (1).
- $\%$  This opens the Settings interface.

第

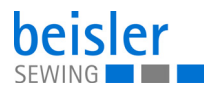

#### *Fig. 80: Exporting data (2)*

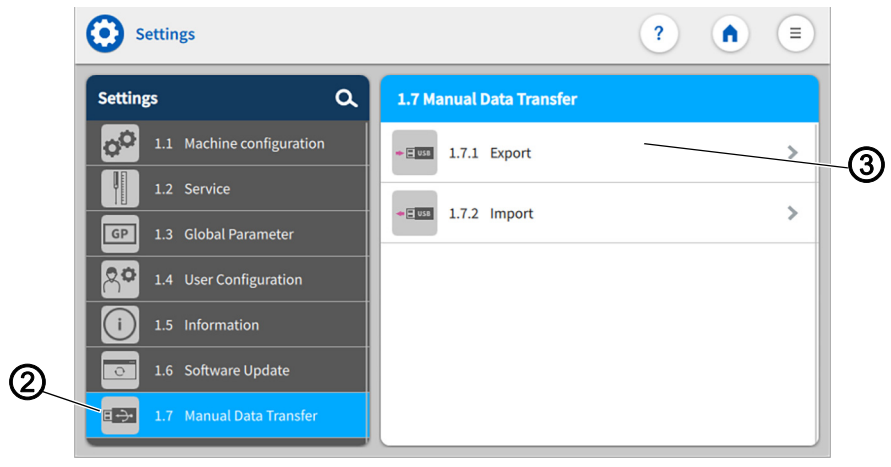

*(2) - Symbol Manual Data Transfer (3) - Export*

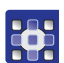

- 4. Press the symbol  $\Box \rightarrow \Box$  of the Manual Data Transfer (2).
- $\%$  The interface for the Manual Data Transfer opens on the right.
- 5. Press Export (3).
- $\%$  The export list (4) containing the application data (5) opens on the right.

*Fig. 81: Exporting data (3)*

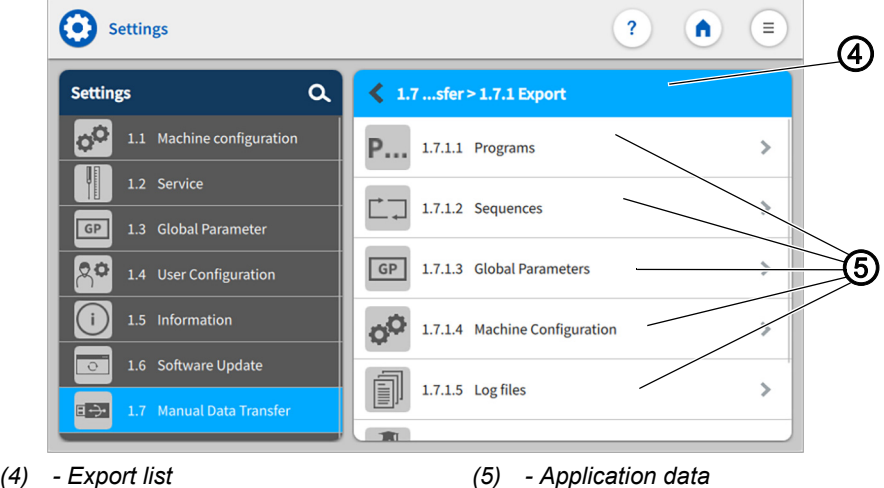

- 3
- 6. Select and press an application file (5).
- $\%$  The window Choose export destination (6) opens.

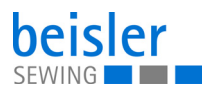

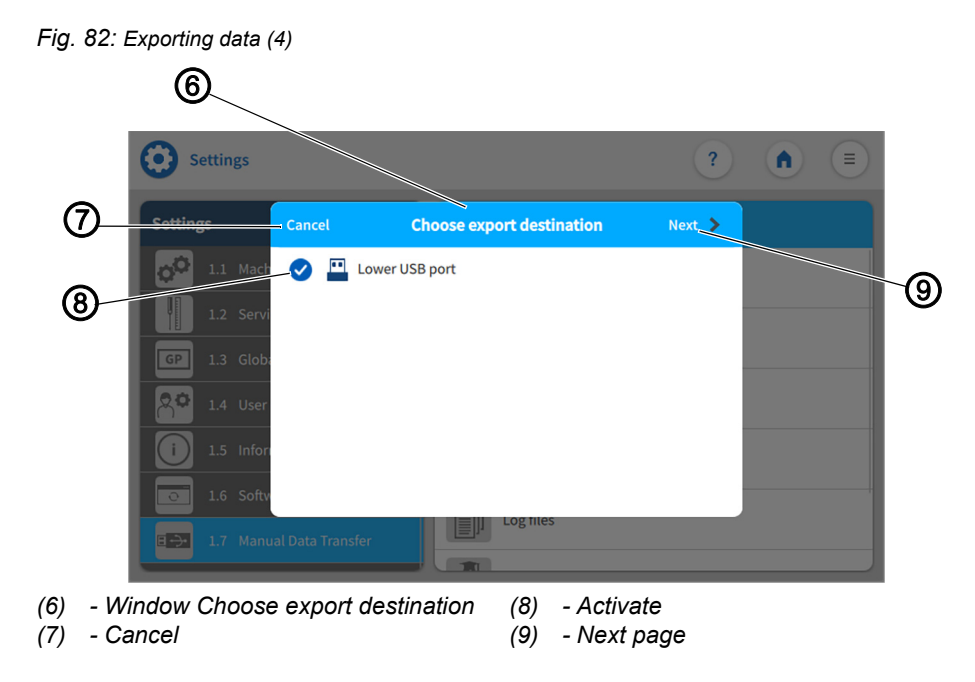

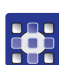

- 7. Activate the export destination (8)
- 8. Press Cancel (7).
- $\%$  The display returns to the previous interface.
- 9. Press Next page (9).
- $\%$  The export process continues.
- $\%$  The interface of the selected application file (5) that lets you choose:
	- Program (10)
	- Sequence (15)
	- Global Parameters
	- Machine Configuration
	- Log files
	- Customer Multimedia
	- Vendor Multimedia

opens.

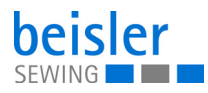

#### *Fig. 83: Exporting data (5)*

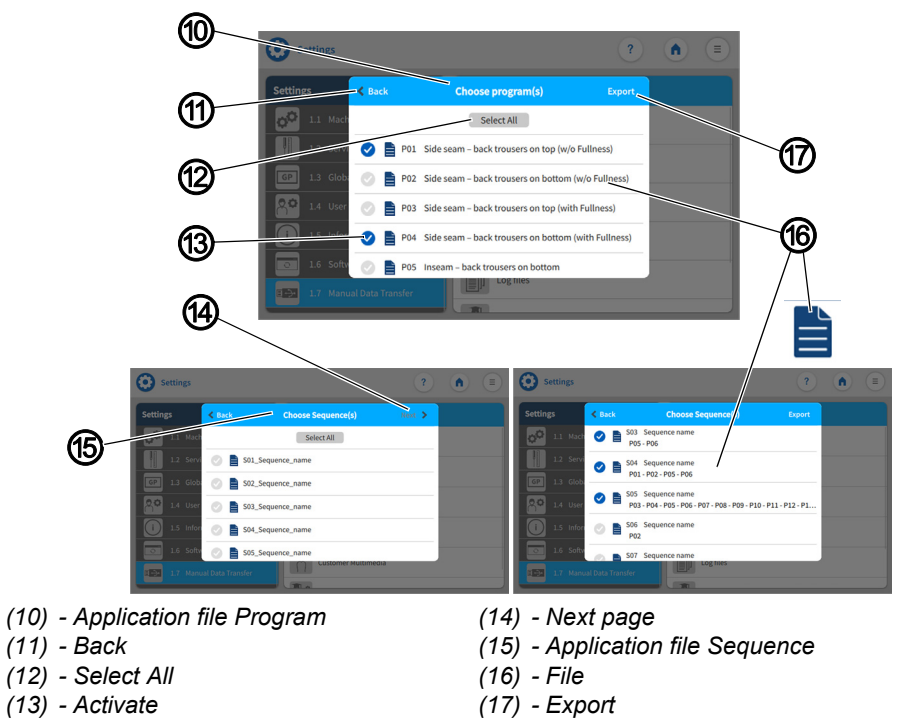

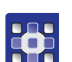

- 10. Select and activate (13) one / multiple files (16).
	- The Select All option is used to activate (13) all files (16) contained in the window.
	- You can set individual files (16) to inactive again.
- 11. When in the application file Sequences (15), the user can press Next page (14).
- $\%$  You can activate (13) additional files (16).
- 12. Press Back (11)
- $\%$  The display returns to the previous interface.
- 13. Press Export (17).
- $\%$  A new window (18) opens.
- *Fig. 84: Exporting data (6)*

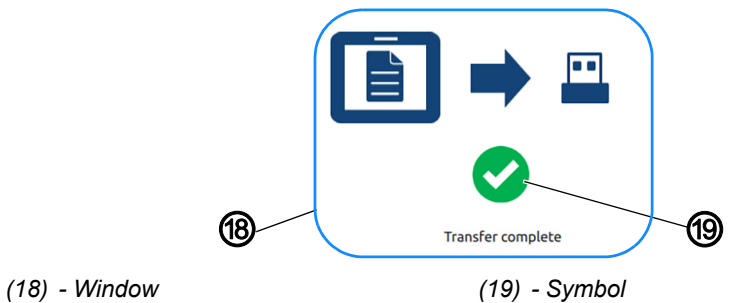

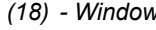

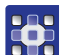

- 14. When the symbol (19) appears,
- $\%$  the transfer has been completed successfully

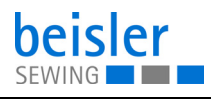

### **5.17.2 Importing data**

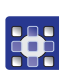

To import data:

- 1. Connect the USB key at the control panel.
- 2. Press the symbol  $\equiv$  to bring up the navigation pane
- $\%$  This opens the navigation interface.

*Fig. 85: Importing data (1)*

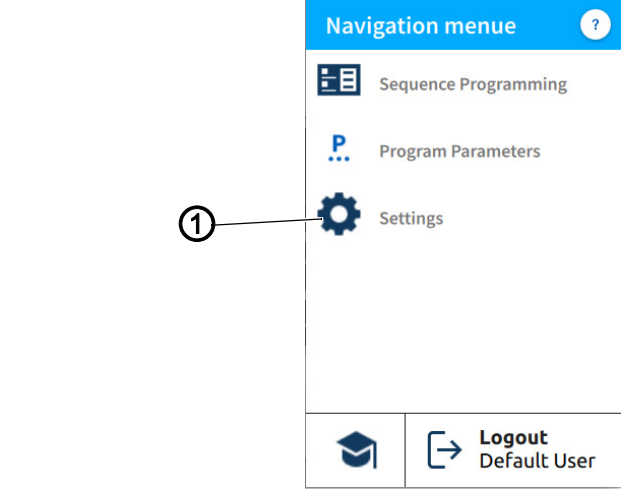

*(1) - Settings*

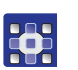

- 3. Press Settings (1).
- $\%$  This opens the Settings interface.

*Fig. 86: Importing data (2)*

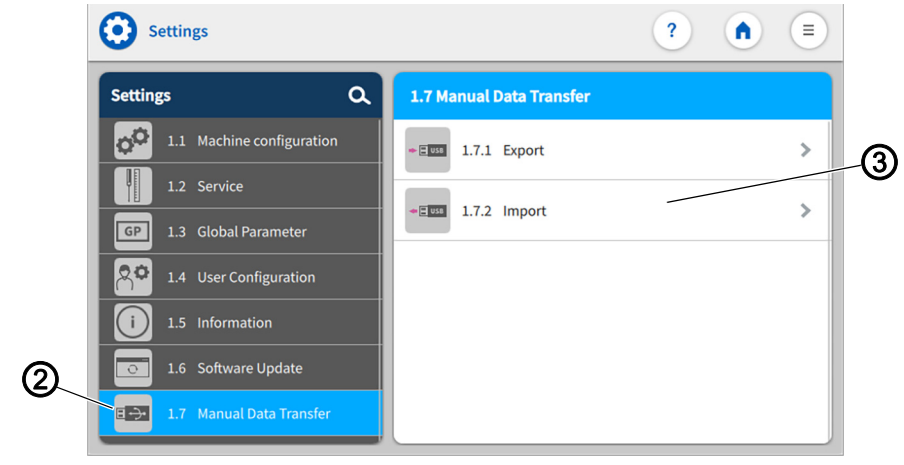

*(2) - Symbol Manual Data Transfer (3) - Import*

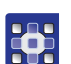

- 4. Press the symbol  $\Box \rightarrow \Box$  of the Manual Data Transfer (2).
- $\%$  The interface for the Manual Data Transfer opens on the right.
- 5. Press Import (3).
- $\%$  The import list (4) containing the application data (5) opens on the right.

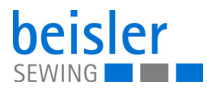

*Fig. 87: Importing data (3)*

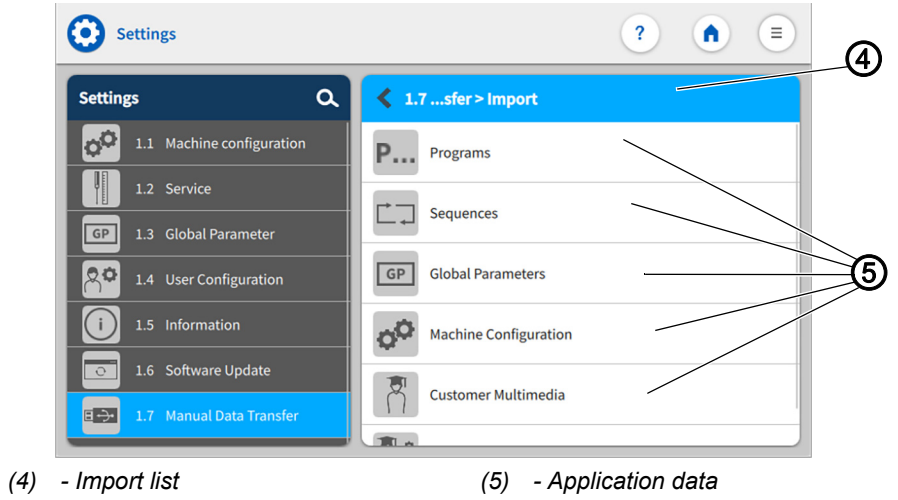

3

38

6. Select and press an application file (5).  $\%$  The window Choose import source (6) opens.

*Fig. 88: Importing data (4)*

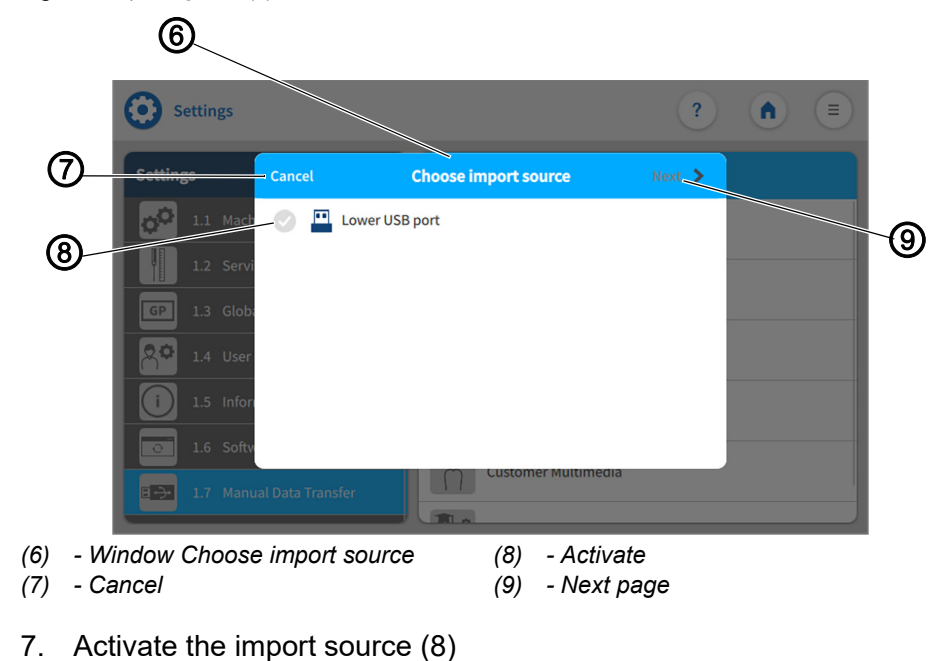

- 8. Press Cancel (7).
- $\%$  The display returns to the previous interface.

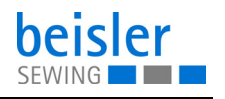

- 9. Press Next page (9).
- $\%$  The import process continues.
- $\%$  The interface of the previously selected application file (5) that lets you choose
	- Program (10)
	- Sequence (15)
	- Global Parameters
	- Machine Configuration
	- Log files
	- Customer Multimedia
	- Vendor Multimedia

opens.

*Fig. 89: Importing data (5)*

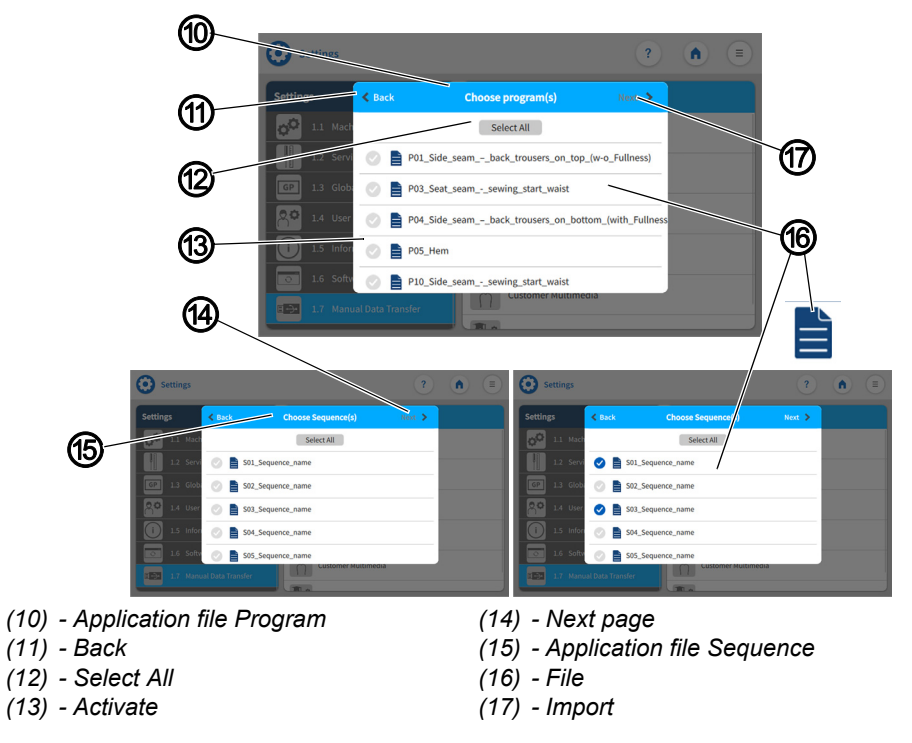

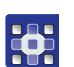

- 10. Select and activate (13) one / multiple files (16).
	- The Select All option is used to activate (13) all files (16) contained in the window.
	- You can set individual files (16) to inactive again.
- 11. When in the application file Sequences (15), the user can press Next page (14).
- $\%$  You can activate (13) additional files (16).
- 12. Press Back (11)
- $\%$  The display returns to the previous interface.
- 13. Press Import (17).
- $\%$  The window Confirm (18) opens.

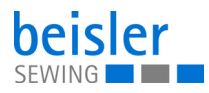

*Fig. 90: Importing data (6)*

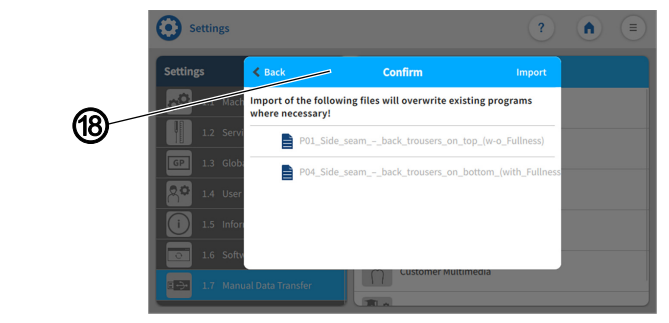

*(18) - Window Confirm*

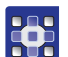

#### $\%$  The following information is given to the user:

Import of the following files will overwrite existing programs where necessary.

#### *Fig. 91: Importing data (7)*

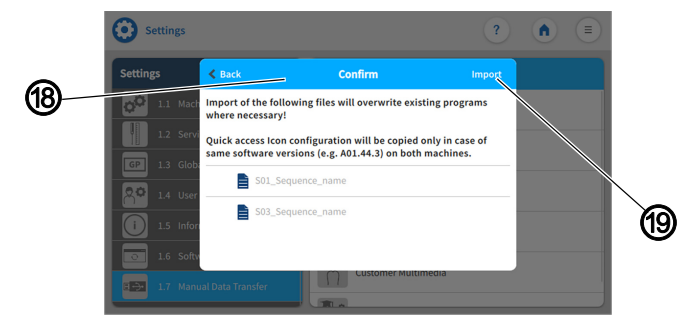

*(19) - Import*

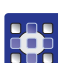

If in the application file (5) of the sequences (15), the user will be given the following additional information:

Quick access icon configuration will be copied only in case of same software version on both machines.

- 14. Press Import (19).
- $\&$  A new window opens.

*Fig. 92: Importing data (8)*

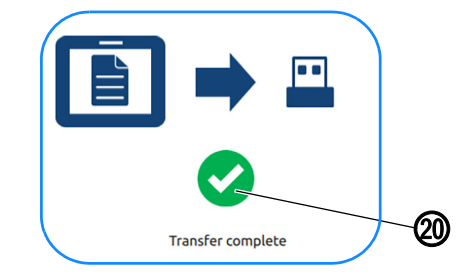

*(20) - Symbol*

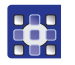

- 15. When the symbol (20) appears,
- $\%$  the transfer has been completed successfully

Ţ

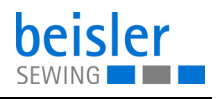

# **Important**

When the import is complete, restart the control panel to check if all imported configurations are compatible.

# **5.18 Software update for the control panel**

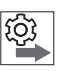

# **Note the order of software updates for the control panel and controls:**

- 1. Update the control panel.
- 2. Update the controller.

A USB stick is required for a software update.

When a new software version is available, it can be downloaded at www.duerkopp-adler.com and be uploaded from a USB key (it is recommended to use a USB key purchased from Dürkopp-Adler). All settings on the machine are retained.

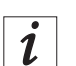

# **Information**

For the security of your data, we recommend:

- Before the software update, back up your program data and create a backup ( *[p. 117](#page-118-0)*).
- To download the new version, use an empty USB stick.

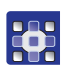

To perform a software update:

- 1. Download the latest/desired software version from Dürkopp Adler's website.
- 2. Save the software version to a USB key.
- 3. Plug the USB key into the port on the control panel.
- 4. Press the symbol  $\equiv$  to bring up the navigation panel.
- $\%$  This opens the navigation interface.

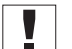

### **Important**

For this process, the user must be logged in as a **technician** ( *[p. 81](#page-82-0)*).

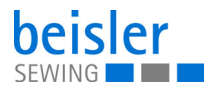

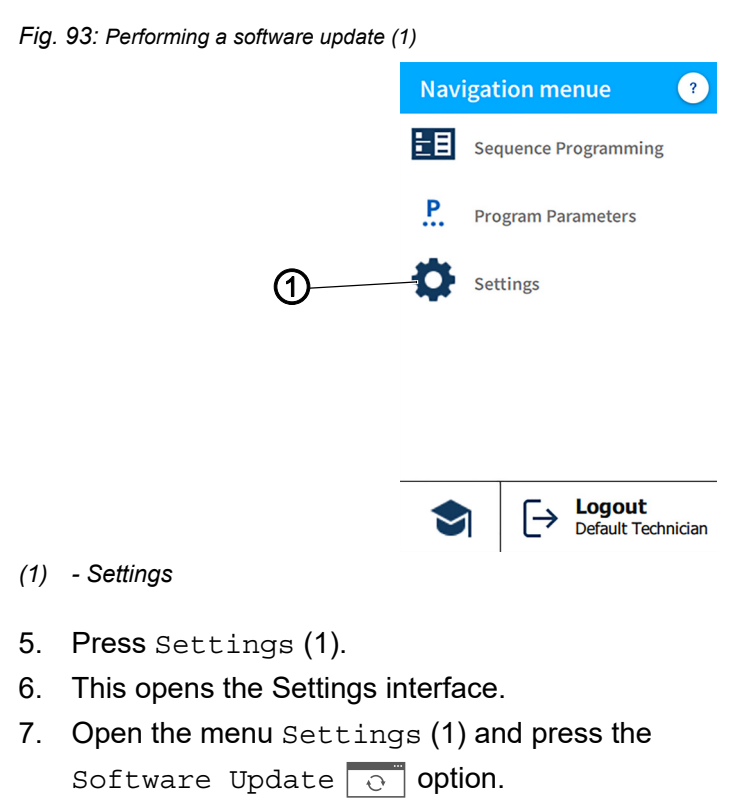

 $\%$  A window listing the files (2) stored on the USB key opens.

*Fig. 94: Performing a software update (2)*

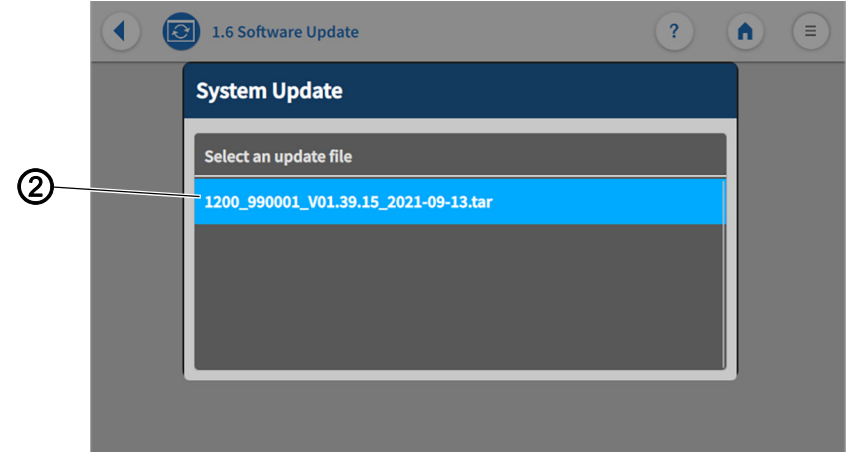

- *(2) File*
- 8. Select the file (2) containing the software update.
- $\&$  Another window opens.
- 9. To start the software update, press on the Start Update button.
- 10. Wait until advised that the USB key can be removed/that the control panel was restarted.
- 11. Once the control panel has been restarted, the machine can be used again.
- 12. The USB key can now be removed.

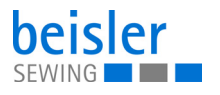

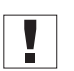

#### **Important**

If the restart of the control panel fails, the control requires a software update using the dongle designated for this purpose by Dürkopp Adler.

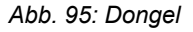

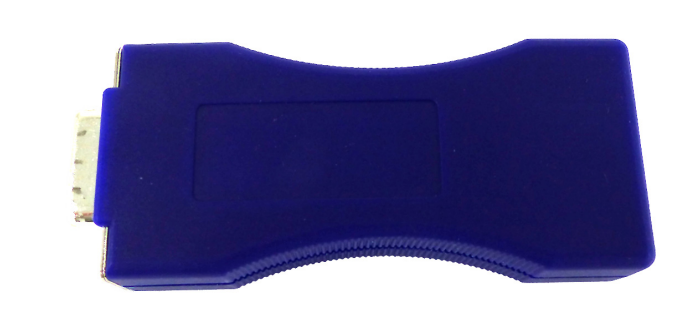

# **5.19 Software update for the control**

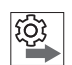

#### **Note the order of software updates for the control panel and controls:**

- 1. Update the control panel.
- 2. Update the controller.

The software of the DAC basic/classic and the standard parameters of the machine can be updated.

A software update requires a dongle and the separate utility program Dongle Copy.

This additional equipment is available on homepage www.duerkopp-adler.com

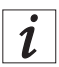

#### **Information**

For the security of your data, we recommend:

• Before the software update, back up your program data and create a backup ( $\Box$  [p. 117](#page-118-0)).

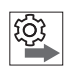

Observe the correct order when performing the software for the controller update:

- 1. Check installed software version (**QQ** [p. 128](#page-129-0))
- 2. Switch off the control (*Q*  $p$ , 128)
- 3. Download new/desired software version from the Dürkopp-Adler homepage.
- 4. Perform the software for the controller update ( $\Box$  [p. 129](#page-130-0)).

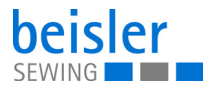

### <span id="page-129-0"></span>**5.19.1 Checking the version**

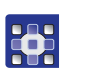

To check the installed software version:

- 1. Press the symbol  $\equiv$  to bring up the navigation pane.
- $\%$  This opens the navigation interface.

*Fig. 96: Software update for the control (1)*

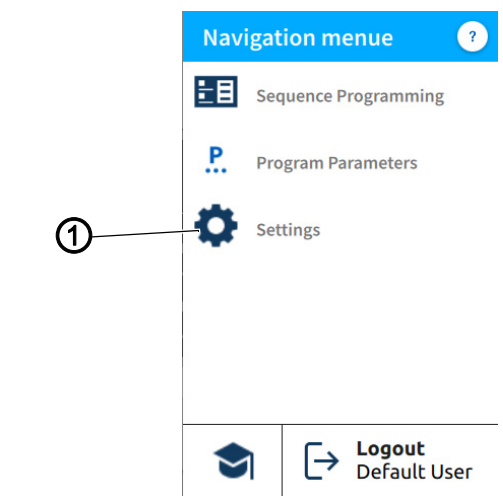

*(1) - Settings*

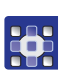

- 2. Press Settings (1).
- $\%$  This opens the Settings interface.
- 3. Open the menu Settings (1) and press the Information  $(i)$  option.
- $\%$  Different symbols are shown in the submenu on the right side ( $\Box$ ) [p. 61](#page-62-0)).
- 4. Press the symbol  $\boxed{\phantom{a}}$  Software Version.
- $\%$  The software version of the control panel is displayed.
- $\%$  The software version of the machine is displayed.

# <span id="page-129-1"></span>**5.19.2 Switching off the control**

You can now switch off the control to perform the update.

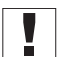

# **Important**

Do not perform the update if the installed version is newer than the version stored on the dongle.

# *NOTICE*

**You can use the Dongle Copy utility to find out which version is stored on the dongle.**

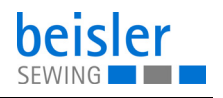

# <span id="page-130-0"></span>**5.19.3 Performing a software update**

# **CAUTION**

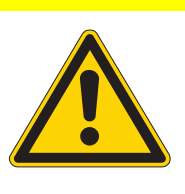

**The dongle will overwrite the installed software version!**

Loss of data.

Check the version of the installed software before completing the software update.

#### **Important** Ţ

Before beginning with the update, make sure that the control is switched off ( *[p. 128](#page-129-1)*).

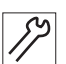

To perform a software update:

- 1. Insert the dongle with the downloaded software into the controller..
- 2. Switch on the control.
- $\%$  The two LEDs on the control (POWER and MESSAGE) flash.
- $\%$  When the update is complete, the two LEDs on the control will stop flashing.
	- The POWER LED illuminates green.
	- The MESSAGE LED is off.

# **CAUTION**

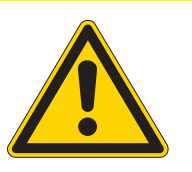

**Control malfunction if dongle is removed prematurely!**

Loss of data.

Do not remove the dongle until the control is switched off the machine.

- 3. When the update is complete, switch off the machine at the main switch ( $\Box$   $p. 15$ ) and wait until the LED light strip ( $\Box$   $p. 45$ ) on the control panel goes out.
- 4. Remove the dongle.
- 5. Switch on the machine again at the main switch (**Q**  $p$ . 15).
- $\%$  The machine starts up.
- $\%$  The start screen is displayed.
- 6. Go to the user interface  $\text{Setting } (\Box \Box p. 57)$  $\text{Setting } (\Box \Box p. 57)$  $\text{Setting } (\Box \Box p. 57)$  on the touch display and open Information (**QQ**  $p$ . 61) to check the Software Version.

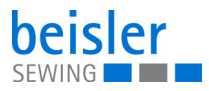

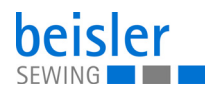

# **6 Maintenance**

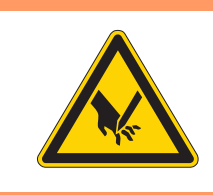

### **WARNING**

**Risk of injury from sharp parts!**

Punctures and cutting possible.

Prior to any maintenance work, switch off the machine or set the machine to threading mode.

# **WARNING**

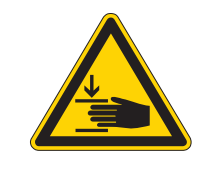

**Risk of injury from moving parts!** Crushing possible.

Prior to any maintenance work, switch off the machine or set the machine to threading mode.

This chapter describes maintenance work that needs to be carried out on a regular basis to extend the service life of the machine and achieve the desired seam quality.

Advanced maintenance work may only be carried out by qualified specialists.

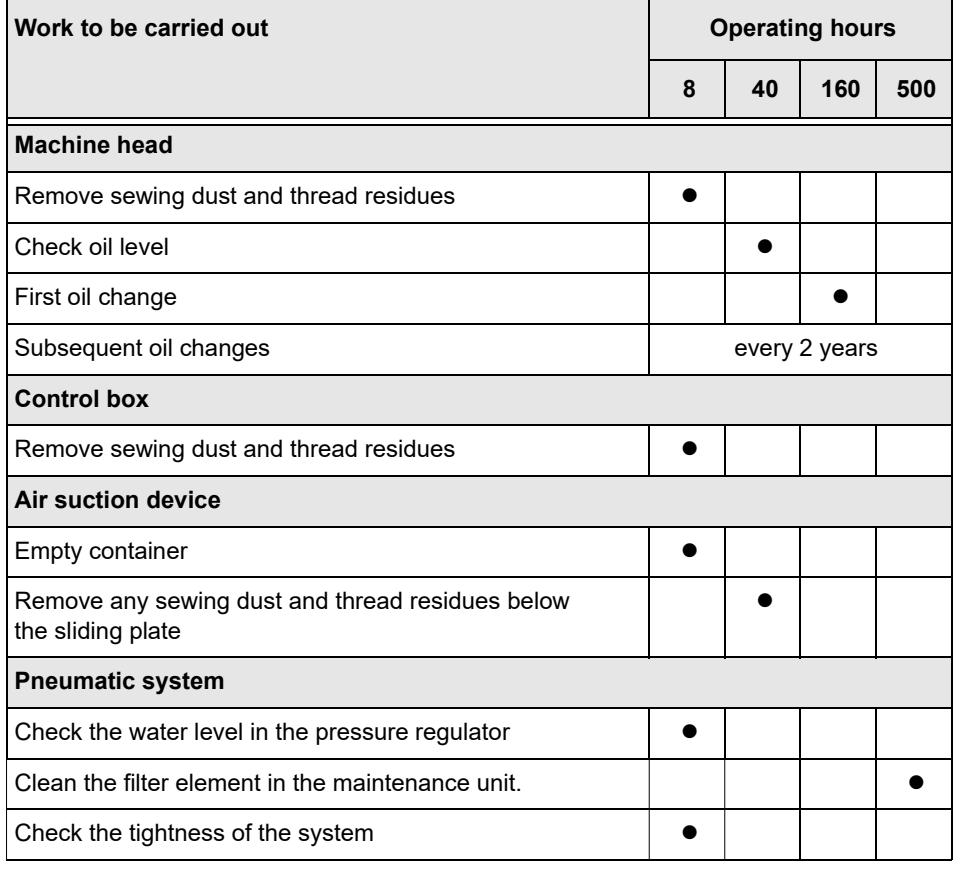

#### **Maintenance intervals**

# **6.1 Cleaning**

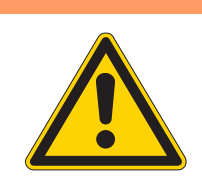

# **WARNING**

### **Risk of injury from flying particles!**

Flying particles can enter the eyes, causing injury.

Wear safety goggles. Hold the compressed air gun so that the particles do not fly close to people. Make sure no particles fly into the oil pan.

# *NOTICE*

# **Property damage from soiling!**

Sewing dust and thread residues can impair the operation of the machine.

Clean the machine as described.

# *NOTICE*

# **Property damage from solvent-based cleaners!**

Solvent-based cleaners will damage paintwork.

Use only solvent-free substances for cleaning.

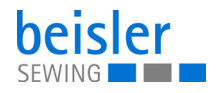

*Fig. 97: Cleaning*

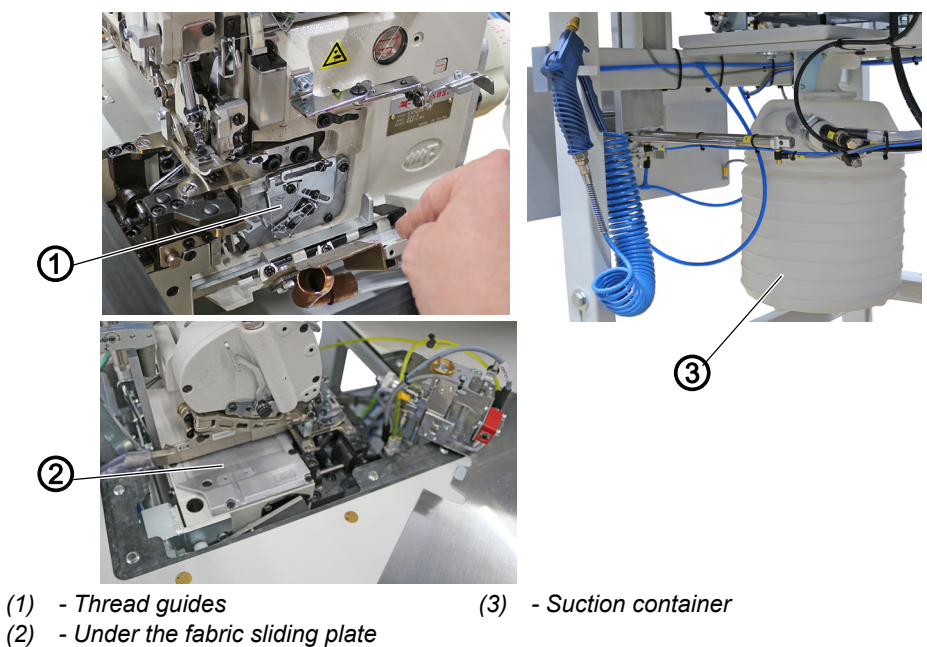

To clean the machine:

- 1. Switch off the machine at the main switch.
- 2. Use a compressed air gun to blow out the entire area around the thread guides (1).
- 3. Use a compressed air gun to blow out the entire area under the fabric sliding plate (2).
- 4. Remove and empty the suction container (3).

# **6.2 Lubricating**

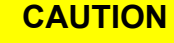

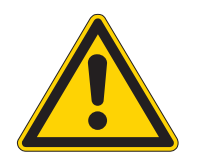

### **Risk of injury from contact with oil!**

Oil can cause a rash if it comes into contact with skin.

Avoid skin contact with oil. If oil has come into contact with your skin, wash the affected areas thoroughly.

# *NOTICE*

# **Property damage from incorrect oil!**

Incorrect oil types can result in damage to the machine.

Only use oil that complies with the data in the instructions.

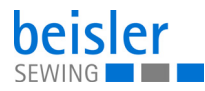

# **CAUTION**

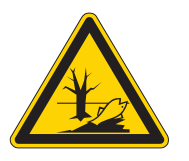

#### **Risk of environmental damage from oil!**

Oil is a pollutant and must not enter the sewage system or the soil.

Carefully collect up used oil. Dispose of used oil and oily machine parts in accordance with national regulations.

The machine is equipped with a central lubrication system. The bearings are supplied from the oil reservoir.

Information on refilling and the specification of the oil used is provided in the separately included operating Instructions of the sewing head manufacturer ( *Operating Instructions Machine Head*).

• Mobile Velcocite Oil No10

# **6.2.1 Checking the lubrication of the machine head**

*Fig. 98: Checking the lubrication of the machine head*

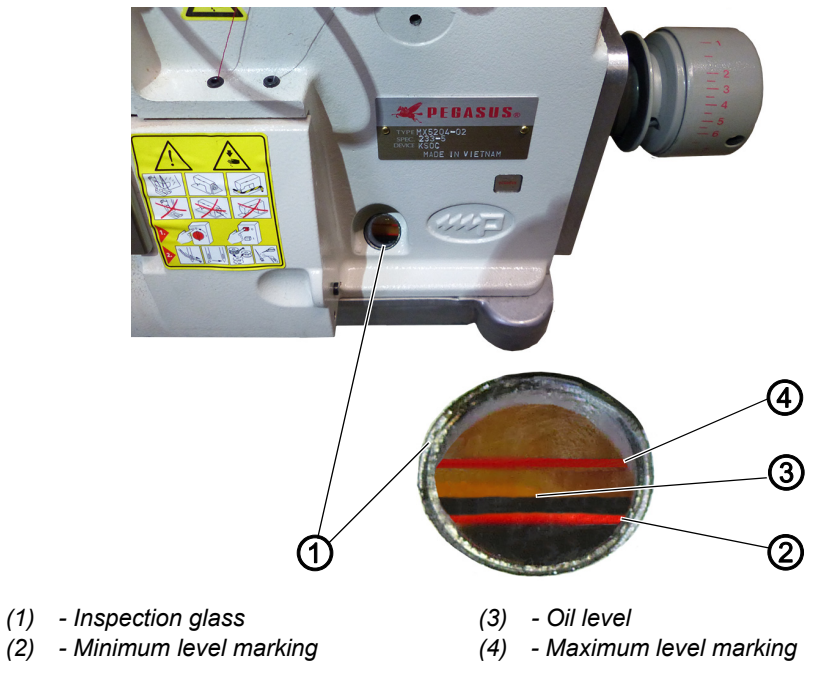

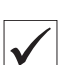

### **Proper setting**

The oil level (3) is between the minimum level marking (2) and the maximum level marking (4).

To check the lubrication of the machine head:

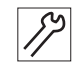

- 1. Check the oil level indicator (3) at the inspection glass (1) every day.
- 2. Refill oil if the oil level (3) drops to/below the minimum level marking (2) ( *Operating Instructions Machine Head*).

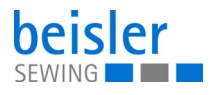

# **6.3 Servicing the pneumatic system**

# **6.3.1 Adjusting the operating pressure**

# *NOTICE*

#### **Property damage from incorrect adjustment!**

Incorrect operating pressure can result in damage to the machine.

Ensure that the machine is only used when the operating pressure is set correctly.

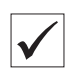

# **Proper setting**

Refer to the **Technical Data** ( *[p. 159](#page-160-0)*) chapter for the permissible operating pressure. The operating pressure cannot deviate by more than ±0.5 bar.

Check the operating pressure on a daily basis.

*Fig. 99: Adjusting the operating pressure*

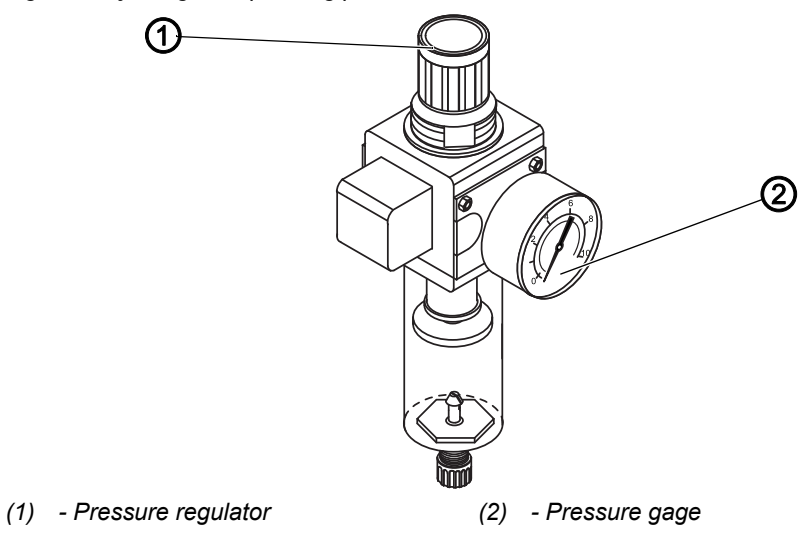

To adjust the operating pressure:

- 1. Pull the pressure regulator (1) up.
- 2. Turn the pressure regulator until the pressure gage (2) indicates the proper setting:
	- Increase pressure = turn clockwise
	- Reduce pressure = turn counterclockwise
- 3. Push the pressure regulator (1) down.

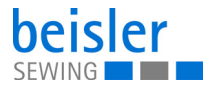

### <span id="page-137-0"></span>**6.3.2 Draining the water condensation**

### *NOTICE*

#### **Property damage from excess water!**

Excess water can cause damage to the machine.

Drain water as required.

Water condensation accumulates in the water separator (2) of the pressure regulator.

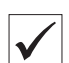

# **Proper setting**

Water condensation must not rise up to the level of the filter element (1).

Check the water level in the water separator (2) on a daily basis.

*Fig. 100: Draining the water condensation*

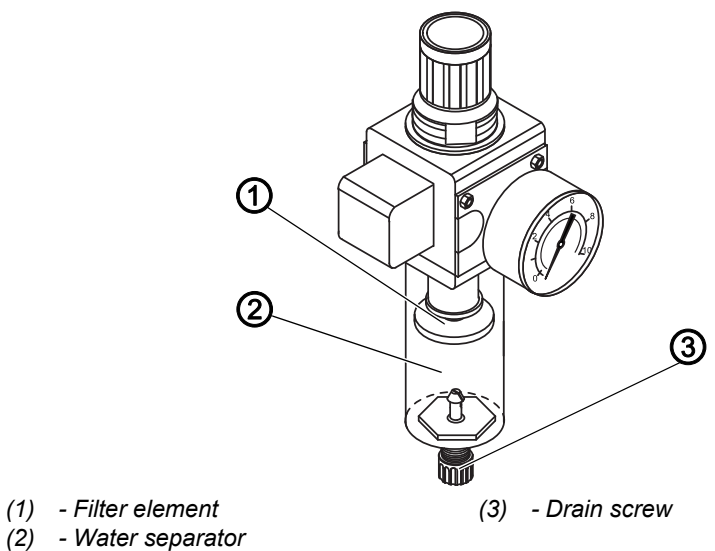

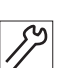

To drain water condensation:

- 1. Disconnect the machine from the compressed air supply.
- 2. Place the collection tray under the drain screw (3).
- 3. Loosen the drain screw (3) completely.
- 4. Allow water to drain into the collection tray.
- 5. Tighten the drain screw (3).
- 6. Connect the machine to the compressed air supply.

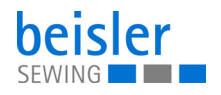

# **6.3.3 Cleaning the filter element**

#### *NOTICE*

**Damage to the paintwork from solvent-based cleaners!** Solvent-based cleaners damage the filter.

Use only solvent-free substances for washing out the filter tray.

*Fig. 101: Cleaning the filter element*

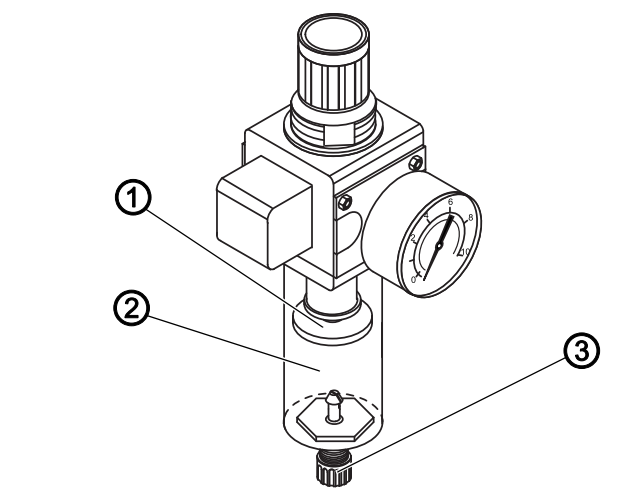

- *(1) Filter element*
- *(2) Water separator*

To clean the filter element:

1. Disconnect the machine from the compressed air supply.

*(3) - Drain screw*

- 2. Drain the water condensation (**QQ**  $p$ . 136).
- 3. Loosen the water separator (2).
- 4. Unscrew the filter element (1).
- 5. Blow out the filter element (1) using the compressed air gun.
- 6. Wash out the filter tray using benzine.
- 7. Tighten the filter element (1).
- 8. Tighten the water separator (2).
- 9. Tighten the drain screw (3).
- 10. Connect the machine to the compressed air supply.

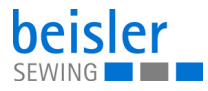

# **6.4 Parts list**

A parts list can be ordered from Dürkopp Adler. Or visit our website for further information at: www.duerkopp-adler.com

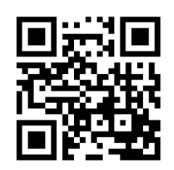

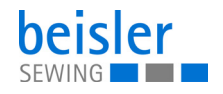

# **7 Setup**

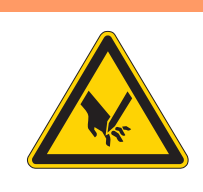

# **WARNING**

#### **Risk of injury from cutting parts!**

Cutting injuries may be sustained while unpacking and setting up the machine.

Only qualified specialists may set up the machine. Wear safety gloves

# **WARNING**

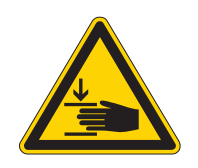

### **Risk of injury from moving parts!**

Crushing injuries may be sustained while unpacking and setting up the machine.

Only qualified specialists may set up the machine. Wear safety shoes.

# **7.1 Checking the scope of delivery**

The scope of delivery depends on your specific order. Check that the scope of delivery is correct after taking delivery.

# **7.2 Removing the transport locks**

Remove all transport locks before setting up the machine:

- Protective films
- Lashing straps on reel stand and stand
- Lashing strap on the flip stacker

# **7.3 Adjusting the working height**

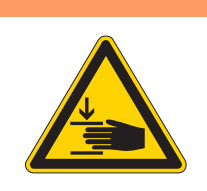

# **WARNING**

# **Risk of injury from moving parts!**

The tabletop can sink under its own weight when the screws on the stand bars are loosened. Crushing possible.

Ensure that your hands are not jammed when loosening the screws.

# **CAUTION**

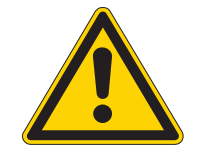

## **Risk of musculoskeletal damage from incorrect setting!**

The operator can sustain musculoskeletal damage if failing to comply with the ergonomic requirements.

Adjust the working height to the body height of the person who will operate the machine.

*Fig. 102: Adjusting the working height (1)*

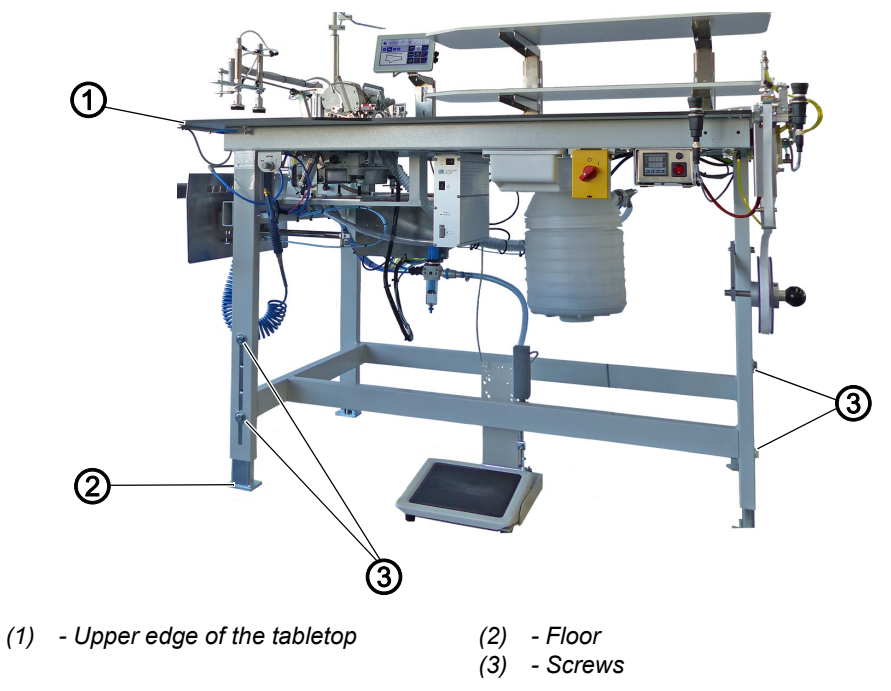

The working height can be adjusted between 850 mm and 1200 mm. The distance is measured from the upper edge of the tabletop (1) to the floor (2).

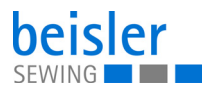

*Fig. 103: Adjusting the working height (2)*

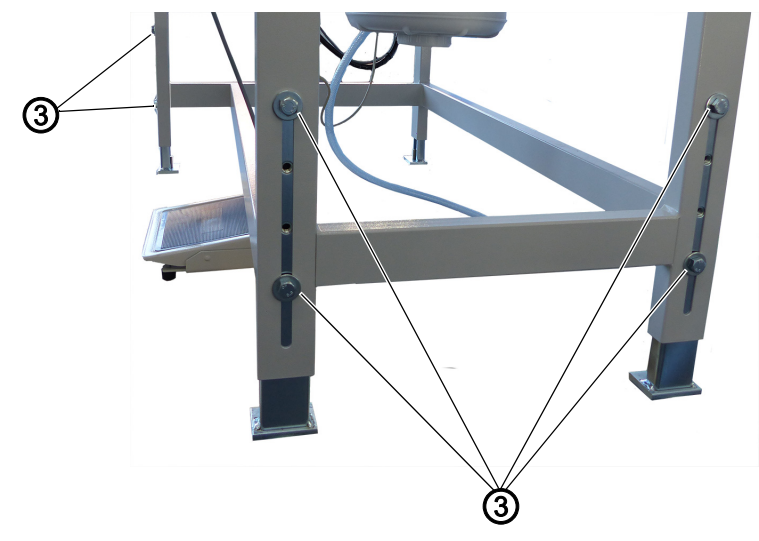

*(3) - Screws*

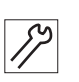

To adjust the working height:

- 1. Loosen the screws (3) on the stand bars.
- 2. Adjust the tabletop to the desired height.

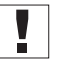

# **Important**

Pull out or push in the tabletop evenly at both sides to prevent it from jamming.

3. Tighten the screws (3).

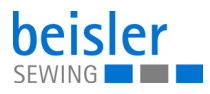

# **7.4 Assembling the reel stand**

*Fig. 104: Assembling the reel stand*

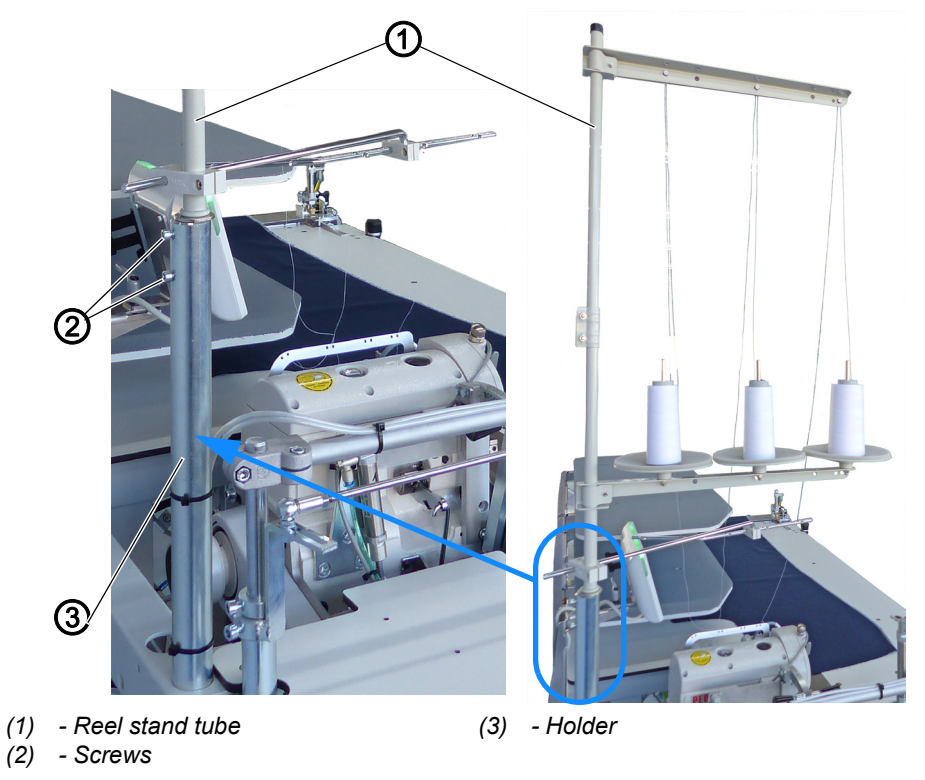

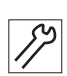

- To assemble the reel stand:
- 1. Insert the reel stand tube (1) into the holder (3).
- 2. Tighten the screws (2).
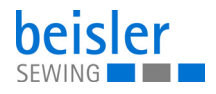

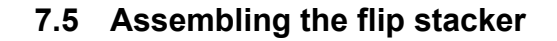

*Fig. 105: Assembling the flip stacker (1)*

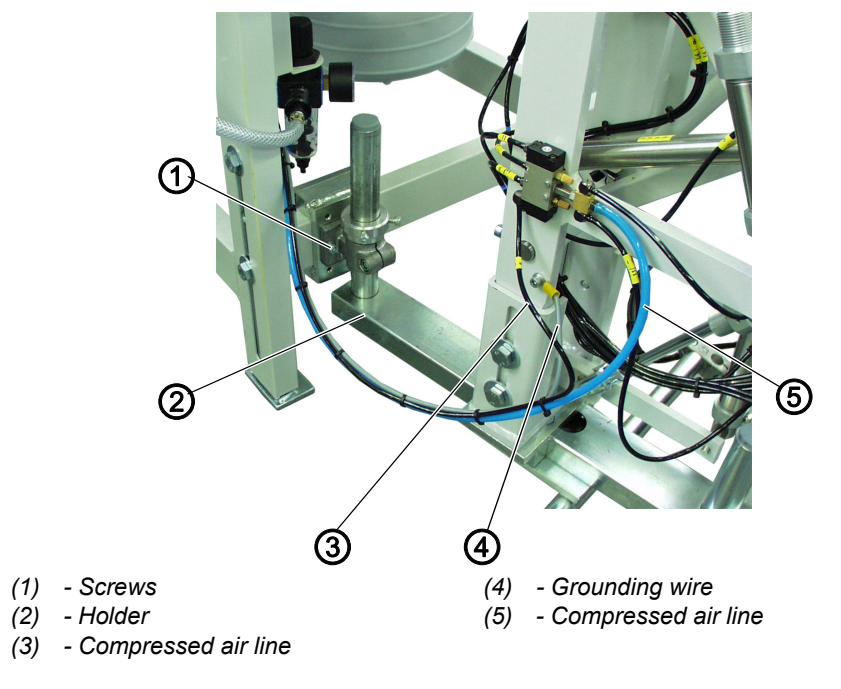

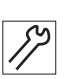

To assemble the flip stacker:

- 1. Move the flip stacker with holder (2) up to the machine.
- 2. Tighten the holder (2) to the machine using the screws (1). Do not tighten the screws (1) all the way yet.

*Fig. 106: Assembling the flip stacker (2)*

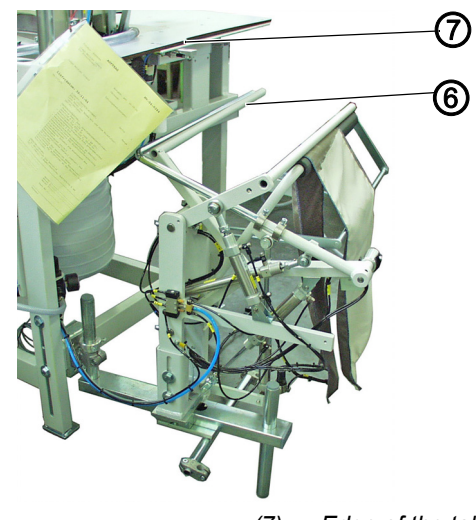

*(6) - Smoother (7) - Edge of the tabletop*

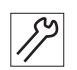

- 3. Align the flip stacker such that the smoother (6) is parallel to the edge of the tabletop (7).
- 4. Tighten the screws (1).
- 5. Tighten the grounding wire (4) to the flip stacker.
- 6. Fit compressed air lines (3) and (5) onto the distributor.

# **7.6 Assembling the delivery table**

*Fig. 107: Assembling the delivery table* 

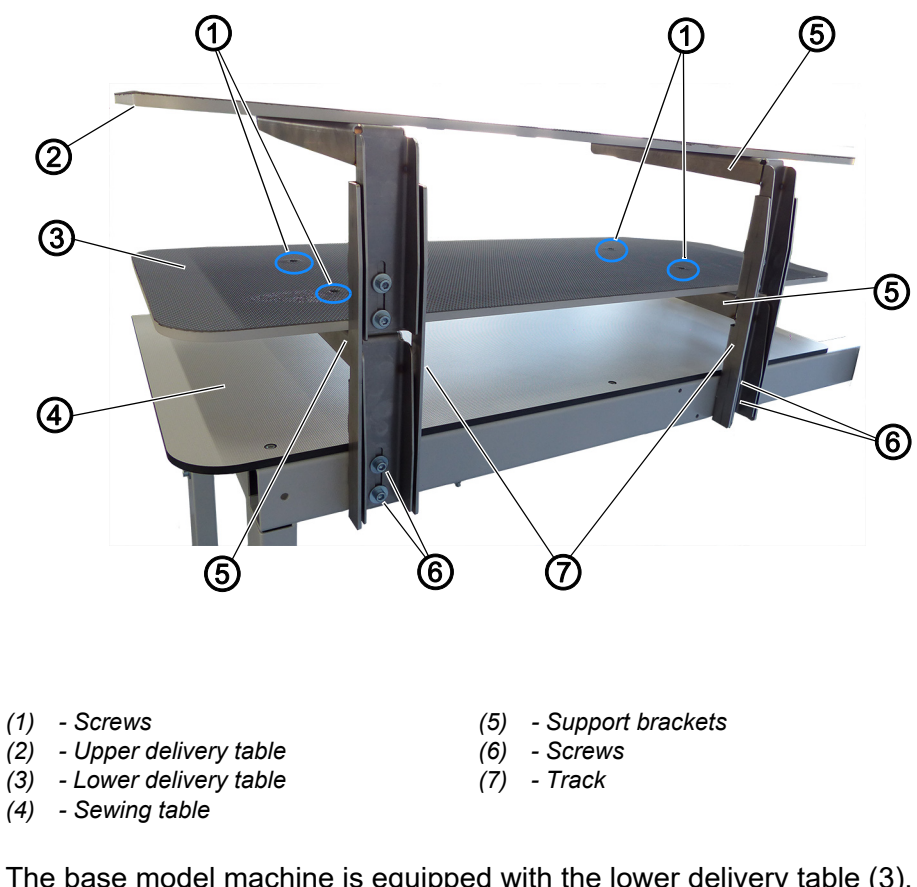

The base model machine is equipped with the lower delivery table (3). The additional option with a dual delivery table is complemented by the upper delivery table (2).

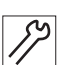

To assemble the delivery table:

- 1. Slide the support brackets (5) into the track (7) from the direction of the sewing table (4).
- 2. Tighten the screws (6).
- 3. Repeat the steps 1. to 2. for the  $2<sup>nd</sup>$  side.
- 4. Place the lower delivery table (3) on the support brackets (5).
- 5. Tighten the screws (1).
- 6. To assemble the upper delivery table (2), repeat the steps 1. to 5.

#### **Aligning the delivery table**

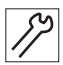

To align the delivery table:

- 7. Loosen the screws (6)
- 8. Adjust the delivery table (2) to the desired height.

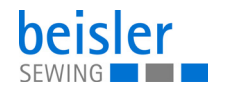

- 9. Tighten the screws (6).
- 10. To align the upper delivery table (2), repeat the steps 7. to 9.

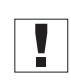

#### **Important**

Move the delivery table (2)/(3) on both sides at the same time to keep it from slanting.

## **7.7 Assembling the tray extension**

*Fig. 108: Assembling the tray extension*

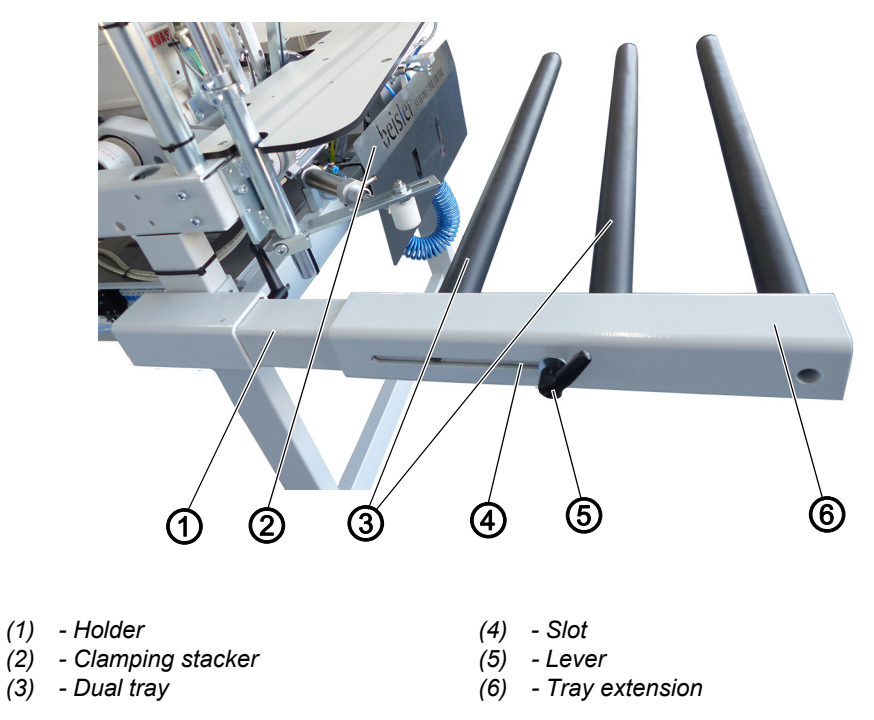

By default, the base mode machine is equipped with the dual tray (3) for the clamping stacker (2). An additional arm can be added as a tray extension (6) if the sewing material is large/long.

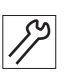

To assemble the tray extension:

- 1. Slide the tray extension (6) onto the holder (1).
- 2. Set the tray extension to the desired distance.
	- The minimum/maximum distance is preset by the slot (4).
- 3. Use the lever (5) to lock the tray extension (6) in place on the holder (1).

# **7.8 Electrical connection**

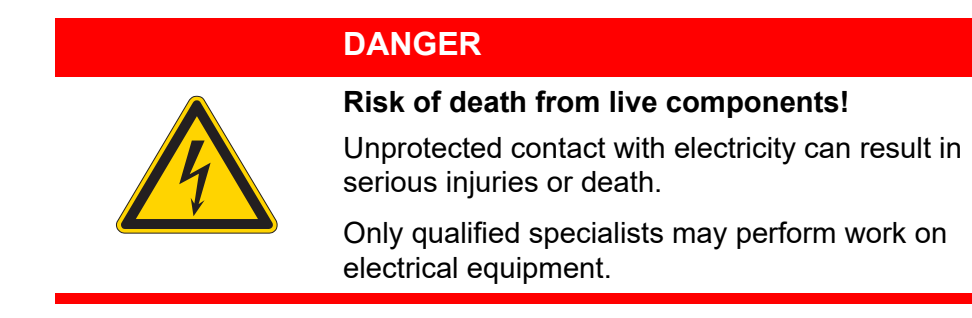

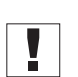

# **Important**

The voltage on the type plate of the sewing motor must correspond to the mains voltage.

## **Establishing the electrical connection**

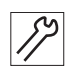

To establish the electrical connection:

1. Connect the power plug.

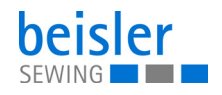

## **7.9 Pneumatic connection**

### *NOTICE*

#### **Property damage from oily compressed air!**

Oil particles in the compressed air can cause malfunctions of the machine and soil the sewing material.

Ensure that no oil particles enter the compressed air supply.

### *NOTICE*

#### **Property damage from incorrect adjustment!**

Incorrect system pressure can result in damage to the machine.

Ensure that the machine is only used when the system pressure is set correctly.

The pneumatic system of the machine and of the additional equipment must be supplied with dry and oil-free compressed air. The supply pressure must lie between 8 and 10 bar.

#### **7.9.1 Assembling the compressed air maintenance unit**

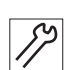

To assemble the compressed air maintenance unit:

1. Connect the connection hose to the compressed air supply using a hose coupling R 1/4".

#### **7.9.2 Adjusting the operating pressure**

#### *NOTICE*

#### **Property damage from incorrect adjustment!**

Incorrect operating pressure can result in damage to the machine.

Ensure that the machine is only used when the operating pressure is set correctly.

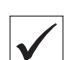

#### **Proper setting**

Refer to the **Technical Data** ( *[p. 159](#page-160-0)*) chapter for the permissible operating pressure. The operating pressure cannot deviate by more than ±0.5 bar.

Check the operating pressure on a daily basis.

*Fig. 109: Adjusting the operating pressure*

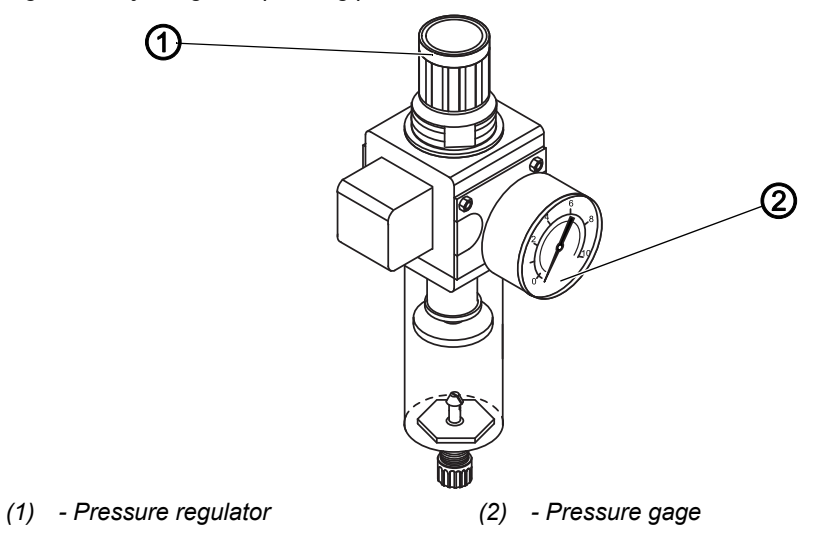

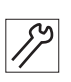

To adjust the operating pressure:

- 1. Pull the pressure regulator (1) up.
- 2. Turn the pressure regulator until the pressure gage (2) indicates the proper setting:
	- Increase pressure = turn clockwise
	- Reduce pressure = turn counterclockwise
- 3. Push the pressure regulator (1) down.

## **7.10 Performing a test run**

When setup is complete, perform a test run to check the functionality of the machine.

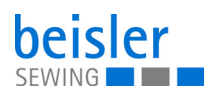

# **8 Decommissioning**

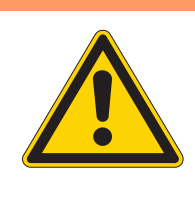

## **WARNING**

#### **Risk of injury from a lack of care!**

Serious injuries may occur.

ONLY clean the machine when it is switched off. Allow ONLY trained personnel to disconnect the machine.

## **CAUTION**

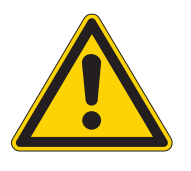

## **Risk of injury from contact with oil!**

Oil can cause a rash if it comes into contact with skin.

Avoid skin contact with oil.

If oil has come into contact with your skin, wash the affected areas thoroughly.

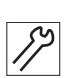

To decommission the machine:

- 1. Switch off the machine.
- 2. Unplug the power plug.
- 3. If applicable, disconnect the machine from the compressed air supply.
- 4. Wipe up and remove residual oil from the oil pan using a cloth.
- 5. Cover the control panel to protect it from soiling.
- 6. Cover the control to protect it from soiling.
- 7. Cover the entire machine if possible to protect it from contamination and damage.

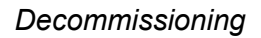

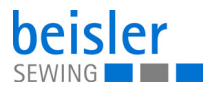

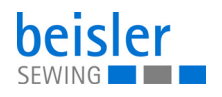

# **9 Disposal**

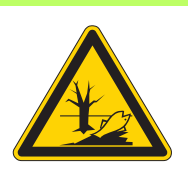

### **CAUTION**

**Risk of environmental damage from improper disposal!**

Improper disposal of the machine can result in serious environmental damage.

ALWAYS comply with the national regulations regarding disposal.

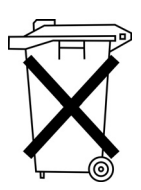

The machine must not be disposed of in the normal household waste.

The machine must be disposed of in a suitable manner in accordance with all applicable national regulations.

When disposing of the machine, be aware that it consists of a range of different materials (steel, plastic, electronic components, etc.). Follow the national regulations when disposing these materials.

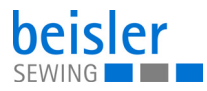

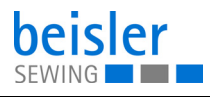

# **10 Troubleshooting**

## **10.1 Customer Service**

Contact for repairs and issues with the machine:

### **Dürkopp Adler GmbH**

Potsdamer Str. 190 33719 Bielefeld, Germany

Tel. +49 (0) 180 5 383 756 Fax +49 (0) 521 925 2594 Email: service@duerkopp-adler.com Internet: www.duerkopp-adler.com

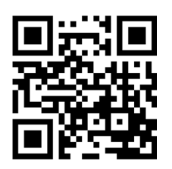

### **10.2 Messages of the software**

Please contact customer service if an error occurs that is not described here. Do not attempt to correct the error yourself.

#### **Three groups of messages**

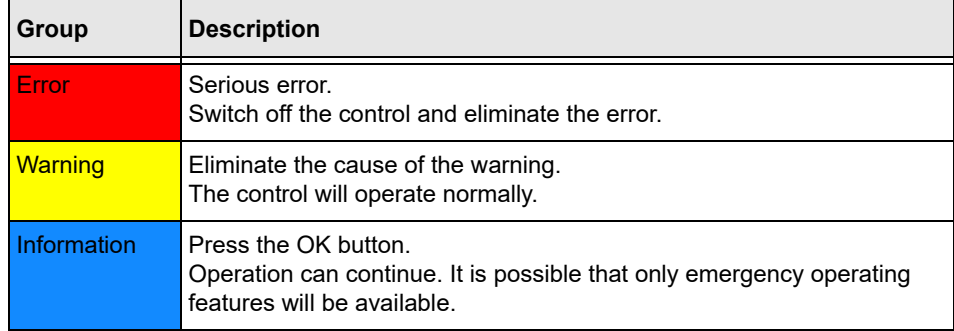

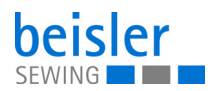

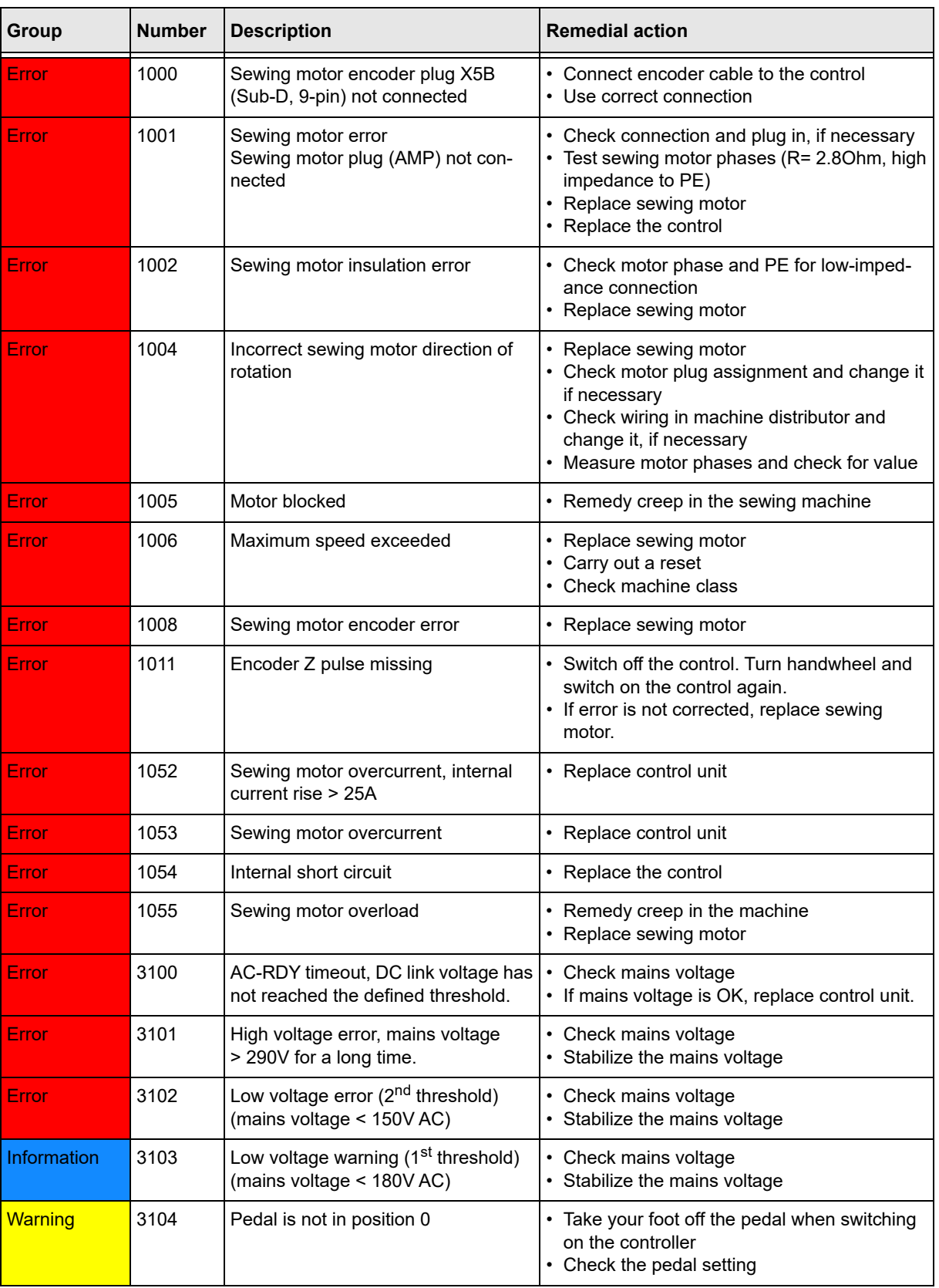

# **Error, warning and information messages**

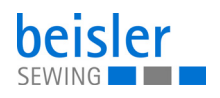

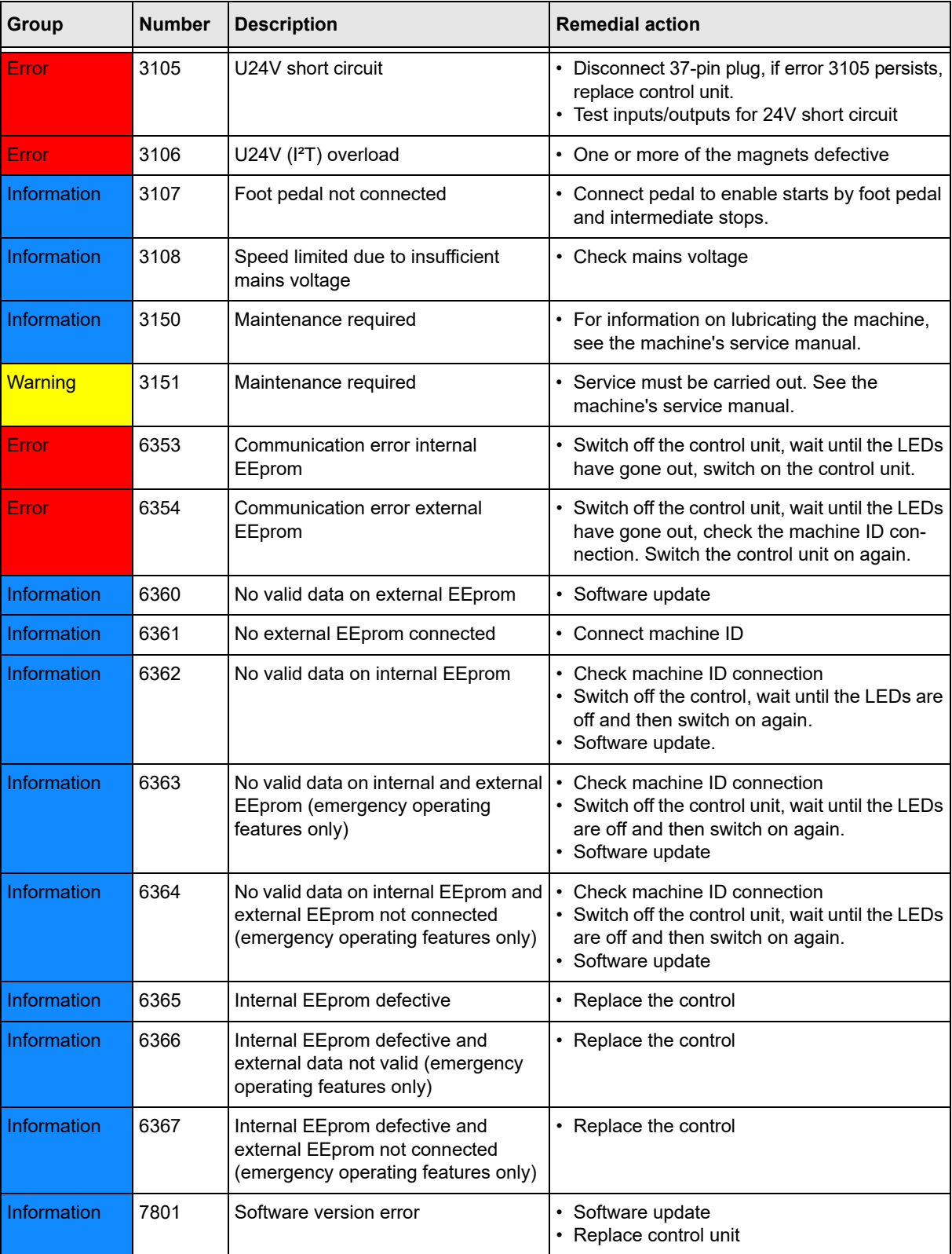

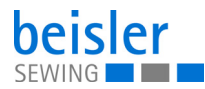

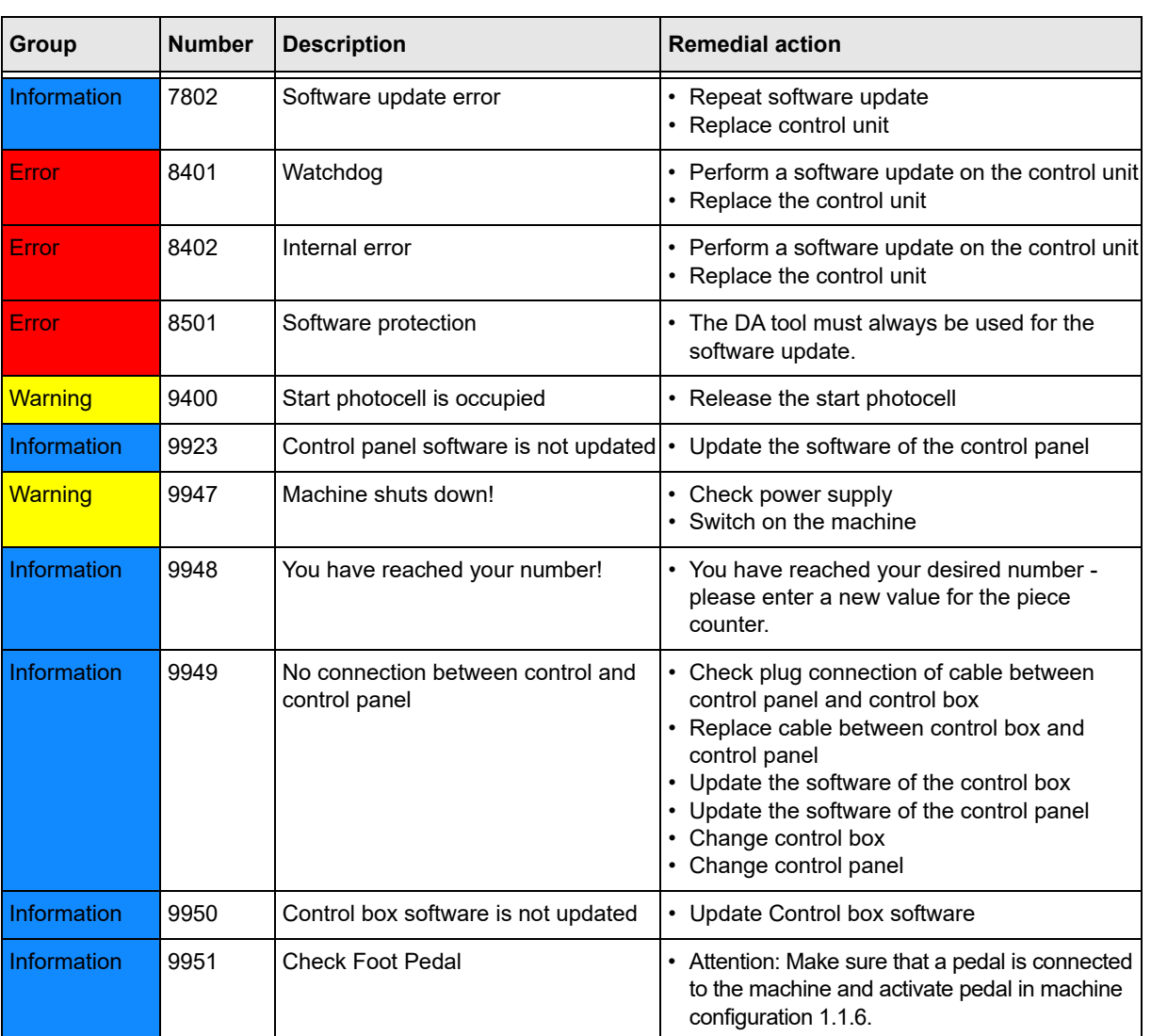

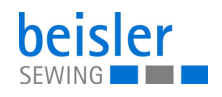

# **10.3 Errors in sewing process**

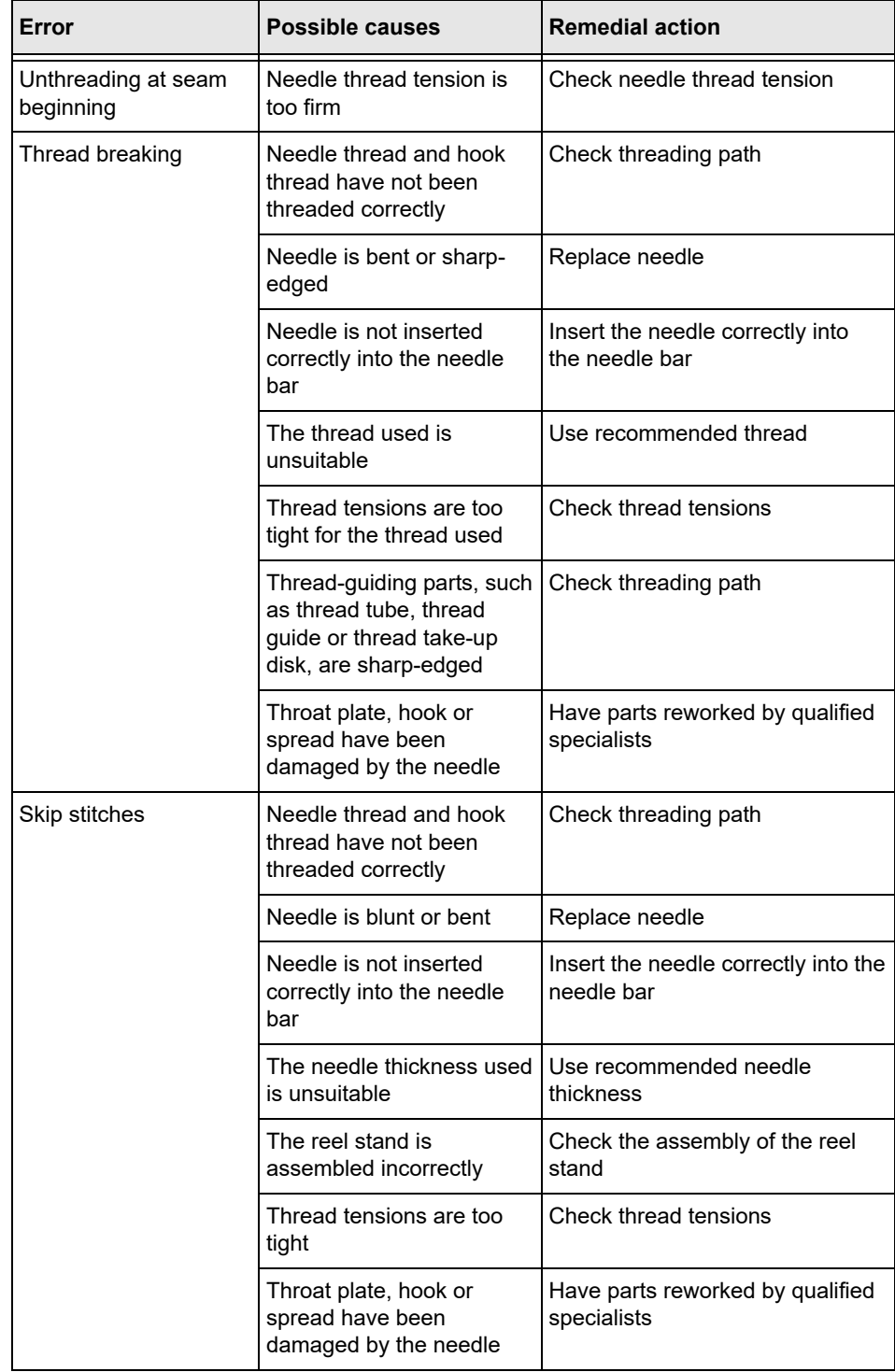

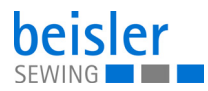

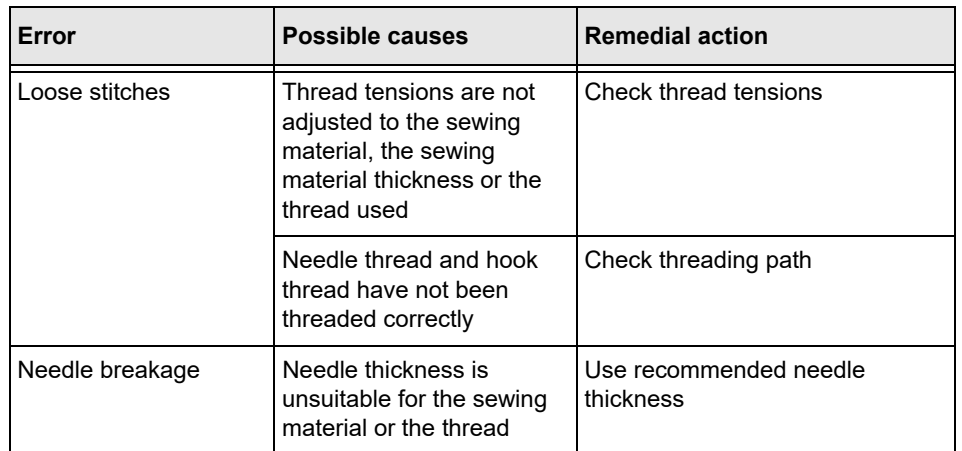

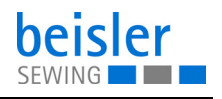

# <span id="page-160-0"></span>**11 Technical data**

## **Geräuschentwicklung**

Workstation-specific emission value according to DIN EN ISO 10821:

 $LpA = 81$  dB  $(A)$  at

- Stitch length: 3 mm
- Seam length: 1160 mm
- Speed: 7000 r/min
- Material: G1 DIN 23328, 1-layer

Measuring point according to DIN 4895 Part 1:  $X = 600$  mm,  $Y = 350$  mm,  $Z = 600$  mm x-axis = at right angles to the feeding direction y-axis = main feeding direction  $z$ -axis = height

## **11.1 Data and characteristic values**

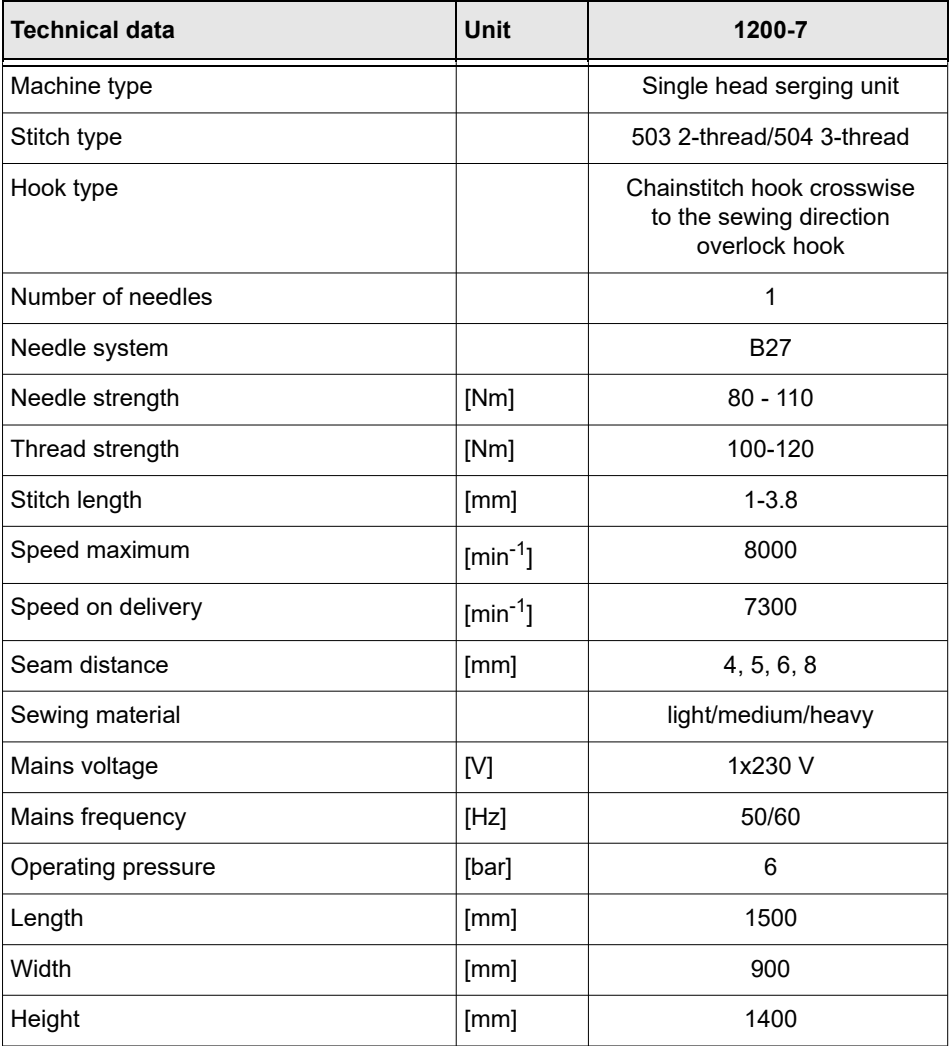

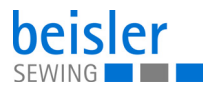

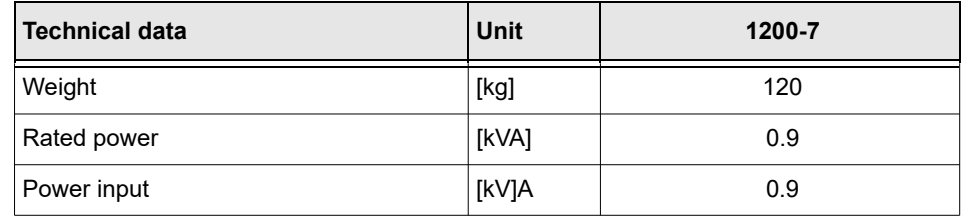

# **11.2 Requirements for fault-free operation**

Compressed air quality must conform to ISO 8573-1: 2010 [7:4:4].

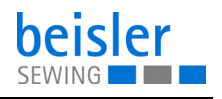

### **11.3 Recommended threads**

Needle system: B27

Recommended needle thickness:

- Nm 80 for extra thin sewing material
- Nm 90 for thin sewing material
- Nm 100 for moderately heavy sewing material
- Nm 110 for heavy sewing material

High sewing security and good sewability are achieved with the following core spun threads:

- Two-ply polyester endless polyester core-spun (e.g. Epic Poly-Poly, Rasant x, Saba C, ...)
- Two-ply polyester endless polyester core-spun (e.g. Frikka, Koban, Rasant, ...)

If these threads are not available, the polyester fiber or cotton threads listed in the table can also be sewn.

Often two-ply core spun threads are offered by the thread manufacturers with the same description as three-ply polyester fiber threads (3cyl.-spun). This causes uncertainty with regard to twisting and thread thickness.

When in doubt, unravel the thread and check whether it is twisted 2- or 3-ply. The label no. 120 on the thread reel of a core spun thread corresponds e.g. to the thread size Nm 80/2 (see table values in brackets).

In case of monofilament threads you can use needle threads and hook threads of the same thickness. The best results are achieved with soft and elastic threads (software) of the thread thickness 130 Denier.

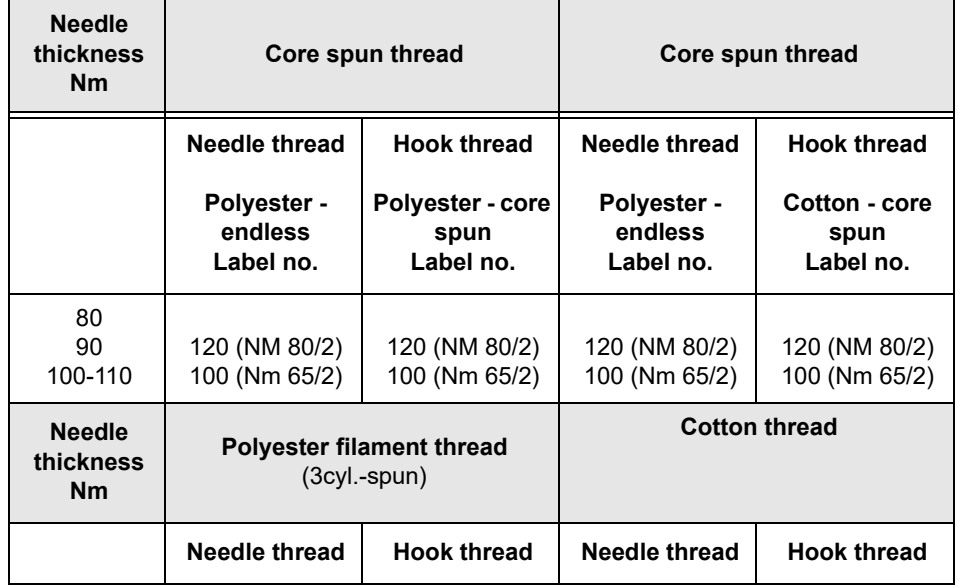

**Recommended thread thicknesses**

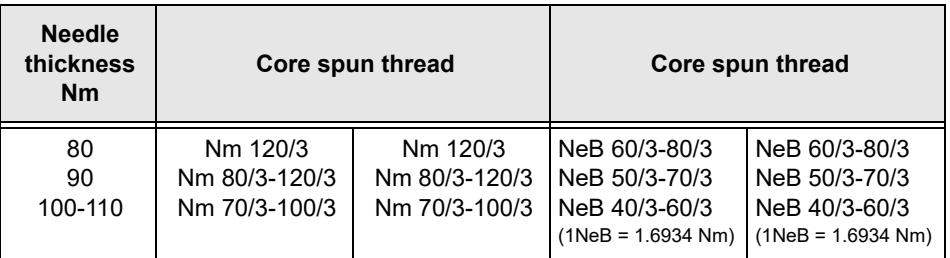

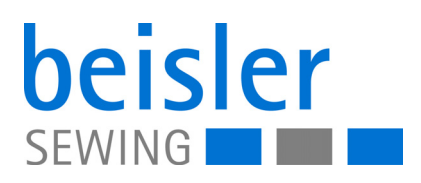

DÜRKOPP ADLER GmbH Potsdamer Str. 190 33719 Bielefeld **Germany** Phone: +49 (0) 521 925 00 Email: service@duerkopp-adler.com www.duerkopp-adler.com

> Subject to design changes - Part of the machines shown with additional equipment - Printed in Germany<br>© Dürkopp Adler GmbH - Original Instructions - 7911 200740 EN - 04.0 - 01/2024 Subject to design changes - Part of the machines shown with additional equipment - Printed in Germany omp Adol - Origin - Original Original Instructions - Provided - Provided - 0170 - 01/2021 2012